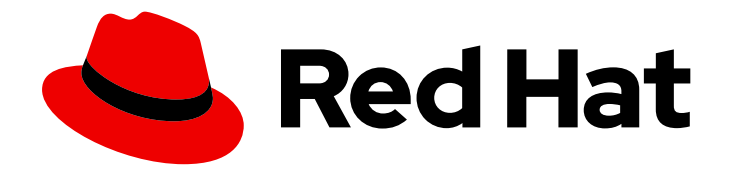

# Red Hat Satellite 6.12

# Red Hat Satellite の管理

Red Hat Satellite の管理ガイド

Last Updated: 2024-02-15

Red Hat Satellite の管理ガイド

Red Hat Satellite Documentation Team satellite-doc-list@redhat.com

## 法律上の通知

Copyright © 2024 Red Hat, Inc.

The text of and illustrations in this document are licensed by Red Hat under a Creative Commons Attribution–Share Alike 3.0 Unported license ("CC-BY-SA"). An explanation of CC-BY-SA is available at

http://creativecommons.org/licenses/by-sa/3.0/

. In accordance with CC-BY-SA, if you distribute this document or an adaptation of it, you must provide the URL for the original version.

Red Hat, as the licensor of this document, waives the right to enforce, and agrees not to assert, Section 4d of CC-BY-SA to the fullest extent permitted by applicable law.

Red Hat, Red Hat Enterprise Linux, the Shadowman logo, the Red Hat logo, JBoss, OpenShift, Fedora, the Infinity logo, and RHCE are trademarks of Red Hat, Inc., registered in the United States and other countries.

Linux ® is the registered trademark of Linus Torvalds in the United States and other countries.

Java ® is a registered trademark of Oracle and/or its affiliates.

XFS ® is a trademark of Silicon Graphics International Corp. or its subsidiaries in the United States and/or other countries.

MySQL<sup>®</sup> is a registered trademark of MySQL AB in the United States, the European Union and other countries.

Node.js ® is an official trademark of Joyent. Red Hat is not formally related to or endorsed by the official Joyent Node.js open source or commercial project.

The OpenStack ® Word Mark and OpenStack logo are either registered trademarks/service marks or trademarks/service marks of the OpenStack Foundation, in the United States and other countries and are used with the OpenStack Foundation's permission. We are not affiliated with, endorsed or sponsored by the OpenStack Foundation, or the OpenStack community.

All other trademarks are the property of their respective owners.

## 概要

本ガイドでは、Red Hat Satellite 6 Server を設定および管理する手順について説明します。この作 業を続行する前に、Red Hat Satellite 6 Server と必要なすべての Capsule Server を正常にインス トールしておく必要があります。

## 目次

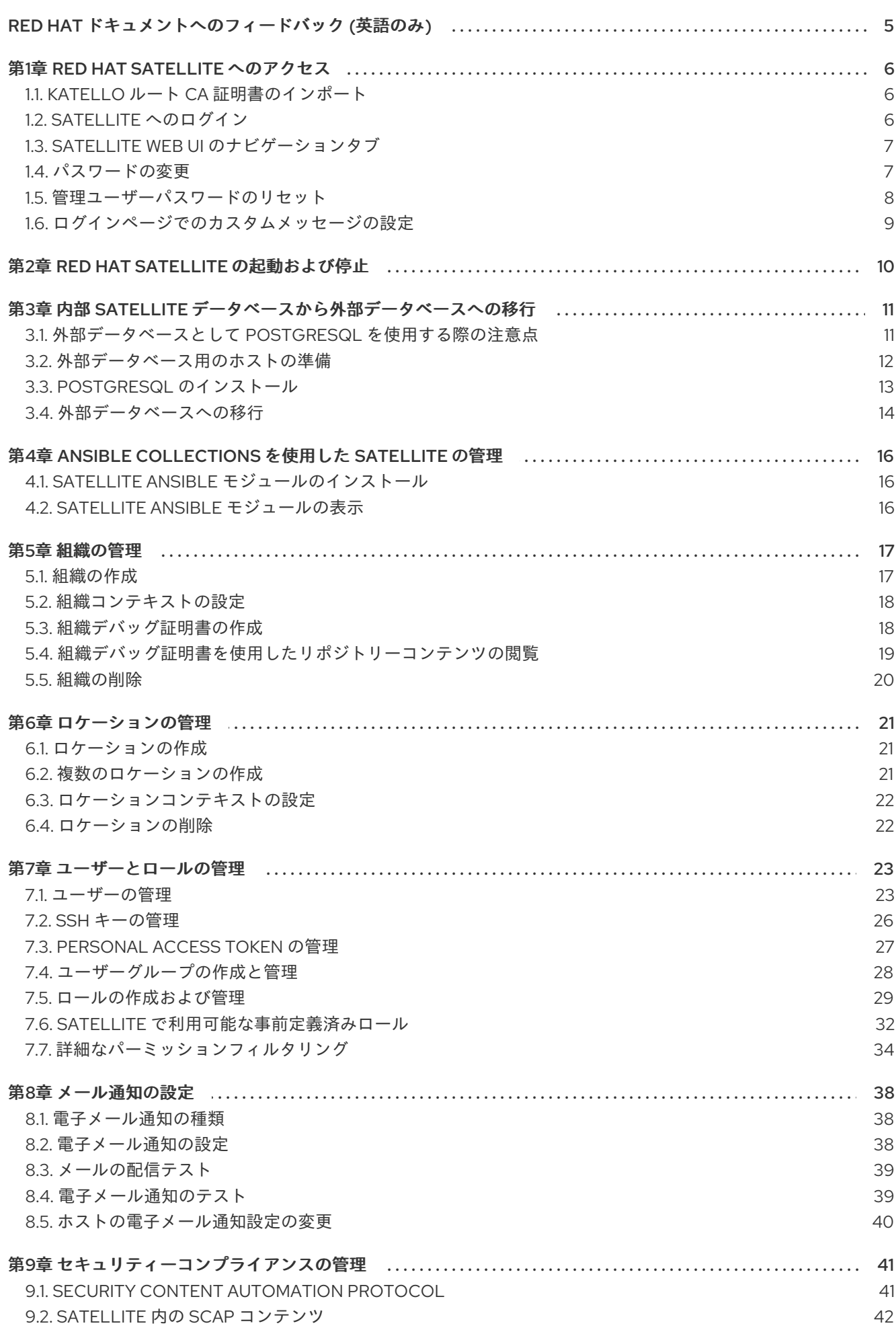

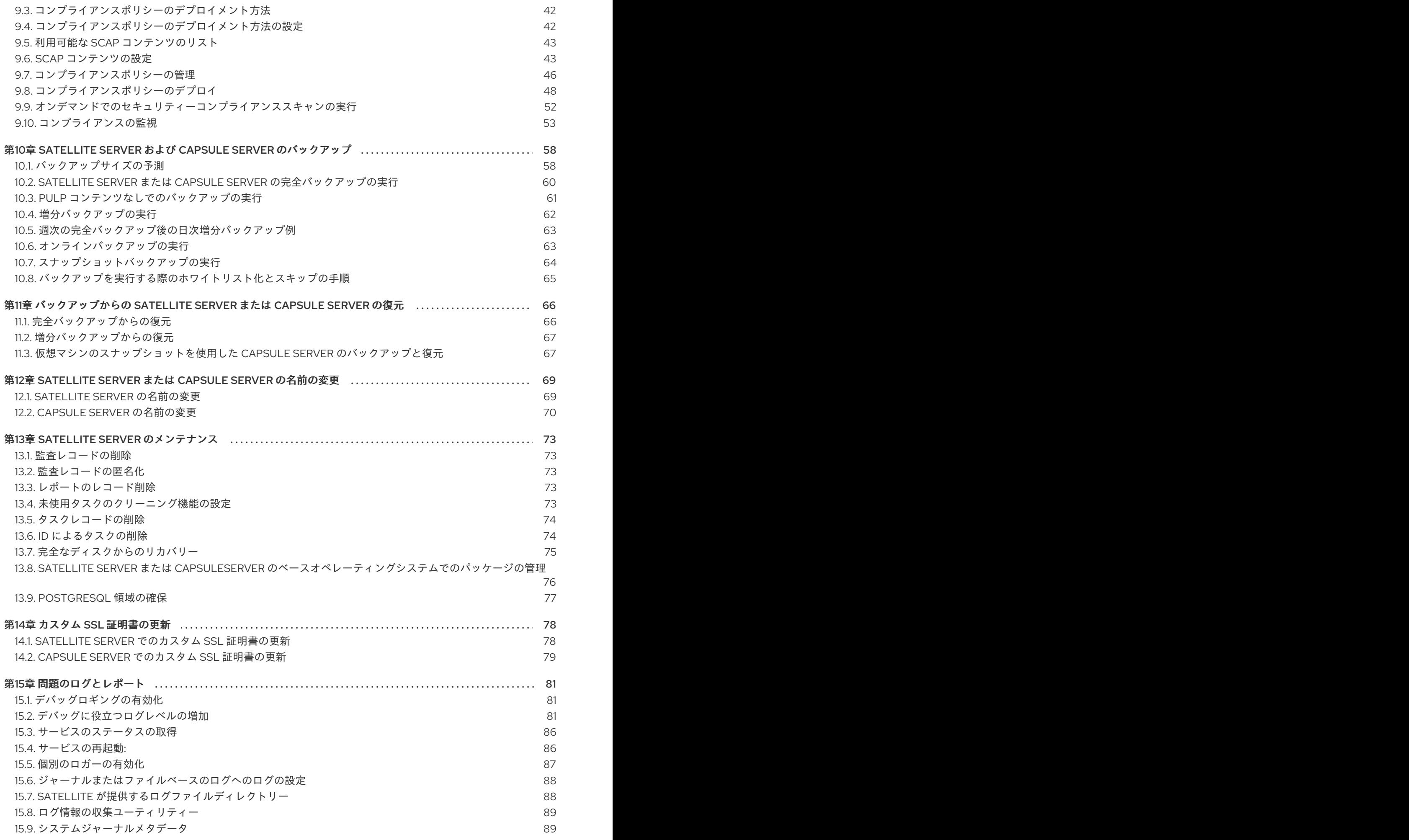

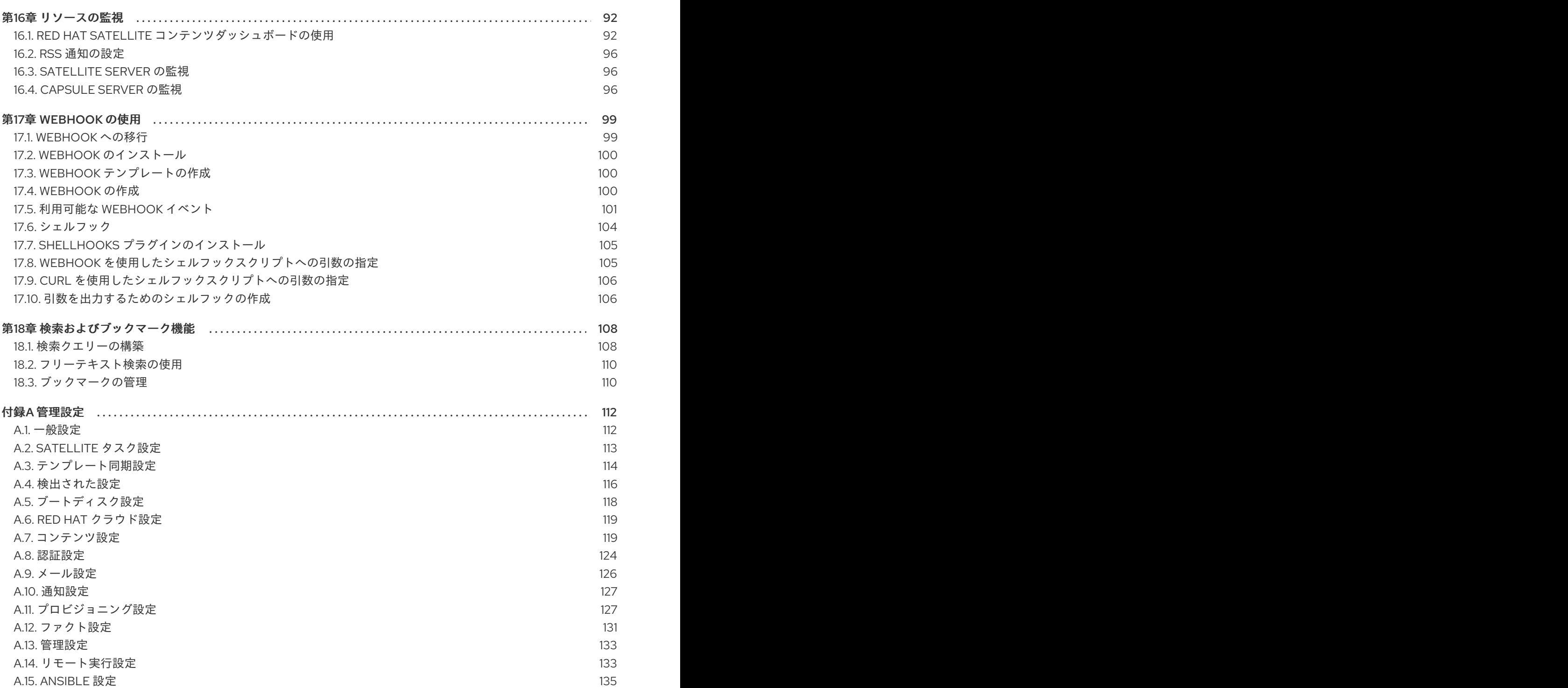

## RED HAT ドキュメントへのフィードバック (英語のみ)

<span id="page-8-0"></span>Red Hat ドキュメントに対するご意見をお聞かせください。ドキュメントの改善点があればお知らせく ださい。

Bugzilla でチケットを作成することでフィードバックを送信できます。

- 1. [Bugzilla](https://bugzilla.redhat.com/enter_bug.cgi?product=Red Hat Satellite) のWeb サイトに移動します。
- 2. Component フィールドで、**Documentation** を使用します。
- 3. Description フィールドに、ドキュメントの改善に関するご意見を記入してください。ドキュ メントの該当部分へのリンクも追加してください。
- 4. Submit Bug をクリックします。

## 第1章 RED HAT SATELLITE へのアクセス

<span id="page-9-0"></span>Red Hat Satellite のインストールと設定が終わったら、Satellite web UI を使用して Satellite にログイ ンし、追加の設定を行います。

## <span id="page-9-1"></span>1.1. KATELLO ルート CA 証明書のインポート

Satellite に初めてログインする場合は、デフォルトの自己署名証明書を使用していることを通知する警 告が表示され、ルート CA 証明書がブラウザーにインポートされるまでこのブラウザーを Satellite に接 続できない可能性があります。以下の手順を使用して、Satellite でルート CA 証明書を見つけ、ブラウ ザーにインポートします。

Satellite Web UI の代わりに CLI を使用するには、CLI [手順](#page-9-3) を参照してください。

## 前提条件

● Red Hat Satellite がインストールされ、設定されていること。

## 手順

1. Satellite Server の完全修飾ドメイン名を特定します。

# hostname -f

2. Web ブラウザーで以下の完全修飾ドメイン名を指定して、Satellite Server の **pub** ディレクト リーにアクセスします。

https://**satellite.example.com**/pub

- 3. Satellite に初めてアクセスする場合は、信頼できない接続を警告するメッセージが Web ブラウ ザーに表示されます。自己署名証明書を承認し、Satellite の URL をセキュリティー例外として 追加し、設定を上書きします。この手順は、使用しているブラウザーによって異なる場合があ ります。セキュリティー例外を承認する前に Satellite の URL が有効であることを確認します。
- 4. **katello-server-ca.crt** を選択します。
- 5. 証明書を認証局としてブラウザーにインポートして信頼し、Web サイトを特定します。

## <span id="page-9-3"></span>CLI 手順

1. Satellite CLI から、Satellite web UI へのアクセスに使用するマシンに、**katello-server-ca.crt** ファイルをコピーします。

# scp /var/www/html/pub/katello-server-ca.crt **username@hostname:remotefile**

2. ブラウザーで、**katello-server-ca.crt** 証明書を認証局としてインポートして信頼し、Web サイ トを識別します。

## <span id="page-9-2"></span>1.2. SATELLITE へのログイン

さらに設定するには、Web ユーザーインターフェイスを使用して Satellite にログインします。

前提条件

● ブラウザーに Katello ルート CA [証明書がインストールされていること。詳細は、「](#page-9-1)Katello ルート CA 証明書のインポート」 を参照してください。

## 手順

1. Web ブラウザーで以下の完全修飾ドメイン名を指定して、Satellite Server にアクセスします。

## https://**satellite.example.com**/

2. 設定プロセスで作成したユーザー名とパスワードを入力します。設定プロセス時にユーザーを 作成されなかった場合は、デフォルトのユーザー名 admin が使用されます。ログインに問題が [ある場合は、パスワードをリセットできます。詳細は、「管理ユーザーパスワードのリセッ](#page-11-0) ト」 を参照してください。

## <span id="page-10-0"></span>1.3. SATELLITE WEB UI のナビゲーションタブ

ナビゲーションタブを使用して、Satellite Web UI を参照します。

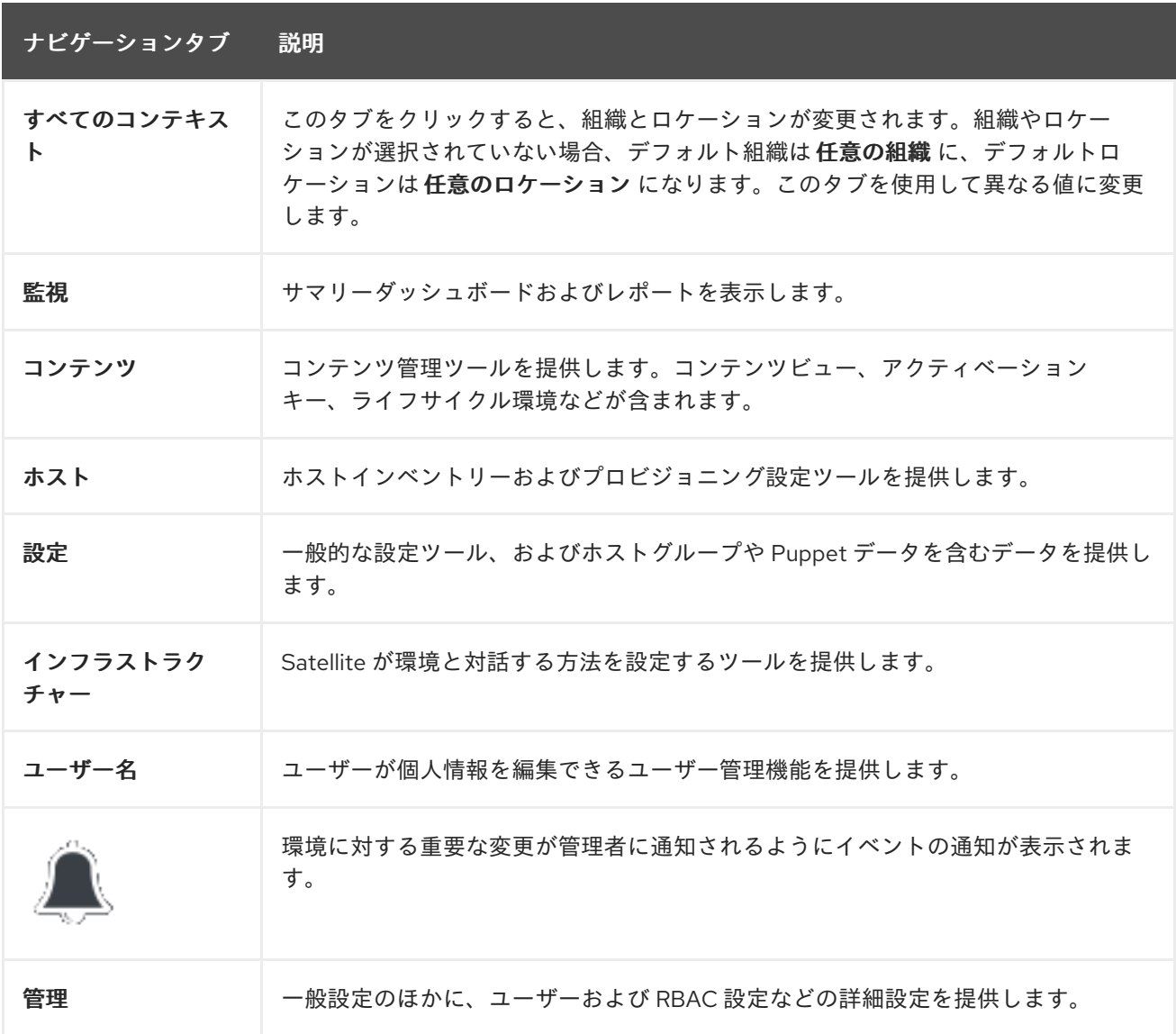

## <span id="page-10-1"></span>1.4. パスワードの変更

以下の手順は、パスワードを変更する方法を示しています。

#### 手順

- 1. 右上にあるユーザー名をクリックします。
- 2. メニューから マイアカウント を選択します。
- 3. 現在のパスワードフィールドに現在のパスワードを入力します。
- 4. パスワード フィールドに新しいパスワードを入力します。
- 5. 確認 フィールドに新しいパスワードを再入力します。
- 6. 送信 ボタンをクリックして、新しいパスワードを保存します。

<span id="page-11-0"></span>1.5. 管理ユーザーパスワードのリセット

以下の手順を使用して、管理者パスワードを無作為に生成された文字にリセットするか、新しい管理者 パスワードを設定します。

管理ユーザーパスワードのリセット:

- 1. Satellite Server がインストールされているベースのオペレーティングシステムにログインしま す。
- 2. 以下のコマンドを実行してパスワードをリセットします。

# foreman-rake permissions:reset Reset to user: admin, password: qwJxBptxb7Gfcjj5

- 3. このパスワードを使用して、Satellite Web UI でパスワードをリセットします。
- 4. Satellite Server の **~/.hammer/cli.modules.d/foreman.yml** ファイルを編集し、新規パスワード を追加します。

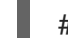

# vi ~/.hammer/cli.modules.d/foreman.yml

**~/.hammer/cli.modules.d/foreman.yml** ファイルを更新しない限り、Hammer CLI では新規パスワード を使用できません。

新規の管理ユーザーパスワードの設定:

- 1. Satellite Server がインストールされているベースのオペレーティングシステムにログインしま す。
- 2. パスワードをリセットするには、以下のコマンドを入力します。

# foreman-rake permissions:reset password=**new\_password**

3. Satellite Server の **~/.hammer/cli.modules.d/foreman.yml** ファイルを編集し、新規パスワード を追加します。

# vi ~/.hammer/cli.modules.d/foreman.yml

**~/.hammer/cli.modules.d/foreman.yml** ファイルを更新しない限り、Hammer CLI では新規パスワード を使用できません。

<span id="page-12-0"></span>1.6. ログインページでのカスタムメッセージの設定

## 手順

- 1. Satellite web UI で、Administer > Settings に移動して、General タブをクリックします。
- 2. ログインページフッターテキスト の横にある編集ボタンをクリックして、ログインページに表 示させるテキストを入力します。たとえば、自社で必須とされる警告メッセージなどにするこ とができます。
- 3. Save をクリックします。
- 4. Satellite web UI からログアウトして、ログインページで Satellite バージョン番号の下にカスタ ムテキストが表示されることを確認します。

## 第2章 RED HAT SATELLITE の起動および停止

<span id="page-13-0"></span>Satellite には、コマンドラインから Satellite サービスを管理するための **satellite-maintain service** コ マンドが含まれています。このコマンドは Satellite のバックアップの作成時に役に立ちます。バック アップ作成に関する詳細は、10章*Satellite Server* および *Capsule Server* [のバックアップ](#page-64-1) を参照してく ださい。

**satellite-installer** コマンドを使用して Satellite をインストールした後に、すべての Satellite サービス は自動的に起動されて有効になります。これらのサービスのリストを表示するには、以下のコマンドを 実行します。

# satellite-maintain service list

実行中のサービスのステータスを確認するには、以下のコマンドを実行します。

# satellite-maintain service status

Satellite サービスを停止するには、以下を実行します。

# satellite-maintain service stop

Satellite サービスを開始するには、以下を実行します。

# satellite-maintain service start

Satellite サービスを再起動するには、以下を実行します。

# satellite-maintain service restart

## <span id="page-14-0"></span>第3章 内部 SATELLITE データベースから外部データベースへの移 行

Red Hat Satellite のインストールプロセスの一部として、satellite-installer コマンド、PostgreSQL の データベースを Satellite と同じサーバー上にインストールします。デフォルトの内部データベースを使 用している場合で、サーバーの負荷を軽減するために外部データベースを使い初める必要がある場合 は、内部データベースを外部データベースに移行することが可能です。

Satellite Server のデータベースが内部または外部なのかを確認するには、データベースのステータスを クエリーすることができます。

PostgreSQL の場合は、以下のコマンドを実行します。

# satellite-maintain service status --only postgresql

Red Hat では、外部データベースのメンテナンスのサポートやそのためのツールは提供していません。 これにはバックアップ、アップグレード、データベースのチューニングが含まれます。外部データベー スをサポートし、管理する自社のデータベース管理者が必要です。

デフォルトの内部データベースから外部データベースに移行するには、以下の手順を完了する必要があ ります。

- 1. [「外部データベース用のホストの準備」外](#page-15-0)部データベースをホストするように Red Hat Enterprise Linux 8 サーバーを準備します。
- 2. 「PostgreSQL [のインストール」](#page-16-1)Satellite、Pulp および Candlepin を所有する専用ユーザーを 作成し、PostgreSQL を Satellite、Pulp および Candlepin のデータベースで準備します。
- 3. [「外部データベースへの移行」](#page-17-0)新規データベースを参照するように **satellite-installer** のパラ メーターを編集し、**satellite-installer** を実行します。

## <span id="page-14-1"></span>3.1. 外部データベースとして POSTGRESQL を使用する際の注意点

Foreman、Katello、および Candlepin は PostgreSQL データベースを使用します。PostgreSQL を外部 データベースとして使用する場合は、以下の情報を参照してお使いの Satellite 設定にこのオプションが 適しているかどうかを判別してください。Satellite は PostgreSQL バージョン 12 をサポートします。

#### 外部 PostgreSQL の利点

- Satellite 上の空きメモリーと空き CPU が増えます。
- PostgreSQL データベースで shared buffers を高い値に設定しても、Satellite 上の他のサービ スの妨げるリスクがありません。
- Satellite 操作にマイナスの影響をもたらすことなく PostgreSQL サーバーのシステムを調整す る柔軟性が得られます。

#### 外部 PostgreSQL のマイナス点

- デプロイメントの複雑性が増し、問題解決がより困難になります。
- 外部 PostgreSQL サーバーの場合は、パッチおよびメンテナンス対象に新たなシステムが加わ ることになります。
- Satellite または PostgreSQL データベースサーバーのいずれかにハードウェアまたはストレー ジ障害が発生すると、Satellite が機能しなくなります。
- Satellite Server とデータベースサーバーの間でレイテンシーが発生すると、パフォーマンスに 影響が出ます。

お使いの Satellite 上の PostgreSQL データベースが原因でパフォーマンスの低下が生じている可能性が ある場合は、Satellite 6: How to enable [postgres](https://access.redhat.com/solutions/2780871) query logging to detect slow running queries を参照し て時間のかかっているクエリーがあるかどうか判定します。1 秒以上かかるクエリーがある場合は、通 常、大規模インストールのパフォーマンスが原因であることが多く、外部データベースに移行しても問 題解決が期待できません。時間のかかっているクエリーがある場合は、Red Hat サポートチームまでお 問い合わせください。

## <span id="page-15-0"></span>3.2. 外部データベース用のホストの準備

新しくプロビジョニングされたシステムに最新の Red Hat Enterprise Linux 8 をインストールして、外 部データベースをホストします。

Red Hat Enterprise Linux のサブスクリプションでは、外部データベースと Satellite を併用する場合 に、正しいサービスレベルアグリーメントが提供されません。外部データベースに使用するベースオペ レーティングシステムにも、Satellite サブスクリプションをアタッチする必要があります。

#### 前提条件

準備されたホストは、Satellite の [ストレージ要件](https://access.redhat.com/documentation/ja-jp/red_hat_satellite/6.12/html-single/installing_satellite_server_in_a_connected_network_environment/index#storage-requirements_satellite) を満たしている必要があります。

#### 手順

- 1. Satellite [インフラストラクチャーサブスクリプションのアタッチ](https://access.redhat.com/documentation/ja-jp/red_hat_satellite/6.12/html-single/installing_satellite_server_in_a_connected_network_environment/index#attaching-infrastructure-subscription_satellite) の手順に従い、サーバーに Satellite サブスクリプションをアタッチします。
- 2. すべてのリポジトリーを無効にし、以下のリポジトリーのみを有効にします。

# subscription-manager repos --disable '\*' # subscription-manager repos \ --enable=satellite-6.12-for-rhel-8-x86\_64-rpms \ --enable=rhel-8-for-x86\_64-baseos-rpms \ --enable=rhel-8-for-x86\_64-appstream-rpms

3. 次のモジュールを有効にします。

# dnf module enable satellite:el8

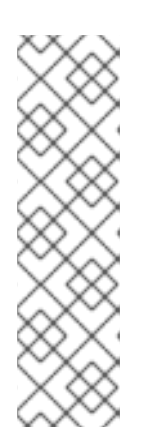

## 注記

モジュール **satellite:el8** を有効にすると、**postgresql:10** および **ruby:2.5** との 競合について警告が表示されます。これは、これらのモジュールが Red Hat Enterprise Linux 8 でデフォルトのモジュールバージョンに設定されているため です。モジュール **satellite:el8** には、モジュール **postgresql:12** および **ruby:2.7** への依存関係があり、**satellite:el8** モジュールで有効になります。これ らの警告はインストールプロセスの失敗の原因にはならないため、安全に無視で きます。Red Hat Enterprise Linux 8 のモジュールとライフサイクルストリーム の詳細については、Red Hat Enterprise Linux [Application](https://access.redhat.com/support/policy/updates/rhel-app-streams-life-cycle) Streams Life Cycle を 参照してください。

## <span id="page-16-1"></span><span id="page-16-0"></span>3.3. POSTGRESQL のインストール

インストール可能な PostgreSQL は、内部データベースのインストール中に **satellite-installer** ツール でインストールされたものと同じバージョンの PostgreSQL のみになります。Satellite は PostgreSQL バージョン 12 をサポートします。

## 手順

1. PostgreSQL をインストールするには、以下のコマンドを入力します。

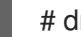

# dnf install postgresql-server postgresql-evr

2. PostgreSQL を初期化するには、以下のコマンドを入力します。

# postgresql-setup initdb

3. **/var/lib/pgsql/data/postgresql.conf** ファイルで以下を行います。

# vi /var/lib/pgsql/data/postgresql.conf

Satellite で機能するには、外部 PostgreSQL のデフォルト設定を調整する必要があることに注 意してください。基本的に推奨される外部データベース設定の調整は次のとおりです。

- checkpoint\_completion\_target: 0.9
- $\bullet$  max connections: 500
- shared\_buffers: 512MB
- work\_mem: 4MB
- 4. **#** を削除して、着信接続をリッスンするようにします。

listen\_addresses = "\*'

5. **/var/lib/pgsql/data/pg\_hba.conf** ファイルを編集します。

# vi /var/lib/pgsql/data/pg\_hba.conf

6. 以下の行をファイルに追加します。

host all all **Satellite\_ip**/32 md5

7. PostgreSQL サービスを起動し、有効にするには、以下のコマンドを実行します。

# systemctl enable --now postgresql

8. 外部 PostgreSQL サーバーで postgresql ポートを開きます。

# firewall-cmd --add-service=postgresql # firewall-cmd --runtime-to-permanent

9. **postgres** ユーザーに切り替え、PostgreSQL クライアントを起動します。

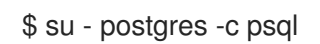

10. 3 つのデータベースと専用のロールを作成します。1 つは Satellite 用、1 つは Candlepin 用、も う1つは Pulp 用です。

CREATE USER "foreman" WITH PASSWORD '**Foreman\_Password**'; CREATE USER "candlepin" WITH PASSWORD '**Candlepin\_Password**'; CREATE USER "pulp" WITH PASSWORD '**Pulpcore\_Password**'; CREATE DATABASE foreman OWNER foreman; CREATE DATABASE candlepin OWNER candlepin; CREATE DATABASE pulpcore OWNER pulp;

11. **postgres** ユーザーをログアウトします。

## # $\qquad a$

12. Satellite Server から、データベースにアクセスできることをテストします。接続に成功した場 合には、コマンドは **1** を返します。

# PGPASSWORD='**Foreman\_Password**' psql -h **postgres.example.com** -p 5432 -U foreman -d foreman -c "SELECT 1 as ping" # PGPASSWORD='**Candlepin\_Password**' psql -h **postgres.example.com** -p 5432 -U candlepin -d candlepin -c "SELECT 1 as ping" # PGPASSWORD='**Pulpcore\_Password**' psql -h **postgres.example.com** -p 5432 -U pulp d pulpcore -c "SELECT 1 as ping"

## <span id="page-17-0"></span>3.4. 外部データベースへの移行

既存のデータをバックアップおよび転送してから、**satellite-installer** コマンドを使用して、外部の PostgreSQL データベースに接続するように Satellite を設定します。

## 前提条件

● Red Hat Enterprise Linux サーバーに PostgreSQL サーバーをインストールおよび設定している こと。

## 手順

1. Satellite Server で Satellite サービスを停止します。

# satellite-maintain service stop

2. PostgreSQL サービスを起動します。

# systemctl start postgresql

3. 内部データベースのバックアップを作成します。

# satellite-maintain backup online --skip-pulp-content --preserve-directory -y **/var/migration\_backup**

4. データを新規外部データベースに転送します。

PGPASSWORD='**Foreman\_Password**' pg\_restore -h **postgres.example.com** -U foreman d foreman < **/var/migration\_backup/foreman.dump** PGPASSWORD='**Candlepin\_Password**' pg\_restore -h **postgres.example.com** -U candlepin -d candlepin < **/var/migration\_backup/candlepin.dump** PGPASSWORD='**Pulpcore\_Password**' pg\_restore -h **postgres.example.com** -U pulp -d pulpcore < **/var/migration\_backup/pulpcore.dump**

5. **satellite-installer** コマンドを使用して Satellite が新規データベースを参照するように更新しま す。

satellite-installer --scenario satellite \

- --foreman-db-host **postgres.example.com** \
- --foreman-db-password **Foreman\_Password** \
- --foreman-db-database foreman \
- --foreman-db-manage false \
- --foreman-db-username foreman \
- --katello-candlepin-db-host **postgres.example.com** \
- --katello-candlepin-db-name candlepin \

--katello-candlepin-db-password **Candlepin\_Password** \

--katello-candlepin-manage-db false \

--katello-candlepin-db-user candlepin \

--foreman-proxy-content-pulpcore-manage-postgresql false \

--foreman-proxy-content-pulpcore-postgresql-host **postgres.example.com** \

--foreman-proxy-content-pulpcore-postgresql-db-name pulpcore \

--foreman-proxy-content-pulpcore-postgresql-password **Pulpcore\_Password** \

--foreman-proxy-content-pulpcore-postgresql-user pulp

## <span id="page-19-0"></span>第4章 ANSIBLE COLLECTIONS を使用した SATELLITE の管理

Satellite Ansible Collections は、Satellite API と対話する Ansible モジュールセットです。Satellite Ansible Collections を使用して、Satellite の多くの側面を管理および自動化することができます。

## <span id="page-19-1"></span>4.1. SATELLITE ANSIBLE モジュールのインストール

この手順を使用して、Satellite Ansible モジュールをインストールします。

## 手順

次のコマンドを使用してパッケージをインストールします。

# satellite-maintain packages install ansible-collection-redhat-satellite

## <span id="page-19-2"></span>4.2. SATELLITE ANSIBLE モジュールの表示

以下を実行すると、インストールされている Satellite Ansible モジュールを表示できます。

# ansible-doc -l redhat.satellite

または、Red Hat Ansible [Automation](https://console.redhat.com/ansible/automation-hub/repo/published/redhat/satellite/docs) Platform で Satellite Ansible モジュールの完全なリストとその他 の関連情報を確認することもできます。

すべてのモジュールは **redhat.satellite** namespace にあり、**redhat.satellite.\_module\_name\_** という 形式で参照できます。たとえば、**activation\_key** モジュールに関する情報を表示するには、以下のコマ ンドを入力します。

\$ ansible-doc redhat.satellite.activation\_key

## 第5章 組織の管理

<span id="page-20-0"></span>組織は、所有者、目的、コンテンツ、セキュリティーレベルなどの区分に基づいて Red Hat Satellite リ ソースを論理グループに分割します。Red Hat Satellite で複数の組織を作成して管理し、Red Hat サブ スクリプションを分割して各組織に割り当てることができます。これにより、1 つの管理システムで複 数の個別の組織のコンテンツを管理できるようになります。以下に、組織管理の例をいくつか示しま す。

#### 単一の組織

システム管理チェーンが単純な小企業。この場合は、ビジネスに組織を 1 つ作成し、コンテンツをそ の組織に割り当てることができます。

#### 複数の組織

複数の小規模な事業単位を所有する大規模な企業。たとえば、別のシステム管理とソフトウェア開 発グループを持つ会社です。この場合、所属する会社および各企業が所有する各事業単位の組織を 作成できます。これにより、システムインフラストラクチャーが別々に維持されます。こうするこ とで、ニーズに合わせて各組織にコンテンツを割り当てることができます。

#### 外部組織

他の組織の外部システムを管理する会社たとえば、クラウドコンピューティングと Web ホストリ ソースを顧客に提供する会社です。この場合は、会社の独自のシステムインフラストラクチャーの 組織と、外部の各ビジネスに組織を作成できます。必要に応じて、各組織にコンテンツを割り当て ることができます。

Red Hat Satellite のデフォルトのインストールには、Default Organization と呼ばれるデフォルトの組 織があります。

#### 新規ユーザー

新規ユーザーにデフォルトの組織が割り当てられていない場合には、そのアクセスは制限されます。 ユーザーにシステム権限を付与するには、ユーザーをデフォルトの組織に割り当てます。ユーザーが次 に Satellite にログインする際に、ユーザーのアカウントに適切なシステム権限が付与されます。

## <span id="page-20-1"></span>5.1. 組織の作成

[以下の手順を使用して組織を作成します。](#page-21-2)Satellite Web UI の代わりに CLI を使用する場合は、CLI 手 順 を参照してください。

#### 手順

- 1. Satellite Web UI で、Administer > Organizations に移動します。
- 2. 新規組織 をクリックします。
- 3. 名前 フィールドに、組織の名前を入力します。
- 4. ラベル フィールドには、組織の一意識別子を入力します。これは、コンテンツストレージの ディレクトリーなど、特定のアセットを作成し、マッピングするために使用されます。文字、 数字、アンダースコア、およびダッシュを使用し、スペースは使用しないでください。
- 5. オプション: 説明 フィールドに、組織の説明を入力します。
- 6. Submit をクリックします。
- 7. ホストに組織が割り当てられていない場合は、組織に追加するホストを選択し、Proceed to Edit をクリックします。

17

- 8. 編集 ページで、組織に追加するインフラストラクチャーリソースを割り当てます。これには、 ネットワークリソース、インストールメディア、キックスタートテンプレートなどのパラメー ターが含まれます。管理 > 組織 に移動して、編集する組織を選択すると、いつでもこのページ に戻ることができます。
- 9. Submit をクリックします。

## <span id="page-21-2"></span>CLI 手順

1. 組織を作成するには、以下のコマンドを入力します。

# hammer organization create  $\setminus$ --name "**My\_Organization**" \ --label "**My\_Organization\_Label**" \ --description "**My\_Organization\_Description**"

2. オプション: 組織を編集するには、**hammer organization update** コマンドを入力します。たと えば、以下のコマンドはコンピュートリソースを組織に割り当てます。

# hammer organization update  $\setminus$ --name "**My\_Organization**" \ --compute-resource-ids 1

## <span id="page-21-0"></span>5.2. 組織コンテキストの設定

ホストに使用する組織や関連するリソースを定義する組織のコンテキスト

## 手順

組織メニューは、Satellite Web UI の左上にあるメニューバーの最初のメニュー項目です。現在の組織 を選択していない場合には、メニューには任意の組織と表示されます。任意の組織 ボタンをクリックし て、使用する組織を選択します。

## CLI 手順

CLI を使用する場合は、**--organization "My\_Organization"** または **--organization-label "My\_Organization\_Label"** オプションのいずれかを追加します。以下に例を示します。

# hammer subscription list \ --organization "**My\_Organization**"

このコマンドは、My\_Organization に割り当てられたサブスクリプションを出力します。

## <span id="page-21-1"></span>5.3. 組織デバッグ証明書の作成

組織のデバッグ証明書が必要な場合は、以下の手順を使用します。

## 手順

- 1. Satellite Web UI で、Administer > Organizations に移動します。
- 2. デバッグ証明書を生成する組織を選択します。
- 3. 生成してダウンロード をクリックします。

4. 証明書ファイルを安全なロケーションに保存します。

#### プロビジョニングテンプレート用の証明書のデバッグ

デバッグ証明書は、テンプレートダウンロードがダウンロードされている組織に存在しない場合には、 テンプレートのダウンロードのプロビジョニング用に自動的に生成されます。

## <span id="page-22-0"></span>5.4. 組織デバッグ証明書を使用したリポジトリーコンテンツの閲覧

Web ブラウザーを使用して、またはその組織のデバッグ証明書がある場合は、API を使用して組織のリ ポジトリーコンテンツを表示できます。

#### 前提条件

組織の証明書を作成してダウンロードしました。詳細は、[「組織デバッグ証明書の作成」](#page-21-1) を参 照してください。

#### 手順

- 1. 証明書の秘密鍵と公開鍵を 2 つのファイルに分割します。
	- a. たとえば、デフォルトの組織の X.509 証明書を開きます。

\$ vi 'Default Organization-key-cert.pem'

- b. **-----BEGIN RSA PRIVATE KEY-----** から **-----END RSA PRIVATE KEY-----** までのファイ ルのコンテンツを **key.pem** ファイルにコピーします。
- c. **-----BEGIN CERTIFICATE-----** から **-----END CERTIFICATE-----** までのファイルのコンテ ンツを **cert.pem** ファイルにコピーします。
- 2. ブラウザーを使用するには、まず X.509 証明書をブラウザーがサポートする形式に変換してか ら、証明書をインポートする必要があります。

#### Firefox をご利用の場合

1. 次のコマンドを使用して、証明書を PKCS12 形式に変換します。

\$ openssl pkcs12 -keypbe PBE-SHA1-3DES -certpbe PBE-SHA1-3DES -export -in cert.pem -inkey key.pem -out **My\_Organization\_Label**.pfx -name **My\_Organization**

- 2. Firefox ブラウザーで、編集 > 設定 > 詳細タブ に移動します。
- 3. 証明書の表示 を選択し、証明書タブをクリックします。
- 4. Import をクリックして、読み込む **.pfx** ファイルを選択します。
- 5. アドレスバーに次の URL を入力して、すべてのリポジトリーのアクセス可能なパスを参照し、 その内容を確認します。

https://**satellite.example.com**/pulp/content/

CURL ユーザーの場合

CURL で組織のデバッグ証明書を使用するには、以下のコマンドを入力します。

\$ curl -k --cert cert.pem --key key.pem \ https://**satellite.example.com**/pulp/content/**My\_Organization\_Label**/Library/content/dist/rhel/ server/7/7Server/x86\_64/os/

**cert.pem** および **key.pem** へのパスが正しい絶対パスであることを確認します。そうしない と、コマンドは警告なしで失敗します。Pulp は組織ラベルを使用するため、組織ラベルを URL に入力する必要があります。

## <span id="page-23-0"></span>5.5. 組織の削除

組織は、ライフサイクル環境またはホストグループに関連付けられていない場合に削除できます。削除 予定の組織にライフサイクル環境またはホストグループが関連付けられている場合は、管理 > 組織 に移 動して関連の組織をクリックします。インストール中に作成されたデフォルトの組織は、Satellite 環境 で関連付けられていないホストへのプレースホルダーであるため、削除しないでください。環境には常 に 1 つ以上の組織が必要です。

## 手順

- 1. Satellite Web UI で、Administer > Organizations に移動します。
- 2. 削除する組織名の右側にあるリストから削除を選択します。
- 3. OK をクリックして組織を削除します。

## CLI 手順

1. 以下のコマンドを入力して、削除する組織の ID を取得します。

# hammer organization list

出力から、削除する組織の ID をメモします。

2. 以下のコマンドを入力して組織を削除します。

# hammer organization delete --id **Organization\_ID**

## 第6章 ロケーションの管理

<span id="page-24-0"></span>ロケーションは、リソースをグループ化してホストを割り当てる方法を提供する組織と同様に機能しま す。組織とロケーションには、以下の概念の違いがあります。

- ロケーションは、物理または地理的な設定に基づいています。
- ロケーションには階層構造があります。

<span id="page-24-1"></span>6.1. ロケーションの作成

以下の手順を使用して、ホストとリソースをロケーション別に管理できるようにロケーションを作成し ます。Satellite Web UI の代わりに CLI を使用する場合は、CLI [手順](#page-24-3) を参照してください。

#### 手順

- 1. Satellite Web UI で、Administer > Locationsに移動します。
- 2. 新規組ロケーションをクリックします。
- 3. オプション: 親 リストから、親ロケーションを選択します。これにより、ロケーションの階層 が作成されます。
- 4. 名前 フィールドに、ロケーションの名前を入力します。
- 5. オプション: 説明 フィールドに、ロケーションの説明を入力します。
- 6. Submit をクリックします。
- 7. ホストにロケーションが割り当てられていない場合は、新しいロケーションに割り当てるホス トを追加し、Proceed to Editをクリックします。
- 8. ロケーションに追加するインフラストラクチャーリソースを割り当てます。これには、ネット ワークリソース、インストールメディア、キックスタートテンプレートなどのパラメーターが 含まれます。Administer > Locations に移動して、編集するロケーションを選択すると、いつ でもこのページに戻ることができます。
- 9. Submit をクリックして変更を保存します。

#### <span id="page-24-3"></span>CLI 手順

● 以下のコマンドを実行してロケーションを作成します。

# hammer location create \ --description "**My\_Location\_Description**" \ --name "**My\_Location**" \ --parent-id "**My\_Location\_Parent\_ID**"

## <span id="page-24-2"></span>6.2. 複数のロケーションの作成

以下の Bash スクリプトでは、3 つのロケーション (ロンドン、ミュンヘン、ボストン) を作成して、こ れらのロケーションを Example Organization に割り当てます。

ORG="**Example Organization**"

## LOCATIONS="**London Munich Boston**"

## for LOC in \${LOCATIONS}

do hammer location create --name "\${LOC}" hammer location add-organization --name "\${LOC}" --organization "\${ORG}" done

## <span id="page-25-0"></span>6.3. ロケーションコンテキストの設定

ホストに使用するロケーションや関連するリソースを定義するロケーションのコンテキスト

## 手順

ロケーションメニューは、Satellite Web UI の左上にあるメニューバーの 2 番目のメニュー項目です。 現在のロケーションを選択していない場合には、メニューには 任意のロケーション と表示されま す。任意のロケーション をクリックして、使用するロケーションを選択します。

## CLI 手順

CLI を使用する場合は、オプションとして **--location "My\_Location"** または **--location-id "My\_Location\_ID"** を追加します。以下に例を示します。

# hammer host list --location "**My\_Location**"

このコマンドは、My\_Location のロケーションに関連付けられたホストを一覧表示します。

## <span id="page-25-1"></span>6.4. ロケーションの削除

ロケーションは、ライフサイクル環境またはホストグループに関連付けられていない場合に削除できま す。削除するロケーションにライフサイクル環境またはホストグループが関連付けられている場合 は、管理 > ロケーション に移動して、関連するロケーションをクリックします。インストール中に作成 されたデフォルトのロケーションは、Satellite 環境で関連付けられていないホストへのプレースホル ダーであるため、削除しないでください。環境には常に 1 つ以上のロケーションが必要です。

## 手順

- 1. Satellite Web UI で、Administer > Locations に移動します。
- 2. 削除するロケーションの名前の右側にあるリストから削除を選択します。
- 3. OK をクリックして、ロケーションを削除します。

## CLI 手順

1. 以下のコマンドを入力して、削除するロケーションの ID を取得します。

# hammer location list

出力から、削除するロケーションの ID をメモします。

2. 以下のコマンドを実行してロケーションを削除します。

# hammer location delete --id **Location ID**

## 第7章 ユーザーとロールの管理

<span id="page-26-0"></span>ユーザーは、システムを使用する各個人の一連の詳細情報を定義します。組織と環境をユーザーに関連 付けることで、新しいエンティティーを作成する際にこれらのデフォルト値を自動的に使用することが できます。また、ユーザーには1つ以上のロールを割り当てることもでき、ユーザーには組織と環境を 参照および管理する権限が与えられます。ユーザーの使用に関する詳細は[、「ユーザーの管理」](#page-27-0) を参照 してください。

複数のユーザーのパーミッションは、ユーザーグループでまとめることにより一括して管理できます。 また、ユーザーグループ自体をさらにグループ化してパーミッションの階層を作成できます。ユーザー グループの作成の詳細は、[「ユーザーグループの作成と管理」](#page-32-1) を参照してください。

ロールでは、一連のパーミッションおよびアクセスレベルを定義します。各ロールには、ロールに許可 されたアクションを指定する 1 つ以上のパーミッションフィルターが含まれます。アクションは、リ ソースタイプに従ってグループ化されます。ロールが作成されたら、そのロールにはユーザーとユー ザーグループを関連付けることができます。この場合は、ユーザーの大きなグループに同じ一連のパー ミッションセットを割り当てることができます。Satellite では、事前定義された一連のロールが提供さ れ[、「ロールの作成および管理」](#page-34-0) で説明されているようにカスタムロールおよびパーミッションフィル ターを作成することもできます。

## <span id="page-26-1"></span>7.1. ユーザーの管理

管理者は、Satellite ユーザーを作成、変更、および削除できます。また、異なる ロール をユーザーや ユーザーのグループに割り当てて、アクセスパーミッションを設定することもできます。

#### <span id="page-26-2"></span>7.1.1. ユーザーの作成

[この手順を使用してユーザーを作成します。](#page-27-1)Satellite Web UI の代わりに CLI を使用する場合は、CLI 手順 を参照してください。

#### 手順

- 1. Satellite Web UI で、Administer > Users に移動します。
- 2. Create Userをクリックします。
- 3. ログイン フィールドにユーザーのユーザー名を入力します。
- 4. 名 および 姓 フィールドに、ユーザーの実名を入力します。
- 5. Email アドレス フィールドにメールアドレスを入力します。
- 6. 説明 フィールドには、新規ユーザーの説明を加えます。
- 7. 言語 リストからユーザー用の言語を選択します。
- 8. タイムゾーン リストからタイムゾーンを選択します。 デフォルトでは、Satellite Server はユーザーのブラウザーの言語とタイムゾーンを使用しま す。
- 9. ユーザーのパスワードを設定します。
	- a. 認証先 リストから、ユーザー認証に使用するソースを選択します。
		- 内部: Satellite Server 内でのユーザー管理を有効にします。

<span id="page-27-0"></span>● 外部: オンラインネットワーク環境からの Satellite Server のインストールの 外部認証 の設定 [で説明されているように、外部認証を設定します。](https://access.redhat.com/documentation/ja-jp/red_hat_satellite/6.12/html-single/installing_satellite_server_in_a_connected_network_environment/index#Configuring_External_Authentication_satellite)

b. パスワード フィールドに初回パスワードを入力して、確認 フィールドで再入力します。

10. 送信 をクリックしてユーザーを作成します。

## <span id="page-27-1"></span>CLI 手順

● 以下のコマンドを実行してユーザーを作成します。

# hammer user create \ --auth-source-id **My\_Authentication\_Source** \ --login **My\_User\_Name** \ --mail **My\_User\_Mail** \ --organization-ids **My\_Organization\_ID\_1**,**My\_Organization\_ID\_2** \ --password **My\_User\_Password**

**--auth-source-id 1** の設定では、ユーザーは内部で認証されますが、外部認証を指定すること もできます。**--admin** オプションを追加して、管理者権限をユーザーに付与します。組織 ID を 指定する必要はありません。**update** サブコマンドを使用してユーザーの詳細を変更できます。

ユーザー関連のサブコマンドに関する情報は、**hammer user --help** の入力してください。

<span id="page-27-2"></span>7.1.2. ユーザーへのロールの割り当て

この手順を使用して、ロールをユーザーに割り当てます。Satellite Web UI の代わりに CLI を使用する 場合は、CLI [手順](#page-28-0) を参照してください。

## 手順

- 1. Satellite Web UI で、Administer > Users に移動します。
- 2. ロールを割り当てるユーザーの ユーザー名 をクリックします。

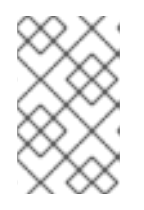

## 注記

ユーザーアカウントが表示されない場合は、現在適切な組織を表示しているかど うかを確認します。Satellite の全ユーザーをリスト表示するには、デフォルトの 組織 をクリックしてから 任意の組織 をクリックします。

- 3. ロケーション タブをクリックして、ロケーションが割り当てられていない場合は選択します。
- 4. 組織 タブをクリックして、組織が割り当てられていることを確認します。
- 5. ロール タブをクリックして利用可能なロールのリストを表示します。
- 6. ロール リストから割り当てるロールを選択します。 利用可能な全パーミッションを付与するには、管理 チェックボックスを選択します。
- 7. Submit をクリックします。

ユーザーに割り当てられたロールを参照するには、ロール タブをクリックします。割り当てられたロー ルは、選択された項目 に表示されます。割り当てたロールを削除するには、選択された項目 でロール 名をクリックします。

<span id="page-28-0"></span>CLI 手順

● ユーザーにロールを割り当てるには、次のコマンドを入力します。

# hammer user add-role --id **user\_id** --role **role\_name**

#### 7.1.3. 別のユーザーアカウントへの切り替え

管理者は、別のユーザーとして Satellite Web UI に一時的にログオンすることにより、テストおよびト ラブルシューティングの目的で他の認証済みユーザーに切り替えることができます。別のユーザーに切 り替える場合、管理者は、同じメニューを含め、切り替えたユーザーとまったく同じシステム内のアク セス権限を持ちます。

監査は、管理者が別のユーザーとして実行するアクションを記録するために作成されます。ただし、管 理者が別のユーザーとして実行するすべてのアクションは、切り替え後のユーザーで実行されたものと して記録されます。

#### 前提条件

● Satellite の管理者権限を持つユーザーとして Satellite Web UI にログオンしていること。

#### 手順

- 1. Satellite Web UI で、Administer > Users に移動します。
- 2. 切り替えるユーザーの右側の アクション コラムのリストから、ユーザー切り替え を選択しま す。

切り替えセッションを停止するには、メインメニューの右上にある切り替えアイコンをクリックしま す。

7.1.4. API のみのユーザーの作成

Satellite API とのみ対話できるユーザーを作成できます。

#### 前提条件

ユーザーを作成し、それらにロールを割り当てました。このユーザーは内部で承認されている [必要があることに注意してください。詳細は、](#page-27-2)[ユーザーの作](#page-26-2)[成](#page-27-2) と ユーザーへのロールの割り当 て を参照してください。

#### 手順

- 1. 管理者として Satellite にログインします。
- 2. Administer > Usersに移動して、ユーザーを選択します。
- 3. User タブで、パスワードを設定します。このパスワードを保存したり、他の人と通信したりし ないでください。コンソールで疑似ランダム文字列を作成できます。

# openssl rand -hex 32

4. ユーザーの Personal Access Token を作成します。詳細は、「Personal Access Token [の作成」](#page-30-1) を参照してください。

## <span id="page-29-0"></span>7.2. SSH キーの管理

ユーザーに SSH キーを追加すると、プロビジョニング中に SSH キーのデプロイメントが可能になりま す。プロビジョニング中に SSH [キーをデプロイする方法の詳細は、ホストのプロビジョニング](https://access.redhat.com/documentation/ja-jp/red_hat_satellite/6.12/html-single/provisioning_hosts/index#Deploying_SSH_Keys_During_Provisioning_provisioning) の プロ ビジョニング時の SSH キーのデプロイ を参照してください。

SSH キーおよび SSH キーの作成に関する情報は、Red Hat Enterprise Linux 8 基本的なシステム設定 の設定 の SSH [ベースの認証の使用](https://access.redhat.com/documentation/ja-jp/red_hat_enterprise_linux/8/html-single/configuring_basic_system_settings/index#setting-an-openssh-server-for-key-based-authentication_assembly_using-secure-communications-between-two-systems-with-openssh) を参照してください。

## 7.2.1. ユーザーの SSH キー管理

この手順を使用して、ユーザーの SSH キーを追加または削除します。Satellite Web UI の代わりに CLI を使用する場合は、CLI [手順](#page-29-1) を参照してください。

#### 前提条件

● Red Hat Satellite 管理ユーザーとして Satellite Web UI にログインするか、SSH キーの追加に は create\_ssh\_key パーミッションを有効にしたユーザーとして、キーの削除には destroy\_ssh\_key パーミッションを有効にしたユーザーとしてログインすること。

#### 手順

- 1. Satellite Web UI で、Administer > Users に移動します。
- 2. ユーザー名 コラムから必要となるユーザーのユーザー名をクリックします。
- 3. SSH キー タブをクリックします。
	- SSH キーの追加
		- i. 公開 SSH キーのコンテンツをクリップボードに用意します。
		- ii. SSH キーの追加 をクリックします。
		- iii. キー フィールドに公開 SSH キーのコンテンツをクリップボードから貼り付けます。
		- iv. 名前 フィールドに SSH キーの名前を入力します。
		- v. Submit をクリックします。
	- SSH キーの削除
		- i. 削除する SSH キーの列にある 削除 をクリックします。
		- ii. 確認プロンプトで OK をクリックします。

## <span id="page-29-1"></span>CLI 手順

SSH キーをユーザーに追加するには、公開 SSH キーファイルへのパスを指定するか、クリップボード にコピーする公開 SSH キーのコンテンツへのパスが必要です。

公開 SSH キーファイルがある場合は、次のコマンドを入力します。

# hammer user ssh-keys add \ --user-id **user\_id** \ --name **key\_name** \ --key-file **~/.ssh/id\_rsa.pub**

● SSH 公開キーのコンテンツがある場合は、次のコマンドを入力します。

# hammer user ssh-keys add \ --user-id **user\_id** \ --name **key\_name** \ --key **ecdsa-sha2-nistp256 AAAAE2VjZHNhLXNoYTItbmlzdHAyNTYAAAAIbmlzdHAyNtYAAABBBHHS2KmNyIYa2 7Qaa7EHp+2l99ucGStx4P77e03ZvE3yVRJEFikpoP3MJtYYfIe8k 1/46MTIZo9CPTX4CYUHeN8= host@user**

ユーザーの SSH キーを削除するには、次のコマンドを入力します。

# hammer user ssh-keys delete --id **key\_id** --user-id **user\_id**

ユーザーにアタッチされた SSH キーを表示するには、次のコマンドを入力します。

# hammer user ssh-keys info --id **key\_id** --user-id **user\_id**

ユーザーにアタッチされた SSH キーを表示するには、以下のコマンドを入力します。

# hammer user ssh-keys list --user-id **user\_id**

## <span id="page-30-0"></span>7.3. PERSONAL ACCESS TOKEN の管理

Personal Access Token を使用すると、パスワードを使用せずに、API リクエストを認証できます。 Personal Access Token の有効期限を設定できます。有効期限が切れる前に、有効期限が切れると判断 した場合は、トークンを取り消すことができます。

## <span id="page-30-1"></span>7.3.1. Personal Access Token の作成

この手順を使用して、Personal Access Token を作成します。

#### 手順

- 1. Satellite Web UI で、Administer > Users に移動します。
- 2. Personal Access Token を作成するユーザーを選択します。
- 3. Personal Access Tokensタブで、Add Personal Access Tokenをクリックします。
- 4. Personal Access Token の Name を入力します。
- 5. オプション: Expires 日付を選択して、有効期限を設定します。有効期限を設定しない場合、 Personal Access Token は、取り消されないかぎり、期限切れになりません。
- 6. Submit をクリックします。Personal Access Tokensタブで、Personal Access Token を使用で きるようになりました。

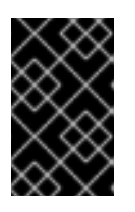

## 重要

ページを離れるか、新しい Personal Access Token を作成すると、再びアクセス できなくなるため、Personal Access Token を必ず保存してください。Copy to clipboard をクリックして、Personal Access Token をコピーできます。

## 検証

1. Satellite Server に API リクエストを送信し、Personal Access Token で認証します。

# curl https://**satellite.example.com**/api/status --user **My\_Username**:**My\_Personal\_Access\_Token**

2. ステータス **200** のレスポンスを受け取る必要があります。次に例を示します。

{"satellite\_version":"6.12.0","result":"ok","status":200,"version":"3.5.1.10","api\_version":2}

Personal Access Tokensタブに戻ると、Personal Access Token の横に更新された Last Used 時刻が表示されます。

## 7.3.2. Personal Access Token の取り消し

この手順を使用して、有効期限が切れる前に、Personal Access Token を取り消します。

## 手順

- 1. Satellite Web UI で、Administer > Users に移動します。
- 2. Personal Access Token を取り消すユーザーを選択します。
- 3. Personal Access Tokensタブで、取り消す Personal Access Token を見つけます。
- 4. 取り消す Personal Access Token の横にある Actions 列の 取り消し をクリックします。

## 検証

1. Satellite Server に API リクエストを送信し、失効した Personal Access Token で認証を試みま す。

# curl https://**satellite.example.com**/api/status --user **My\_Username**:**My\_Personal\_Access\_Token**

2. 次のエラーメッセージが表示されます。

{ "error": {"message":"Unable to authenticate user **My\_Username**"} }

## <span id="page-31-0"></span>7.4. ユーザーグループの作成と管理

## 7.4.1. ユーザーグループ

Satellite を使用すると、ユーザーのグループに権限を割り当てることができます。また、ユーザーグ ループを他のユーザーグループのコレクションとして作成することもできます。外部認証ソースを使用 [している場合は、オンラインネットワーク環境からの](https://access.redhat.com/documentation/ja-jp/red_hat_satellite/6.12/html-single/installing_satellite_server_in_a_connected_network_environment/index#Configuring_External_User_Groups_satellite) Satellite Server のインストールの 外部ユーザー グループの設定 で説明されているように、Satellite ユーザーグループを外部ユーザーグループにマップ できます。

<span id="page-32-1"></span>ユーザーグループは組織コンテキストで定義されます。したがって、ユーザーグループにアクセスする 前に組織を選択する必要があります。

7.4.2. ユーザーグループの作成

以下の手順を使用してユーザーグループを作成します。

#### 手順

- 1. Satellite Web UI で、Administer > User Groups に移動します。
- 2. ユーザーグループの作成 をクリックします。
- 3. ユーザーグループ タブで、新規ユーザーグループの名前を指定し、グループメンバーを選択し ます。
	- ユーザーグループのリストから、以前に作成したユーザーグループを選択します。
	- ユーザー のリストからユーザーを選択します。
- 4. ロール タブで、ユーザーグループに割り当てるロールを選択します。または、管理者 チェック ボックスを選択して利用可能なすべてのパーミッションを割り当てます。
- 5. Submit をクリックします。

#### CLI 手順

● ユーザーグループを作成するには、次のコマンドを入力します。

# hammer user-group create \ --name **My\_User\_Group\_Name** \ --role-ids **My\_Role\_ID\_1**,**My\_Role\_ID\_2** \ --user-ids **My\_User\_ID\_1**,**My\_User\_ID\_2**

7.4.3. ユーザーグループの削除

Satellite Web UI を使用してユーザーグループを削除します。

## 手順

- 1. Satellite Web UI で、Administer > User Groups に移動します。
- 2. 削除するユーザーグループの右側にある Delete をクリックします。
- 3. 警告ボックスで、OK をクリックしてユーザーグループを削除します。

## <span id="page-32-0"></span>7.5. ロールの作成および管理

Satellite では、標準的なタスクに十分なパーミッションとなる事前定義済みロール一式が提供されます (「Satellite [で利用可能な事前定義済みロール」](#page-36-0) を参照)。また、カスタムロールを設定し、このカスタ ムロールに 1 つ以上のパーミッションフィルターを割り当てることもできます。パーミッションフィル ターでは、特定のリソースタイプに許可されるアクションを定義します。特定の Satellite プラグインに よりロールが自動的に作成されます。

## 7.5.1. ロールの作成

以下の手順を使用してロールを作成します。

## 手順

- 1. Satellite Web UI で、Administer > Roles に移動します。
- 2. ロールの作成 をクリックします。
- 3. ロールの 名前 を記入します。
- 4. 送信 をクリックして、新しいロールを保存します。

#### CLI 手順

以下のコマンドを実行してロールを作成します。

# hammer role create --name **My\_Role\_Name**

[ロールにはパーミッションを含める必要があります。ロールの作成後は、「ロールへのパーミッション](#page-34-1) の追加」 に進んでください。

#### 7.5.2. ロールのクローン作成

Satellite Web UI を使用してロールのクローンを作成します。

#### 手順

- 1. Satellite web UI で、Administer > Roles に移動し、必要なロールの右側にあるドロップダウン メニューから Clone を選択します。
- 2. ロールの 名前 を記入します。
- 3. 送信 をクリックしてロールのクローンを作成します。
- 4. クローンされたロールの名前をクリックし、フィルター に移動します。
- 5. 必要に応じて、パーミッションを編集します。
- 6. 送信 をクリックして、新しいロールを保存します。

7.5.3. ロールへのパーミッションの追加

以下の手順を使用して、ロールにパーミッションを追加します。Satellite Web UI の代わりに CLI を使 用する場合は、CLI [手順](#page-34-2) を参照してください。

#### 手順

- 1. Satellite Web UI で、Administer > Roles に移動します。
- 2. 必要なロールの右側にあるドロップダウンリストからフィルターの追加 を選択します。
- 3. ドロップダウンリストから リソースタイプ を選択します。(その他) グループには、どのリ ソースグループにも関連付けられていないパーミッションが含まれます。
- <span id="page-34-1"></span><span id="page-34-0"></span>4. 選択するパーミションを パーミッション リストからクリックします。
- 5. リソースタイプ での選択により、無制限 と 上書き のチェックボックスが表示されます。無制 限 チェックボックスはデフォルトで選択され、選択されたタイプの全リソースにパーミッショ ンが適用されます。無制限 チェックボックスを無効にすると、検索 フィールドが有効になりま す。このフィールドでは、Satellite 検索構文を使用してさらにフィルタリングを指定できま す。詳細は、[「詳細なパーミッションフィルタリング」](#page-39-0) を参照してください。上書き チェック ボックスを有効にすると、新たなロケーションと組織を追加して、それらのロケーションや組 織のリソースタイプにこのロールがアクセスできるようになります。また、すでに関連付けら れたロケーションや組織をリソースタイプから削除して、アクセスを制限することもできま す。
- 6. Next をクリックします。
- 7. Submit をクリックして変更を保存します。

#### <span id="page-34-2"></span>CLI 手順

1. 利用可能な全パーミッションを表示します。

# hammer filter available-permissions

2. ロールにパーミッションを追加します。

# hammer filter create \ --permission-ids **My\_Permission\_ID\_1**,**My\_Permission\_ID\_2** \ --role **My\_Role\_Name**

ロールとパーミッションパラメーターの詳細は、**hammer role --help** および **hammer filter --help** コ マンドを入力します。

7.5.4. ロールのパーミションの表示

Satellite Web UI を使用してロールのパーミッションを表示します。

#### 手順

- 1. Satellite Web UI で、Administer > Roles に移動します。
- 2. 必要なロールの右側にある フィルター をクリックして、フィルター ページを開きます。

フィルター ページでは、リソースタイプ別にグループ化されたロールに割り当てられたパーミッション の表が示されます。また、このページでは、Satellite システムで使用できるパーミッションとアクショ ンの完全な表を生成できます。詳細は[、「パーミッションの完全テーブルの作成」](#page-35-1) を参照してくださ い。

7.5.5. パーミッションの完全テーブルの作成

Satellite CLI を使用してパーミッションテーブルを作成します。

#### 手順

1. 必要なパッケージがインストールされていることを確認します。Satellite Server で以下のコマ ンドを実行します。

<span id="page-35-1"></span># satellite-maintain packages install foreman-console

2. 以下のコマンドで Satellite コンソールを起動します。

```
# foreman-rake console
```

```
コンソールに以下のコードを挿入します。
```
f = File.open('/tmp/table.html', 'w')

result = Foreman::AccessControl.permissions {|a,b| a.security\_block <=> b.security\_block}.collect do |p|  $actions = p.actions. collect { |a| "*ii* > #{a}*iii* } }$ "<tr><td>#{p.name}</td><td><td>#{p.name}</td><td>>#{p.name}</td>

```
\langle t \rangleend.join("\n")
```
f.write(result)

上記の構文により、パーミッションの表が作成され、**/tmp/table.html** ファイルに保存されま す。

3. **Ctrl** + **D** を押して、Satellite コンソールを終了します。**/tmp/table.html** の最初の行に以下のテ キストを挿入します。

<table border="1"><tr><td>Permission name</td><td>Actions</td><td>Resource type</td>  $\langle tr \rangle$ 

**/tmp/table.html** の最後に以下のテキストを追加します。

</table>

4. Web ブラウザーで **/tmp/table.html** を開いて、表を確認します。

## 7.5.6. ロールの削除

Satellite Web UI を使用してロールを削除します。

## 手順

- 1. Satellite Web UI で、Administer > Roles に移動します。
- 2. 削除するロールの右側にあるドロップダウンリストから Delete を選択します。
- 3. 警告ボックスで、OK をクリックしてロールを削除します。

## <span id="page-35-0"></span>7.6. SATELLITE で利用可能な事前定義済みロール

以下の表は、Satellite で事前定義されたロールがユーザーに付与するパーミッションの概要を示してい ます。
事前定義されたロールが付与するパーミッションのセットを正確に表示するには、Satellite Web UI で ロールを特権ユーザーとして表示します。詳細は、[「ロールのパーミションの表示」](#page-34-0) を参照してくださ い。

#### 表7.1 ロールが提供するパーミッション

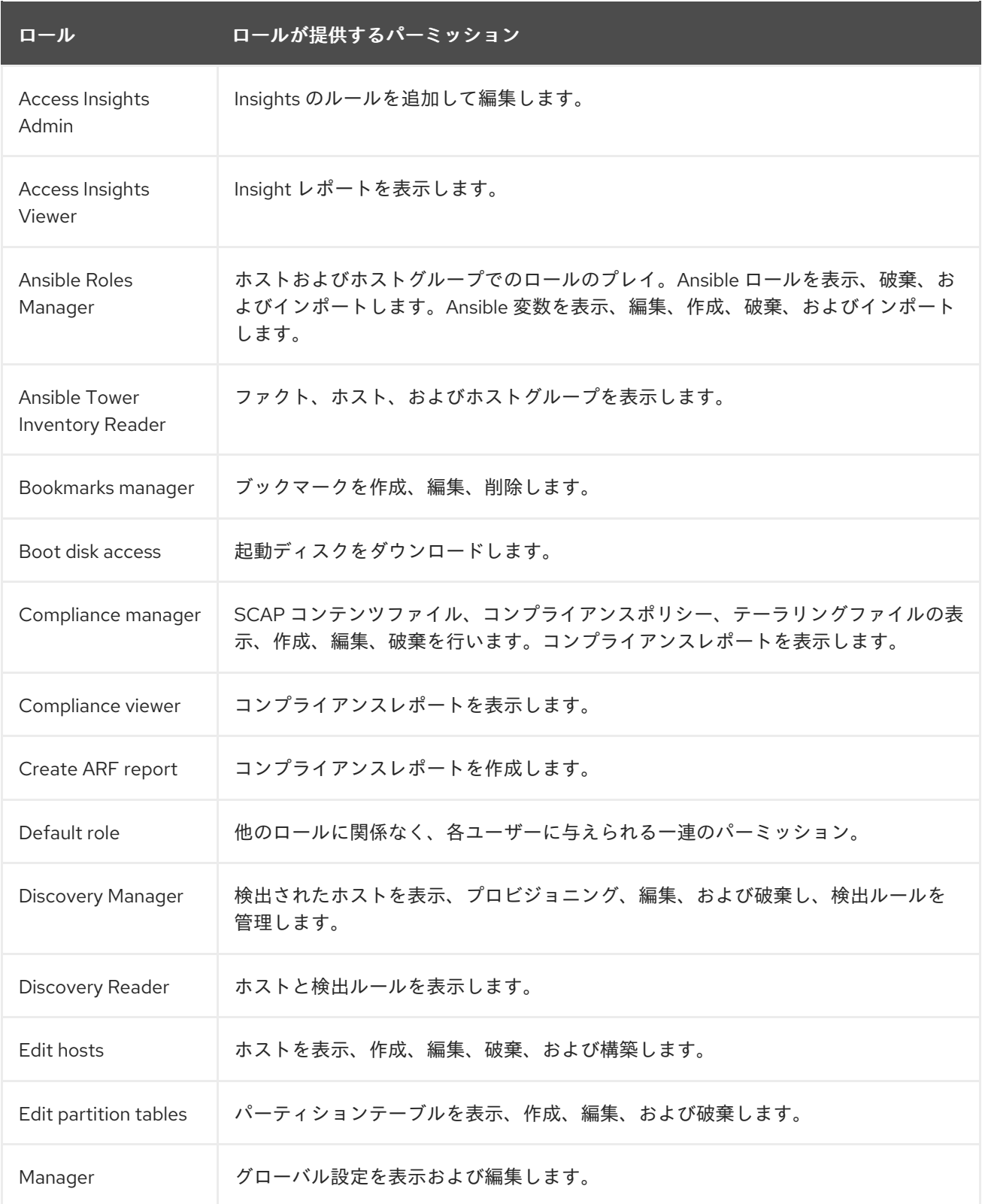

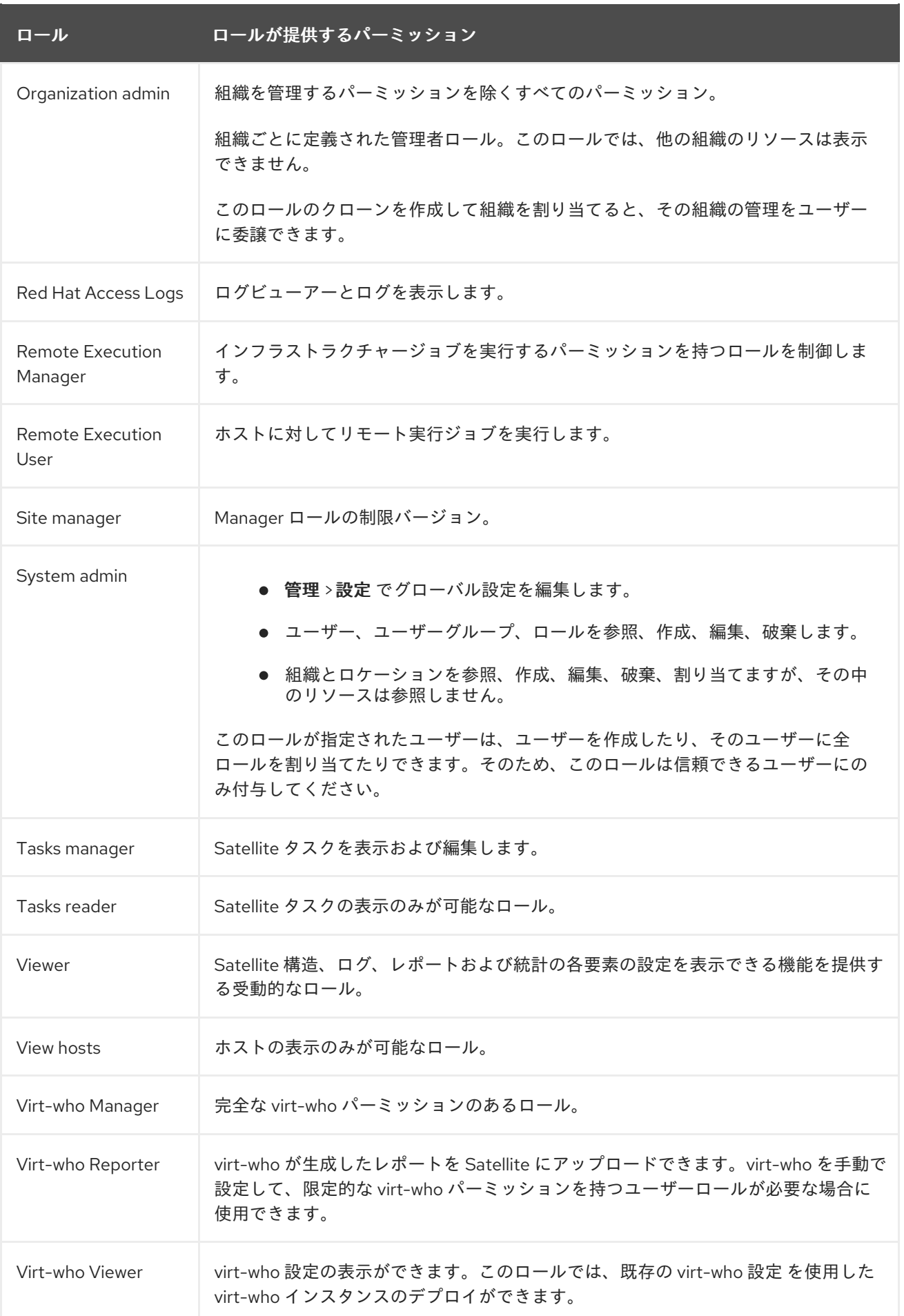

# 7.7. 詳細なパーミッションフィルタリング

[「ロールへのパーミッションの追加」](#page-34-1) の説明にあるように、Red Hat Satellite では、リソースタイプの 選択済みインスタンスに対する設定済みユーザーパーミッションを制限できます。これらの詳細なフィ ルターは Satellite データベースに対するクエリーであり、ほとんどのリソースタイプでサポートされて います。

7.7.1. 詳細なパーミッションフィルターの作成

以下の手順を使用して、詳細なフィルターを作成します。Satellite Web UI の代わりに CLI を使用する 場合は、CLI [手順](#page-38-0) を参照してください。

Satellite では、検索条件はアクション作成には適用されません。たとえば、検索フィールドで create\_locations アクションを name = "Default Location"式で制限しても、ユーザーが新しく作成さ れたロケーションにカスタム名を割り当てることができないわけではありません。

#### 手順

フィルターの編集 ページの 検索 フィールドにクエリーを指定します。アクティブにするフィールドに 対して 無制限 チェックボックスを選択解除します。クエリーの形式は以下のようになります。

#### **field\_name operator value**

- field name は、問い合わせるフィールドを示します。利用可能なフィールド名の範囲はリソー スタイプによって異なります。たとえば、Partition Table リソースタイプでは、クエリーパラ メーターとして family、layout、および name が提供されます。
- operator は、field\_name と value との間の比較タイプを指定します。適用可能な演算子の概 要は[、「詳細な検索に対してサポートされる演算子」](#page-40-0) を参照してください。
- value は、フィルタリングに使用される値です。この値は、組織の名前などです。2つの種類の ワイルドカード文字がサポートされ、アンダースコア (\_) は単一の文字を置換し、パーセント 記号 (%) はゼロ以上の文字を置換します。

ほとんどのリソースタイプに対して、検索 フィールドは利用可能なパラメーターを示すドロップダウン リストを提供します。このリストは、検索フィールドにカーソルを置くと表示されます。多くのリソー スタイプに対しては、and や not、has といった論理演算子を使用してクエリーを組み合わせることが できます。

#### <span id="page-38-0"></span>CLI 手順

詳細なフィルターを作成するには、以下のように **--search** オプションを指定して **hammer filter create** を入力し、パーミッションフィルターで絞り込みます。

# hammer filter create \ --permission-ids 91 \ --search "name ~ ccv\*" \ --role qa-user

このコマンドは、名前が **ccv** で始まるコンテンツビューのみを表示、作成、編集、破棄するパーミッ ションを qa-user ロールに追加します。

#### 7.7.2. 詳細なパーミッションフィルターの使用例

管理者は、選択されたユーザーが環境パスの特定の部分を変更することを許可できます。以下のフィル ターを使用すると、アプリケーションライフサイクルの開発段階にあるコンテンツを使用して作業でき ますが、実稼働環境にプッシュされるとそのコンテンツにはアクセスできなくなります。

#### 7.7.2.1. ホストリソースタイプのパーミッションの適用

以下のクエリーは、host-editors という名前のグループのホストに対してのみ、ホストのリソースタイ プに指定されたパーミッションを適用します。

 $hostarrow = host-editors$ 

以下のクエリーは、XXXX, Yyyy、または zzzz の文字列に名前が一致するレコードを返します。

name ^ (XXXX, Yyyy, zzzz)

また、選択された環境に対するパーミッションを制限することもできます。これを行うには、検索 フィールドに環境名を指定します。以下に例を示します。

#### Dev

検索 ch フィールドでより詳細なパーミッションフィルターを使用すると、特定の組織またはロケー ションにユーザーパーミッションを制限できます。ただし、リソースタイプによっては、ロケーション および 組織 タブを提供する 上書き チェックボックスが、GUI の代わりとなります。これらのタブで [は、利用可能な組織とロケーションのリストから選択できます。詳細は、「組織固有のマネージャー](#page-39-0) ロールの作成」 を参照してください。

#### <span id="page-39-0"></span>7.7.2.2. 組織固有のマネージャーロールの作成

Satellite web UI を使用して org-1 という名前の単一の組織に制限されたマネージャーロールを作成する 方法を示します。

#### 手順

- 1. Satellite Web UI で、Administer > Roles に移動します。
- 2. 既存の Organization admin ロールをクローンします。フィルター ボタンの横にあるドロップ ダウンリストから クローン を選択します。この結果、クローンされたロールの名前 (たとえ ば、org-1 admin) を挿入するよう求められます。
- 3. ロールに関連付けるロケーションと組織をクリックします。
- 4. 送信 をクリックしてロールを作成します。
- 5. org-1 admin をクリックしてから フィルター をクリックし、関連付けられたフィルターを確認 します。デフォルトのフィルターはほとんどのケースで機能します。ただし、必要に応じ て、編集 をクリックして各フィルターのプロパティーを変更することもできます。フィルター によっては、ロールを追加のロケーションと組織のリソースにアクセスできるようにする場合 には、上書き オプションを有効にできます。たとえば、ドメイン リソースタイプを選択して 上書き オプションを選択し、ロケーション と 組織 タブを使用して追加のロケーションと組織 を選択すると、このロールに関連付けられていない追加のロケーションと組織のドメインにこ のロールがアクセスできるようになります。また、New filter をクリックして、新しいフィル ターをこのロールに関連付けることもできます。

7.7.3. 詳細な検索に対してサポートされる演算子

#### 表7.2 論理演算子

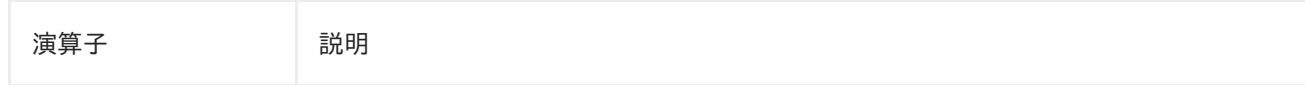

<span id="page-40-0"></span>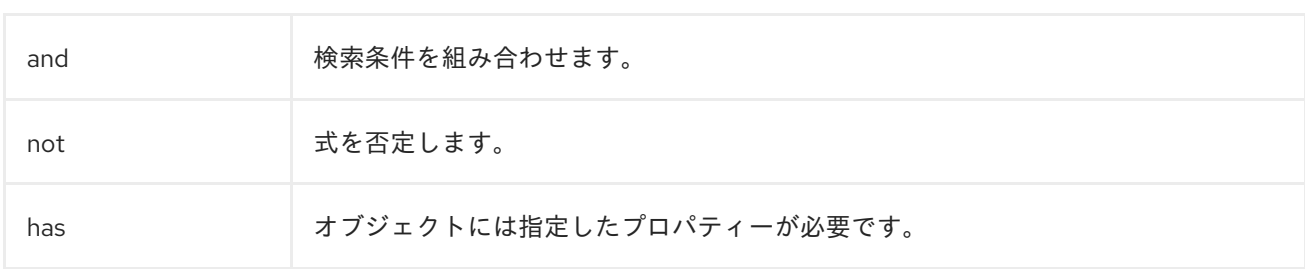

## 表7.3 記号演算子

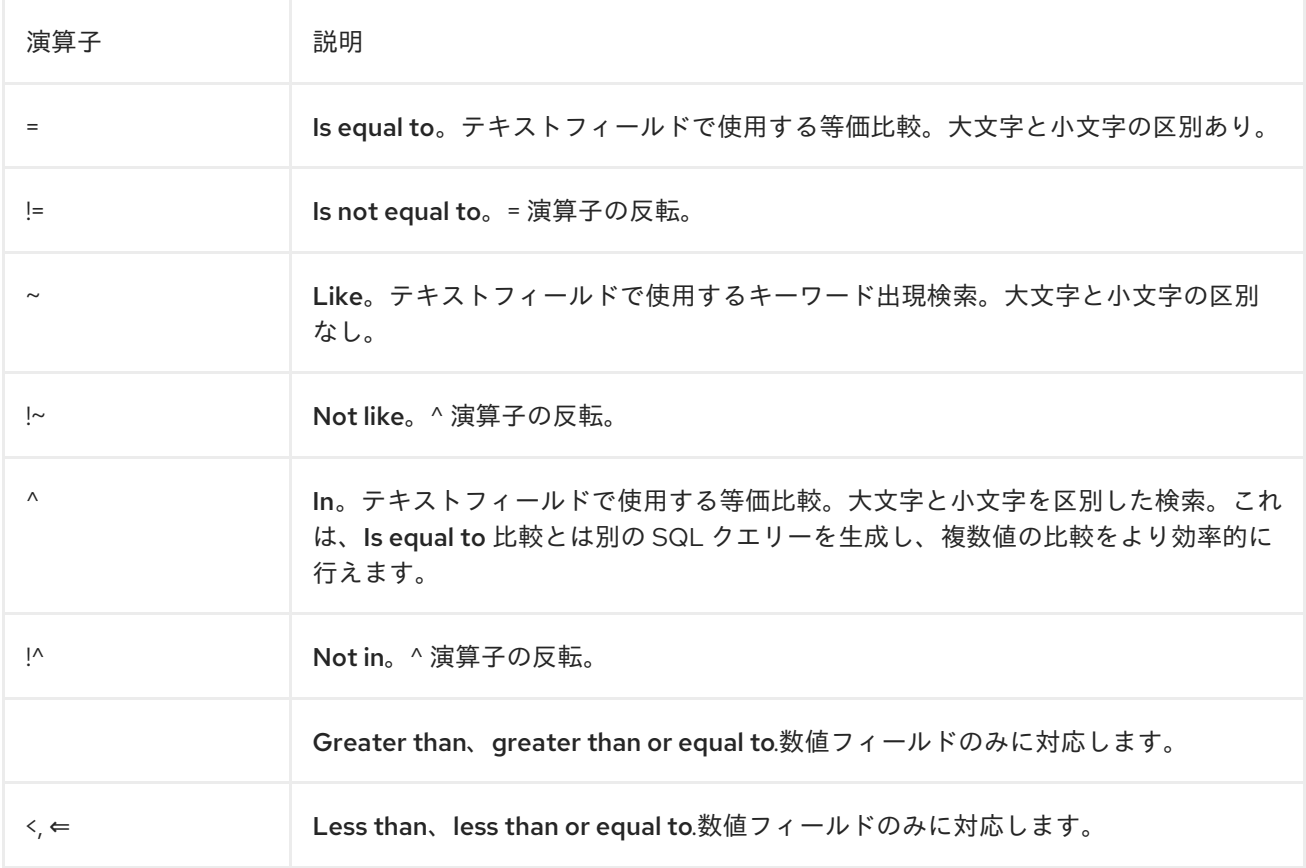

# 第8章 メール通知の設定

メール通知は Satellite Server が定期的に作成するか、特定イベントの完了後に作成されます。定期通 知は、毎日、毎週、または毎月送信することができます。

利用可能な通知タイプの概要は、[「電子メール通知の種類」](#page-41-0) を参照してください。

デフォルトでは、ユーザーにはメールは通知されません。通知のタイプや頻度などの基準に基づいて、 ユーザーが通知を受信するように管理者が設定できます。

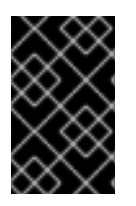

#### 重要

Satellite Server は、デフォルトで送信メールを有効化していないため、メール設定を確 認する必要があります。詳細は、オンラインネットワーク環境での Satellite Server のイ ンストール の Satellite Server [での送信メールの設定](https://access.redhat.com/documentation/ja-jp/red_hat_satellite/6.12/html-single/installing_satellite_server_in_a_connected_network_environment/index#Configuring_Server_for_Outgoing_Emails_satellite) を参照してください。

### <span id="page-41-0"></span>8.1. 電子メール通知の種類

Satellite は、次の電子メール通知を作成できます。

- 監査サマリー: Satellite Server が監査した全アクティビティーのサマリーです。
- ホストの構築: ホストが構築されるとこの通知が送信されます。
- ホストエラータアドバイザリー: ユーザーが管理するホストの適用およびインストール可能なエ ラータのサマリーです。
- コンプライアンスポリシーサマリー: OpenSCAP ポリシーレポートとその結果のサマリーで す。
- エラータのプロモート: コンテンツビューのプロモーション後にのみ送信される通知です。これ には、プロモートされたコンテンツビューに登録された適用およびインストール可能なエラー タのサマリーが含まれます。これにより、どの更新がどのホストに適用されたかを監視できま す。
- エラータの同期:リポジトリーの同期後にのみ送信される通知です。これには、同期で導入さ れた新しいエラータのサマリーが含まれます。

電子メール通知タイプの完全なリストを表示するには、Satellite Web UI で Administer > Users に移動 し、必要なユーザーの Username をクリックして、Email Preferencesタブを選択します。

## 8.2. 電子メール通知の設定

Satellite に登録されている個々のユーザーに電子メールメッセージを送信するように Satellite を設定で きます。Satellite は、アカウントに追加されている電子メールアドレス (存在する場合) に電子メールを 送信します。ユーザーは、Satellite web UI の右上にある自分の名前をクリックし、My account を選択 することで、電子メールアドレスを編集できます。

Satellite Web UI でメール通知を設定します。

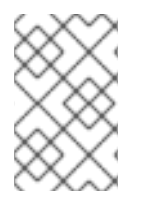

#### 注記

メール通知を個人のメールアドレスではなくグループのメールアドレスに送信する場合 は、グループのメールアドレスと最小の Satellite パーミッションでユーザーアカウント を作成し、そのユーザーアカウントを必要な通知タイプにサブスクライブします。

- <span id="page-42-0"></span>1. Satellite Web UI で、Administer > Users に移動します。
- 2. 編集する ユーザー名 をクリックします。
- 3. ユーザー タブで、メール フィールドの値を確認します。メール通知は、このフィールドのアド レスに送信されます。
- 4. メール設定 タブで メールの有効化 を選択します。
- 5. 通知タイプの横にあるドロップダウンメニューから、ユーザーが受信する通知を選択します。

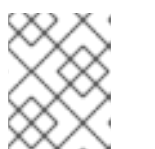

注記

メールクエリー テキストボックスに必要なクエリーを記入すると、監査サマ リー 通知をフィルターすることができます。

6. Submit をクリックします。 通知メールのユーザーへの送信が開始されます。

8.3. メールの配信テスト

メールの配信を確認するには、テストメールをユーザーに送信します。メールが配信されれば、設定が 適切であることを確認できます。

#### 手順

- 1. Satellite Web UI で、Administer > Users に移動します。
- 2. ユーザー名をクリックします。
- 3. メール設定 タブで テストメール をクリックします。 ユーザーのメールアドレスにすぐにテストメッセージが送信されます。

メールが配信されれば、確認は完了です。配信されない場合は、以下の診断ステップを実行してくださ い。

- a. ユーザーのメールアドレスを確認します。
- b. Satellite Server のメール設定を確認します。
- c. ファイアウォールおよびメールサーバーのログを調べます。

#### 8.4. 電子メール通知のテスト

ユーザーが正常に E メール通知をサブスクライブしていることを確認するには、手動で通知をトリガー します。

#### 手順

● 通知をトリガーするには、以下のコマンドを実行します。

# foreman-rake reports: My Frequency

My Frequency を次のいずれかに置き換えます。

- $\bullet$  daily
- weekly (毎週)
- monthly (毎月)

これでサブスクライブしている全ユーザーに指定された頻度ですべての予定されている通知が配信され ます。サブスクライブしているユーザーがすべて通知を受信すれば、検証に成功しています。

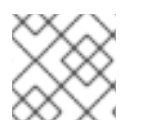

#### 注記

現在、手動でトリガーした通知の個別ユーザーへの送信は、サポート対象外です。

## 8.5. ホストの電子メール通知設定の変更

Satellite は、ホストのイベント通知をホストの登録済み所有者に送信できます。個々のユーザーまたは ユーザーグループのいずれかに電子メール通知を送信するように Satellite を設定できます。ユーザーグ ループに設定すると、電子メールタイプにサブスクライブしているすべてのグループメンバーがメッ セージを受信します。

ホストの電子メール通知を受信することは便利ですが、たとえば、既知の問題や回避しているエラーが 原因で頻繁にエラーを受信することが予想される場合は、圧倒されます。

#### 手順

- 1. Satellite Web UI で、Hosts > All Hosts に移動し、表示するホストを見つけて、Actions 列の Edit をクリックします。
- 2. Additional Information タブに移動します。Include this host within Satellite reportingチェッ クボックスがオンになっている場合、そのホストで E メール通知が有効になります。
- 3. オプション: E メール通知を有効または無効にするには、チェックボックスを切り替えます。

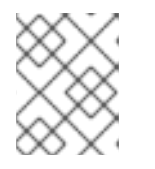

#### 注記

E メール通知を受け取る場合は、ユーザー設定で電子メールアドレスが設定され ていることを確認してください。

# 第9章 セキュリティーコンプライアンスの管理

セキュリティーコンプライアンス管理は、セキュリティーポリシーを定義し、それらのポリシーに準拠 しているかどうかシステムを監査し、非準拠のインスタンスを解決する継続的なプロセスです。コンプ ライアンス違反は、組織の設定管理ポリシーに基づいて管理されます。セキュリティーポリシーは、ホ スト固有のものから業界共通のものまでに及ぶため、ポリシー定義には柔軟性が必要になります。

Satellite を使用すると、登録されているすべてのホストに対するコンプライアンスの監査とレポートを スケジュールできます。

## 9.1. SECURITY CONTENT AUTOMATION PROTOCOL

Satellite は、Security Content Automation Protocol (SCAP) 標準を使用してセキュリティーポリシー を定義します。

SCAP は、XML ベースのいくつかの仕様 (Extensible Checklist Configuration description Format (XCCDF) で説明されているチェックリストや、Open Vulnerability and Assessment Language (OVAL) で説明されている脆弱性など) のフレームワークです。これらの仕様は、データストリーム ファイルと してカプセル化されます。

XCCDF のチェックリスト項目 (ルール とも呼ばれます) は、システム項目の必要な設定を表します。た とえば、ルールによって、どのユーザーも **root** ユーザーアカウントを使用して SSH 経由でホストにロ グインできないように指定できます。ルールは1つ以上のXCCDF プロファイル にグループ化できま す。これにより、複数のプロファイルでルールを共有できます。

OpenSCAP スキャナーツールは、ホスト上のシステム項目をルールに照らして評価し、Asset Reporting Format (ARF) でレポートを生成します。このレポートは、モニタリングと分析のために Satellite に返されます。

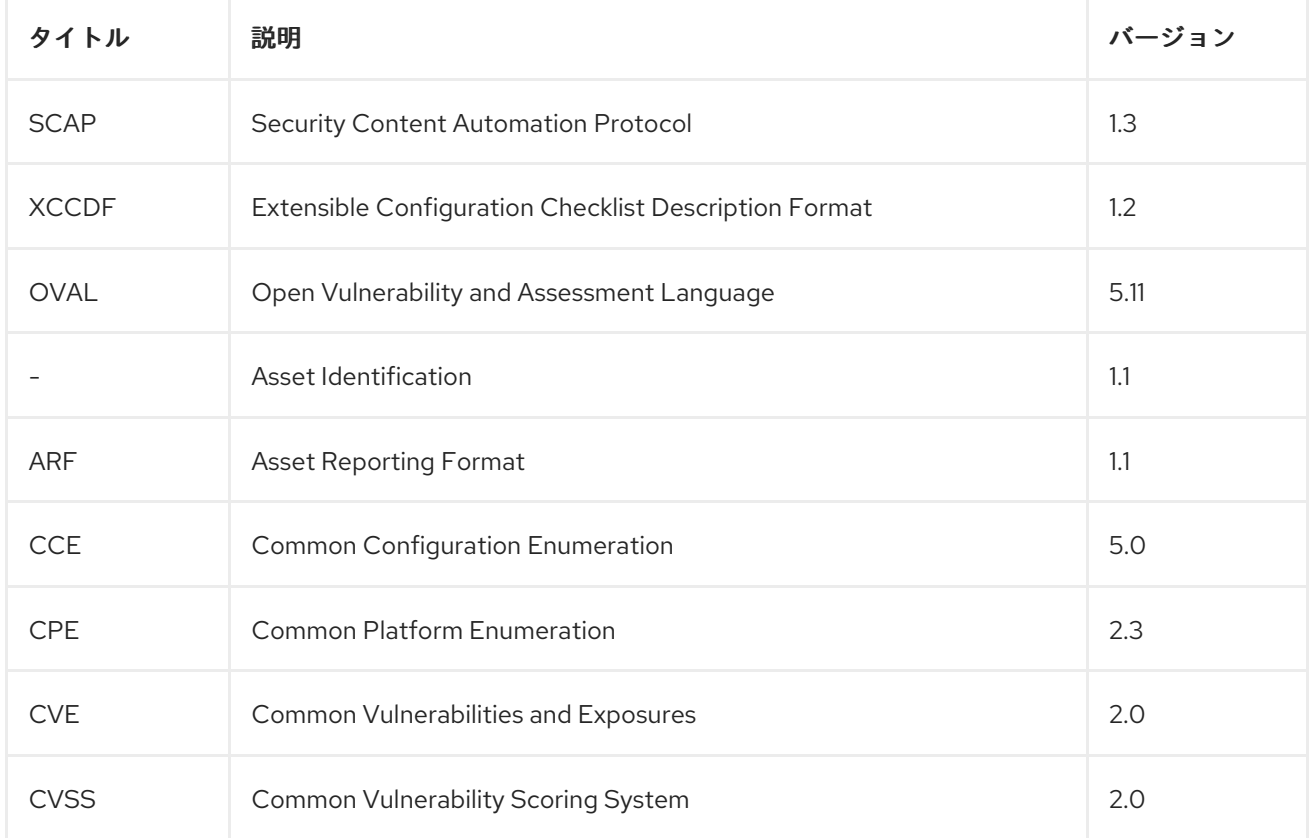

#### 表9.1 OpenSCAP スキャナーでサポートされる SCAP フレームワーク 1.3 の仕様

関連情報

#### 関連情報

● SCAP の詳細は、OpenSCAP [プロジェクト](https://www.open-scap.org/) を参照してください。

## 9.2. SATELLITE 内の SCAP コンテンツ

SCAP コンテンツは、コンプライアンス、設定、またはセキュリティーベースラインの実装を含む SCAP データストリームファイルです。通常、単一のデータストリームには複数の XCCDF プロファイ ルが含まれます。XCCDF プロファイルは、General Purpose Operating Systems (OSPP)、Health Insurance Portability and Accountability Act (HIPAA)、PCI-DSS v3.2.1 Control Baseline for Red Hat Enterprise Linux 9 など、Satellite のホスト設定のコンプライアンスを評価するための業界標準または カスタムのセキュリティー標準を定義したものです。テーラリングファイル を使用すると、要件に応じ て既存の XCCDF プロファイルを調整できます。

Satellite では、SCAP コンテンツからの XCCDF プロファイルを使用し、最終的にはテーラリングファ イルを使用して、コンプライアンスポリシー を定義します。Satellite には、OpenSCAP [プロジェクト](https://www.open-scap.org/) によって提供される SCAP セキュリティーガイドのデフォルトの SCAP コンテンツが含まれていま す。

独自のコンテンツをダウンロード、デプロイ、変更、作成する方法の詳細は、以下を参照してくださ い。

- Red Hat Enterprise Linux 9 [セキュリティーの強化](https://access.redhat.com/documentation/ja-jp/red_hat_enterprise_linux/9/html/security_hardening/)
- Red Hat Enterprise Linux 8 [セキュリティーの強化](https://access.redhat.com/documentation/ja-jp/red_hat_enterprise_linux/8/html/security_hardening/)
- Red Hat Enterprise Linux 7 [セキュリティーガイド](https://access.redhat.com/documentation/ja-jp/red_hat_enterprise_linux/7/html/security_guide/)
- Red Hat Enterprise Linux 6 [セキュリティーガイド](https://access.redhat.com/documentation/ja-jp/red_hat_enterprise_linux/6/html/security_guide/)

#### 9.2.1. サポートされている SCAP バージョン

Satellite は、SCAP バージョン 1.2 および 1.3 のコンテンツをサポートします。

## <span id="page-45-0"></span>9.3. コンプライアンスポリシーのデプロイメント方法

次のいずれかの方法を使用して、コンプライアンスポリシーをデプロイできます。

#### Ansible デプロイメント

Ansible ロールを使用して、コンプライアンススキャン用にホストを設定します。

#### Puppet デプロイメント

Puppet クラスと Puppet エージェントを使用して、コンプライアンススキャン用にホストを設定し ます。

手動デプロイメント

コンプライアンススキャン用にホストを手動で設定します。

## 9.4. コンプライアンスポリシーのデプロイメント方法の設定

次の手順のいずれかを使用して、コンプライアンスポリシーをデプロイするために選択した方法に合わ せて Satellite を設定します。後で [コンプライアンスポリシーを作成](#page-50-0) するときに、これらの方法のいず れかを選択します。

#### Ansible デプロイメントの手順

- 1. **theforeman.foreman\_scap\_client** Ansible ロールをインポートします。 詳細は、Red Hat Satellite での Ansible [統合を使用した設定の管理](https://access.redhat.com/documentation/ja-jp/red_hat_satellite/6.12/html-single/managing_configurations_using_ansible_integration_in_red_hat_satellite/index#)を参照してください。
- 2. 作成したポリシーと **theforeman.foreman\_scap\_client** Ansible ロールをホストまたはホストグ ループに割り当てます。
- 3. デプロイメントをトリガーするには、ホストまたはホストグループで Ansible ロールを手動で 実行するか、定期的なポリシー更新のリモート実行を使用して定期的なジョブを設定します。 詳細は、ホストの管理の [リモートジョブの設定とセットアップ](https://access.redhat.com/documentation/ja-jp/red_hat_satellite/6.12/html-single/managing_hosts/index#Configuring_and_Setting_Up_Remote_Jobs_managing-hosts) を参照してください。

#### Puppet デプロイメントの手順

- 1. Puppet が有効になっていることを確認します。
- 2. Puppet エージェントがホストにインストールされていることを確認します。
- 3. **foreman\_scap\_client** Puppet モジュールを含む Puppet 環境をインポートします。 詳細は、Red Hat Satellite で Puppet [インテグレーションを使用した設定の管理](https://access.redhat.com/documentation/ja-jp/red_hat_satellite/6.12/html-single/managing_configurations_using_puppet_integration_in_red_hat_satellite/index#)を参照してく ださい。
- 4. 作成したポリシーと foreman scap client Puppet クラスをホストまたはホストグループに割 り当てます。 Puppet は次回の定期実行時にデプロイメントをトリガーします。または、Puppet を手動で実 行することもできます。Puppet はデフォルトで 30 分ごとに実行します。

#### 手動デプロイメントの手順

● 手動デプロイメント方法の場合、追加の Satellite 設定は必要ありません。 [手動デプロイメントの詳細は、](https://access.redhat.com/solutions/6389101)Red Hat ナレッジベースの How to set up OpenSCAP Policies using Manual Deployment option を参照してください。

## <span id="page-46-1"></span>9.5. 利用可能な SCAP コンテンツのリスト

Satellite にすでにロードされている SCAP コンテンツを表示するには、この手順を使用してください。 Satellite Web UI の代わりに CLI を使用する場合は、CLI [手順](#page-46-0) を参照してください。

#### 前提条件

● ユーザーアカウントに view scap contents 権限がある。

#### 手順

● Satellite Web UI で、Hosts > Compliance - SCAP contents に移動します。

#### <span id="page-46-0"></span>CLI 手順

● Satellite Server で次の Hammer コマンドを実行します。

# hammer scap-content list \ --location "**My\_Location**" \ --organization "**My\_Organization**"

## 9.6. SCAP コンテンツの設定

SCAP データストリームとテーラリングファイルをアップロードして、コンプライアンスポリシーを定 義できます。

9.6.1. デフォルト SCAP コンテンツのロード

デフォルト SCAP コンテンツを Satellite Server にロードすると、SCAP セキュリティーガイド (SSG) からのデータストリームがロードされ、すべての組織と場所に割り当てられるようになります。

SSG は、Satellite Server のオペレーティングシステムによって提供さ

れ、**/usr/share/xml/scap/ssg/content/** にインストールされます。利用可能なデータストリームは、 Satellite が実行されているオペレーティングシステムのバージョンによって異なることに注意してくだ さい。この SCAP コンテンツは、Satellite Server と同じ RHEL マイナーバージョン持つホストをス [キャンする場合にのみ使用できます。詳細は、「](#page-47-0)RHEL でサポートされている SCAP コンテンツの取 得」 を参照してください。

#### 前提条件

● ユーザーアカウントに create scap contents 権限を持つロールが割り当てられている。

#### 手順

● Satellite Server で次の Hammer コマンドを使用します。

# hammer scap-content bulk-upload --type default

#### <span id="page-47-0"></span>9.6.2. RHEL でサポートされている SCAP コンテンツの取得

Red Hat Enterprise Linux の最新の SCAP セキュリティーガイド (SSG) は Red Hat カスタマーポータル で入手できます。ホストの RHEL マイナーバージョン用に指定された SSG バージョンを取得する必要 があります。

#### 手順

- 1. [パッケージブラウザーの](https://access.redhat.com/downloads/content/scap-security-guide/noarch/package-latest) SCAP セキュリティーガイド にアクセスします。
- 2. バージョン メニューから、ホストが実行している RHEL マイナーバージョン向けの最新の SSG バージョンを選択します。たとえば、RHEL 8.6 の場合は、**\*.el8\_6** という名前のバージョンを 選択します。
- 3. パッケージ RPM をダウンロードします。
- 4. RPM からデータストリームファイル (**\*-ds.xml**) を展開します。以下に例を示します。

\$ rpm2cpio scap-security-guide-0.1.69-3.el8\_6.noarch.rpm \ | cpio -iv --to-stdout ./usr/share/xml/scap/ssg/content/ssg-rhel8-ds.xml \ > ssg-rhel-8.6-ds.xml

5. データストリームを Satellite [にアップロードします。詳細は、「追加の](#page-48-0) SCAP コンテンツの アップロード」 を参照してください。

#### 関連情報

● Red Hat ナレッジベースの [Supported](https://access.redhat.com/articles/6337261) versions of the SCAP Security Guide in RHEL

- <span id="page-48-2"></span>● Red Hat Enterprise Linux 9 セキュリティーの強化の RHEL 9 で対応する SCAP セキュリ [ティーガイドプロファイル](https://access.redhat.com/documentation/ja-jp/red_hat_enterprise_linux/9/html/security_hardening/scanning-the-system-for-configuration-compliance-and-vulnerabilities_security-hardening#scap-security-guide-profiles-supported-in-rhel-9_scanning-the-system-for-configuration-compliance-and-vulnerabilities)
- Red Hat Enterprise Linux 8 セキュリティーの強化の RHEL 8 で対応している SCAP セキュリ [ティーガイドプロファイル](https://access.redhat.com/documentation/ja-jp/red_hat_enterprise_linux/8/html/security_hardening/scanning-the-system-for-configuration-compliance-and-vulnerabilities_security-hardening#scap-security-guide-profiles-supported-in-rhel_scanning-the-system-for-configuration-compliance-and-vulnerabilities)
- Red Hat Enterprise Linux 7 セキュリティーガイドの RHEL 7 で対応する SCAP セキュリ [ティーガイドプロファイル](https://access.redhat.com/documentation/ja-jp/red_hat_enterprise_linux/7/html/security_guide/scap-security-guide-profiles-supported-in-rhel-7_scanning-the-system-for-configuration-compliance-and-vulnerabilities)

#### <span id="page-48-0"></span>9.6.3. 追加の SCAP コンテンツのアップロード

追加の SCAP コンテンツ (自分で作成したコンテンツ、または他の場所で取得したコンテンツ) を Satellite Server にアップロードできます。Red Hat は、Red Hat から取得した SCAP コンテンツのサ ポートのみを提供することに注意してください。Satellite Web UI の代わりに CLI を使用する場合 は、CLI [手順](#page-48-1) を参照してください。

#### 前提条件

- **ユーザーアカウントに create\_scap\_contents** 権限がある。
- SCAP データストリームファイルを取得している。

#### 手順

- 1. Satellite Web UI で、Hosts > Compliance > SCAP contents に移動します。
- 2. Upload New SCAP Content をクリックします。
- 3. Title テキストボックスにタイトルを入力します (**My SCAP Content** など)。
- 4. Scap File で、Choose fileをクリックし、SCAP データストリームファイルが含まれる場所に 移動して、Open をクリックします。
- 5. Locations タブで場所を選択します。
- 6. Organizations タブで組織を選択します。
- 7. Submit をクリックします。

SCAP コンテンツファイルが正常にロードされると、**Successfully created My SCAP Content** のよう なメッセージが表示されます。

#### <span id="page-48-1"></span>CLI 手順

- 1. SCAP データストリームファイルを Satellite Server 上のディレクトリー (**/usr/share/xml/scap/my\_content/** など) に配置します。
- 2. Satellite Server で次の Hammer コマンドを実行します。

# hammer scap-content bulk-upload --type directory \ --directory **/usr/share/xml/scap/my\_content/** \ --location "**My\_Location**" \ --organization "**My\_Organization**"

利用可能な SCAP [コンテンツをリスト表示](#page-46-1) します。SCAP コンテンツのリストに新しいタイト ルが含まれています。

## 9.6.4. XCCDF プロファイルの調整

元の SCAP コンテンツを編集せずに、テーラリングファイル を使用して既存の XCCDF プロファイル をカスタマイズできます。1 つのテーラリングファイルに複数の XCCDF プロファイルのカスタマイズ を含めることができます。

テーラリングファイルは SCAP [Workbench](https://www.open-scap.org/tools/scap-workbench/) ツールを使用して作成できます。SCAP ワークベンチツー ルの使用方法の詳細は、[Customizing](https://www.open-scap.org/resources/documentation/customizing-scap-security-guide-for-your-use-case/) SCAP Security Guide for your use case を参照してください。

作成したら、テーラリングファイルをコンプライアンスポリシーに割り当てて、ポリシー内の XCCDF プロファイルをカスタマイズできます。

9.6.5. テーラリングファイルのアップロード

テーラリングファイルをアップロードすると、それをコンプライアンスポリシーに適用して、XCCDF プロファイルをカスタマイズできます。

#### 前提条件

ユーザーアカウントに **create\_tailoring\_files** 権限がある。

#### 手順

- 1. Satellite の Web UI で Hosts > Compliance Tailoring Filesに移動し、New Tailoring File を クリックします。
- 2. Name テキストボックスに、名前を入力します。
- 3. Choose File をクリックし、テーラリングファイルが含まれる場所に移動して、Open を選択し ます。
- 4. Submit をクリックして、選択したテーラリングファイルをアップロードします。

## 9.7. コンプライアンスポリシーの管理

コンプライアンスポリシー は、SCAP コンテンツの特定の XCCDF プロファイルに対して、指定された ホストのコンプライアンスをチェックする定期的な監査です。

Satellite Server 上でスキャンのスケジュールを指定すると、ホスト上でスキャンが実行されます。ス キャンが完了すると、ARF 形式のレポートが生成され、Satellite Server にアップロードされます。コ ンプライアンスポリシーがスキャンされたホストに変更を加えることはありません。

コンプライアンスポリシーは、SCAP クライアント設定と cron スケジュールを定義します。ポリシー は、ポリシーが割り当てられているホスト上に SCAP クライアントとともにデプロイされます。

#### 9.7.1. コンプライアンスポリシーの作成

コンプライアンスポリシーを作成することで、セキュリティーコンプライアンス要件を定義および計画 し、ホストがセキュリティーポリシーに準拠した状態を維持できます。

- <span id="page-50-1"></span><span id="page-50-0"></span>選択した [コンプライアンスポリシーのデプロイメント方法](#page-45-0) に合わせて Satellite を設定してい る。
- Satellite で、SCAP コンテンツ、最終的にはテーラリングファイルが利用可能である。
	- 利用可能な SCAP コンテンツを確認するには、「利用可能な SCAP [コンテンツのリスト」](#page-46-1) を参照してください。
	- SCAP [コンテンツとテーラリングファイルをアップロードするには、「](#page-48-2)SCAP コンテンツの 設定」 を参照してください。
- **ユーザーアカウントに view\_policies** 権限と create\_policies 権限がある。

- 1. Satellite Web UI で、Hosts > Compliance Policies に移動します。
- 2. New Policy または New Compliance Policy をクリックします。
- 3. デプロイメント方法を Ansible、Puppet、または Manual から選択します。Next をクリックし ます。
- 4. ポリシーの名前、説明 (省略可能) を入力してから 次へ をクリックします。
- 5. 適用する SCAP Content および XCCDF Profile を選択し、Next をクリックします。 Satellite は、選択された XCCDF プロファイルにルールが含まれているかどうかを検出しない ことに注意してください。**Default XCCDF Profile** などの空の XCCDF プロファイルは、空のレ ポートを返します。
- 6. オプション: XCCDF プロファイルをカスタマイズするには、Tailoring File と XCCDF Profile in Tailoring File を選択し、Next をクリックします。
- 7. ポリシーを適用するスケジュール時刻を指定します。Period のリストか ら、Weekly、Monthly、または Custom を選択します。Custom オプションを使用すると、ポ リシーのスケジュールをより柔軟に行うことができます。
	- Weekly を選択したら Weekday リストから曜日を選択します。
	- Monthly を選択したら Day of month フィールドで日付を指定します。
	- Custom を選択したら Cron line フィールドに有効な Cron 式を入力します。
- 8. ポリシーを適用する場所を選択し、Next をクリックします。
- 9. ポリシーを適用する組織を選択し、Next をクリックします。
- 10. オプション: ポリシーを割り当てるホストグループを選択します。
- 11. Submit をクリックします。

9.7.2. コンプライアンスポリシーの表示

特定の OpenSCAP コンテンツおよびプロファイルの組み合わせ別に適用されるルールをプレビューで きます。これは、ポリシーを計画するときに役立ちます。

**● ユーザーアカウントに view\_policies** 権限がある。

#### 手順

- 1. Satellite Web UI で、Hosts > Compliance Policies に移動します。
- 2. 必要なポリシーの Actions 列で、Show Guide をクリックするか、リストから Show Guide を 選択します。

### 9.7.3. コンプライアンスポリシーの編集

Satellite Web UI では、コンプライアンスポリシーを編集できます。

Puppet エージェントが、次回の実行時に、編集されたポリシーをホストに適用します。これはデフォ ルトで 30 分ごとに実行されます。Ansible を使用する場合は、Ansible ロールを手動で再度実行する か、ホスト上で Ansible ロールを実行する定期的なリモート実行ジョブを設定する必要があります。

#### 前提条件

**● ユーザーアカウントに view policies 権限と edit policies 権限がある。** 

#### 手順

- 1. Satellite Web UI で、Hosts > Compliance Policies に移動します。
- 2. 必要なポリシーの名前をクリックします。
- 3. 必要な属性を編集します。
- 4. Submit をクリックします。

9.7.4. コンプライアンスポリシーの削除

Satellite Web UI では、既存のコンプライアンスポリシーを削除できます。

#### 前提条件

ユーザーアカウントに **view\_policies** 権限と **destroy\_policies** 権限がある。

#### 手順

- 1. Satellite Web UI で、Hosts > Compliance Policies に移動します。
- 2. 必要なポリシーの Actions 列で、リストから Delete を選択します。
- 3. 確認メッセージで OK をクリックします。

## 9.8. コンプライアンスポリシーのデプロイ

コンプライアンスポリシーをデプロイするには、SCAP クライアントをインストールし、cron スケ ジュールファイルを更新して、ポリシーで選択されている SCAP コンテンツをホストにアップロードす る必要があります。

#### 9.8.1. Ansible を使用したホストグループへのポリシーのデプロイ

Ansible を使用してホストグループにコンプライアンスポリシーをデプロイすると、Ansible ロールに よって SCAP クライアントがインストールされ、選択したコンプライアンスポリシーに従ってホスト上 で OpenSCAP スキャンが設定されます。

#### 前提条件

- Capsule で OpenSCAP を有効にしている。詳細は、Capsule Server のインストールの Capsule Server での [OpenSCAP](https://access.redhat.com/documentation/ja-jp/red_hat_satellite/6.12/html-single/installing_capsule_server/index#Enabling_OpenSCAP_on_capsule_Servers_capsule) の有効化 を参照してください。
- オペレーティングシステムリポジトリーを有効にして Satellite に同期し、ホスト上で有効にし ている。
	- o Red Hat Enterprise Linux 9 for x86 64 BaseOS および Appstream (RPM) **rhel-9-forx86\_64-baseos-rpms** および **rhel-9-for-x86\_64-appstream-rpms**
	- Red Hat Enterprise Linux 8 for x86\_64 BaseOS および Appstream (RPM) **rhel-8-forx86\_64-baseos-rpms** および **rhel-8-for-x86\_64-appstream-rpms**
	- Red Hat Enterprise Linux 7 Server および Extras (RPM) **rhel-7-server-rpms** および **rhel-7-server-extras-rpms**
- Satellite Client 6 リポジトリーを有効にして Satellite に同期し、ホスト上でそれを有効にして いる。
- Ansible デプロイメント方法を使用して [コンプライアンスポリシーを作成](#page-50-0) し、ホストグループ を割り当てている。

#### 手順

- 1. Satellite Web UI で、Configure > Host Groups に移動します。
- 2. OpenSCAP レポート用に設定するホストグループをクリックします。
- 3. OpenSCAP Capsuleリストから、使用する OpenSCAP が有効な Capsule を選択します。
- 4. Ansible Roles タブで、**foreman.foreman\_scap\_client** Ansible ロールを割り当てます。
- 5. オプション: Parameters タブで、ロールの Ansible 変数を設定します。
- 6. Submit をクリックして変更を保存します。
- 7. 必要なホストグループの行で、Actions 列に移動し、Run all Ansible rolesを選択します。

#### 9.8.2. Ansible を使用したホストへのポリシーのデプロイ

Ansible を使用してホストにコンプライアンスポリシーをデプロイすると、Ansible ロールによって SCAP クライアントがインストールされ、選択したコンプライアンスポリシーに従ってホスト上で OpenSCAP スキャンが設定されます。

- Capsule で OpenSCAP を有効にしている。詳細は、Capsule Server のインストールの Capsule Server での [OpenSCAP](https://access.redhat.com/documentation/ja-jp/red_hat_satellite/6.12/html-single/installing_capsule_server/index#Enabling_OpenSCAP_on_capsule_Servers_capsule) の有効化 を参照してください。
- オペレーティングシステムリポジトリーを有効にして Satellite に同期し、ホスト上で有効にし ている。
- <span id="page-53-0"></span>o Red Hat Enterprise Linux 9 for x86 64 - BaseOS および Appstream (RPM) - **rhel-9-forx86\_64-baseos-rpms** および **rhel-9-for-x86\_64-appstream-rpms**
- Red Hat Enterprise Linux 8 for x86\_64 BaseOS および Appstream (RPM) **rhel-8-forx86\_64-baseos-rpms** および **rhel-8-for-x86\_64-appstream-rpms**
- Red Hat Enterprise Linux 7 Server および Extras (RPM) **rhel-7-server-rpms** および **rhel-7-server-extras-rpms**
- Satellite Client 6 リポジトリーを有効にして Satellite に同期し、ホスト上でそれを有効にして いる。
- Ansible デプロイメント方法を使用して [コンプライアンスポリシーを作成](#page-50-0) している。

- 1. Satellite Web UI で Hosts > All Hosts に移動して、OpenSCAP レポートを設定するホスト で、Edit をクリックします。
- 2. OpenSCAP Capsuleリストから、使用する OpenSCAP が有効な Capsule を選択します。
- 3. Ansible Roles タブで、theforeman.foreman\_scap\_client Ansible ロールを追加します。
- 4. オプション: Parameters タブで、ロールの Ansible 変数を設定します。
- 5. Submit をクリックして変更を保存します。
- 6. Hosts ブレッドクラムリンクをクリックして、ホストのインデックスページに戻ります。
- 7. ポリシーを追加するホストを選択します。
- 8. Select Action をクリックします。
- 9. リストから Assign Compliance Policyを選択します。
- 10. Assign Compliance Policyウィンドウで、Remember hosts selection for the next bulk action を選択します。
- 11. 使用可能なポリシーのリストから必要なポリシーを選択し、Submit をクリックします。
- 12. Select Action をクリックします。
- 13. リストから Run all Ansible rolesを選択します。

9.8.3. Puppet を使用したホストグループへのポリシーのデプロイ

Puppet を使用してホストグループにコンプライアンスポリシーをデプロイすると、Puppet エージェン トによって SCAP クライアントがインストールされ、選択したコンプライアンスポリシーに従って次回 の Puppet 実行時にホスト上で OpenSCAP スキャンが設定されます。

- Capsule で OpenSCAP を有効にしている。詳細は、Capsule Server のインストールの Capsule Server での [OpenSCAP](https://access.redhat.com/documentation/ja-jp/red_hat_satellite/6.12/html-single/installing_capsule_server/index#Enabling_OpenSCAP_on_capsule_Servers_capsule) の有効化 を参照してください。
- オペレーティングシステムリポジトリーを有効にして Satellite に同期し、ホスト上で有効にし ている。
- o Red Hat Enterprise Linux 9 for x86 64 BaseOS および Appstream (RPM) **rhel-9-forx86\_64-baseos-rpms** および **rhel-9-for-x86\_64-appstream-rpms**
- o Red Hat Enterprise Linux 8 for x86 64 BaseOS および Appstream (RPM) **rhel-8-forx86\_64-baseos-rpms** および **rhel-8-for-x86\_64-appstream-rpms**
- Red Hat Enterprise Linux 7 Server および Extras (RPM) **rhel-7-server-rpms** および **rhel-7-server-extras-rpms**
- Satellite Client 6 リポジトリーを有効にして Satellite に同期し、ホスト上でそれを有効にして いる。
- Puppet デプロイメント方法を使用して [コンプライアンスポリシーを作成](#page-50-0) し、ホストグループ を割り当てている。

- 1. Satellite Web UI で、Configure > Host Groups に移動します。
- 2. OpenSCAP レポート用に設定するホストグループをクリックします。
- 3. Environment リストで、foreman\_scap\_client\* Puppet クラスを含む Puppet 環境を選択しま す。
- 4. OpenSCAP Capsuleリストで、使用する OpenSCAP が有効になっている Capsule を選択しま す。
- 5. Puppet ENCタブで、**foreman\_scap\_client** Puppet クラスを追加します。
- 6. オプション: Puppet Class Parametersを設定します。
- 7. Submit をクリックして変更を保存します。

9.8.4. Puppet を使用したホストへのポリシーのデプロイ

Puppet を使用してホストにコンプライアンスポリシーをデプロイすると、Puppet エージェントによっ て SCAP クライアントがインストールされ、選択したコンプライアンスポリシーに従って次回の Puppet 実行時にホスト上で OpenSCAP スキャンが設定されます。

- Capsule で OpenSCAP を有効にしている。詳細は、Capsule Server のインストールの Capsule Server での [OpenSCAP](https://access.redhat.com/documentation/ja-jp/red_hat_satellite/6.12/html-single/installing_capsule_server/index#Enabling_OpenSCAP_on_capsule_Servers_capsule) の有効化 を参照してください。
- オペレーティングシステムリポジトリーを有効にして Satellite に同期し、ホスト上で有効にし ている。
	- o Red Hat Enterprise Linux 9 for x86 64 BaseOS および Appstream (RPM) **rhel-9-forx86\_64-baseos-rpms** および **rhel-9-for-x86\_64-appstream-rpms**
	- o Red Hat Enterprise Linux 8 for x86 64 BaseOS および Appstream (RPM) **rhel-8-forx86\_64-baseos-rpms** および **rhel-8-for-x86\_64-appstream-rpms**
	- Red Hat Enterprise Linux 7 Server および Extras (RPM) **rhel-7-server-rpms** および **rhel-7-server-extras-rpms**
- Satellite Client 6 リポジトリーを有効にして Satellite に同期し、ホスト上でそれを有効にして いる。
- Puppet デプロイメント方法を使用して [コンプライアンスポリシーを作成](#page-50-0) している。

- 1. Satellite Web UI で Hosts > All Hosts に移動して、OpenSCAP レポートを設定するホスト で、Edit をクリックします。
- 2. Environment リストから、**foreman\_scap\_client** および **foreman\_scap\_client::params** が含 まれる Puppet 環境を選択します。
- 3. OpenSCAP Capsuleリストから、使用する OpenSCAP が有効な Capsule を選択します。
- 4. Puppet ENCタブで、**foreman\_scap\_client** Puppet クラスを追加します。
- 5. オプション: Puppet Class Parametersを設定します。
- 6. Hosts ブレッドクラムリンクをクリックして、ホストのインデックスページに戻ります。
- 7. ポリシーを追加するホストを選択します。
- 8. Select Action をクリックします。
- 9. リストから Assign Compliance Policyを選択します。
- 10. Assign Compliance Policy ウィンドウで、Remember hosts selection for the next bulk action を選択します。
- 11. 使用可能なポリシーのリストから必要なポリシーを選択し、Submit をクリックします。

## 9.9. オンデマンドでのセキュリティーコンプライアンススキャンの実行

ホストは、ホストに割り当てられたコンプライアンスポリシーで定義された CRON スケジュールに 従って、OpenSCAP スキャンを定期的に実行します。ただし、ホスト上で、設定されているすべての コンプライアンスポリシーのスキャンを随時手動で実行することもできます。

#### 前提条件

- ユーザーアカウントに、**view\_hosts**、**create\_job\_invocations**、および **view** job invocations 権限がある。
- コンプライアンスポリシーを作成し、ホストにデプロイした。
	- ポリシーの管理の詳細は[、「コンプライアンスポリシーの管理」](#page-50-1) を参照してください。
	- ポリシーのデプロイの詳細は、[「コンプライアンスポリシーのデプロイ」](#page-53-0) を参照してくだ さい。

#### 手順

- 1. Hosts > All Hosts に移動します。
- 2. 必要なホストのホスト名をクリックします。
- 3. ホストの詳細ページで、Schedule a job ドロップダウンメニューを展開します。
- 4. Run OpenSCAP scanを選択します。

#### 検証

- 1. ホストの詳細の概要で、Recent jobs カードを見つけます。
- 2. Running タブを選択します。ジョブがすでに終了していない限り、表に Run scan for all OpenSCAP policies というジョブが表示されます。
- 3. Recent jobs カードで、Finished タブを選択します。
- 4. ジョブが正常に終了すると、ジョブの行に succeeded ステータスが表示されます。
- 5. オプション: ジョブ名をクリックして呼び出しの詳細を確認します。

#### 9.10. コンプライアンスの監視

Satellite を使用すると、コンプライアンスの監視と管理を一元化できます。コンプライアンスダッシュ ボードでは、ホストのコンプライアンスの概要が表示され、そのポリシーの範囲内にある各ホストの詳 細を表示できます。コンプライアンスレポートでは、適用可能なポリシーを使用して、各ホストのコン プライアンスの詳細を分析します。この情報を使用して、各ホストが提示するリスクを評価し、ホスト がコンプライアンスを満たすために必要なリソースを管理できます。SCAP を使用してコンプライアン スを監視することで、ポリシーのコンプライアンスを確認し、コンプライアンスの変化を検出できま す。

#### 9.10.1. コンプライアンスレポートの検索

コンプライアンスレポート検索フィールドを使用して、ホストのサブセットで使用可能なレポートのリ ストをフィルタリングします。

#### 手順

- 1. Satellite Web UI で、Hosts > Reports に移動します。
- 2. オプション: 空の Search フィールドをクリックすると、利用可能な検索パラメーターがリスト 表示されます。
- 3. Search フィールドに検索クエリーを入力し、Search をクリックします。検索クエリーでは大 文字と小文字は区別されません。

#### 検索クエリーの例

5 つを超えるルールが失敗したすべてのコンプライアンスレポートを検索する

failed  $> 5$ 

2023 年 1 月 1 日以降に作成された、ホスト名に**prod-** が含まれるホストのすべてのコンプライアンスレ ポートを検索します。

host  $\sim$  prod- AND date  $>$  "Jan 1, 2023"

#### 1 時間前に **rhel7\_audit** コンプライアンスポリシーによって生成されたすべてのレポートを検索する

"1 hour ago" AND compliance policy = date = "1 hour ago" AND compliance policy = rhel7 audit

#### XCCDF ルールに合格するレポートを検索する

xccdf rule\_passed = xccdf\_org.ssgproject.content\_rule\_firefox\_preferences-auto-download\_actions

#### XCCDF ルールに不合格となるレポートを検索する

xccdf\_rule\_failed = xccdf\_org.ssgproject.content\_rule\_firefox\_preferences-auto-download\_actions

#### 結果が XCCDF ルールに合格または不合格以外のレポートを検索する

xccdf rule othered = xccdf org.ssgproject.content rule firefox preferences-auto-download actions

#### 追加情報

- 論理演算子 **and**、**not**、および **has** を使用すると、複雑なクエリーを作成できます。論理演算 子の詳細は、Red Hat Satellite の管理の [詳細な検索に対してサポートされる演算子](https://access.redhat.com/documentation/ja-jp/red_hat_satellite/6.12/html-single/administering_red_hat_satellite/index#Supported_Operators_for_Granular_Search_admin) を参照し てください。
- 正規表現は、検索クエリーで使用できません。ただし、1つの検索式に複数のフィールドを使用 [できます。使用可能なすべての検索演算子の詳細は、](https://access.redhat.com/documentation/ja-jp/red_hat_satellite/6.12/html-single/administering_red_hat_satellite/index#Supported_Operators_for_Granular_Search_admin)Red Hat Satellite の管理の 詳細な検索に 対してサポートされる演算子 を参照してください。
- 検索をブックマークすると、同じ検索クエリーを再利用できます。詳細は、Red Hat Satellite の管理 の [ブックマークの作成](https://access.redhat.com/documentation/ja-jp/red_hat_satellite/6.12/html-single/administering_red_hat_satellite/index#Creating_Bookmarks_admin) を参照してください。

9.10.2. コンプライアンスのメール通知

Satellite Server は、コンプライアンスポリシーサマリー のメール通知をサブスクライブしているすべ てのユーザーに、OpenSCAP サマリーメールを送信します。通知メールをサブスクライブする方法の 詳細は[、「電子メール通知の設定」](#page-42-0) を参照してください。

ポリシーが実行されるたびに、Satellite は直前の実行との比較で結果をチェックし、変更がないかどう かを確認します。メールは各サブスクライバーがリクエストする頻度で送信され、各ポリシーのサマ リーと直近の結果を提供します。

#### 9.10.3. コンプライアンスポリシー統計情報の表示

コンプライアンスポリシーダッシュボードを表示して、特定のポリシーのコンプライアンスレポートを 確認できます。コンプライアンスポリシーダッシュボードでは、ホストのコンプライアンスの統計的な サマリーが表示され、そのポリシーの範囲内にある各ホストのレポートの詳細を表示できます。

コンプライアンスレポートを表示するときは、次のホストを優先することを検討してください。

- **Failed** と評価されたホスト
- ステータスが不明なため **Never audited** とラベル付けされたホスト

● ユーザーアカウントに **view policies** 権限がある。

#### 手順

- 1. Satellite Web UI で、Hosts > Policies に移動します。
- 2. 必要なポリシーの行で、Actions 列に移動し、Dashboard をクリックします。
- 9.10.4. ルールのコンプライアンス結果に基づくホストの調査

簡略化されたレポートを調べ、ポリシールールを使用して、特定のルールの不合格など、特定のコンプ ライアンス結果を持つホストをリスト表示できます。

#### 前提条件

**● ユーザーアカウントに view arf reports** 権限と view hosts 権限がある。

#### 手順

- 1. Satellite Web UI で、Hosts > Reports に移動します。
- 2. Reported At 列で、必要なホストとコンプライアンスポリシーのレポートに移動し、時刻のリ ンクをクリックします。
- 3. Satellite で、ポリシールールの簡略化されたリストとスキャンの結果が表示されます。
- 4. オプション: チェック結果によってルールをフィルターします。Show log messages ドロップ ダウンリストから、次のフィルターのいずれかを選択します。
	- Failed and othered 不合格となったルール、またはスキャン中にチェックされなかった ルールを表示します。
	- Failed only 不合格となったルールのみを表示します。
- 5. オプション: ルールの詳細を調べます。Message 列で、ルール名の横にあるアイコンをクリッ クします。
- 6. 必要なルールの行で、Actions 列に移動し、Hosts failing this ruleをクリックします。

#### 9.10.5. ホストのコンプライアンス違反の調査

完全なコンプライアンスレポートを調べて、ホストがルールに準拠できなかった理由を特定できます。 場合によっては、非準拠状態を修復する方法を確認できます。

# 警告

推奨される修復アクションやスクリプトは、先に実稼働以外の環境でテストしてか ら実装してください。修復によりシステムが機能しなくなる可能性があります。

コンプライアンスレポートは次のエリアで構成されています。

- 導入部分
- Evaluation Characteristics (評価特性)
- Compliance and Scoring (コンプライアンスおよびスコアリング)
- ルールの概要

#### 前提条件

**● ユーザーアカウントに view arf reports** 権限と view hosts 権限がある。

#### 手順

- 1. Satellite Web UI で、Hosts > Reports に移動して、すべてのコンプライアンスレポートをリス ト表示します。
- 2. 必要なホストの行で、Actions 列に移動し、Full Report をクリックして、評価レポートの完全 な詳細を表示します。
- 3. Evaluation Characteristics エリアに移動して、特定のプロファイルに対するホストの評価に関 する基本情報を確認します。
- 4. Compliance and Scoringエリアに移動して、評価の統計情報とホストのコンプライアンススコ アを確認します。
- 5. Rule Overview に移動してルールを調べます。
- 6. オプション: pass、notapplicable、または fix など、非表示にするチェックステータスの選択を 解除します。
- 7. オプション: Group rule by ドロップダウンメニューから、Severity などのルールのグループ化 の基準を選択します。
- 8. オプション: 検索フィールドに検索文字列を入力して、ルールをタイトルでフィルターします。 検索は大文字と小文字を区別せず、入力時に動的に適用されます。
- 9. ルールのタイトルをクリックして、結果の詳細を調べます。
	- ルールの説明と、ホストのコンプライアンスを満たすための指示 (利用できる場合)。
	- ルールの根拠。
	- 場合により、修復スクリプト。

9.10.6. コンプライアンスレポートの削除

Satellite のコンプライアンスレポートを削除できます。

#### 前提条件

● ユーザーアカウントに view arf reports 権限と destroy arf reports 権限がある。

#### 手順

1. Satellite Web UI で、Hosts > Reports に移動します。

- 2. コンプライアンスレポートウィンドウで、削除するポリシーを特定し、ポリシーの名前の右側 にある Delete を選択します。
- 3. OK をクリックします。

9.10.7. 複数のコンプライアンスレポートの削除

複数のコンプライアンスポリシーを同時に削除できます。ただし、Satellite Web UI では、コンプライ アンスポリシーはページ分割されているため、レポートを 1 ページずつ削除する必要があります。すべ ての OpenSCAP レポートを削除する場合は、API ガイド の OpenSCAP [レポートの削除](https://access.redhat.com/documentation/ja-jp/red_hat_satellite/6.12/html-single/api_guide/index#chap-red_hat_satellite-api_guide-using_the_red_hat_satellite_api#sect-API_Guide-Deleting-OpenSCAP-Reports) にあるスクリ プトを使用します。

#### 前提条件

**● ユーザーアカウントに view arf reports 権限と destroy arf reports 権限がある。** 

#### 手順

- 1. Satellite Web UI で、Hosts > Reports に移動します。
- 2. コンプライアンスレポートウィンドウで、削除するコンプライアンスレポートを選択します。
- 3. リストの右上の Delete reportsを選択します。
- 4. 削除するページ数だけ、この手順を繰り返します。

# 第10章 SATELLITE SERVER および CAPSULE SERVER のバック アップ

災害発生時に、Red Hat Satellite デプロイメントと関連データの継続性を確保するために、Satellite デ プロイメントをバックアップすることができます。デプロイメントでカスタム設定を使用する場合は、 バックアップおよび災害復旧ポリシーを策定する際にカスタム設定をどのように扱うかについて考慮す る必要があります。

+

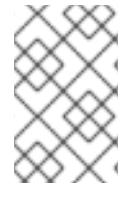

#### 注記

Satellite Server の新規インスタンスを作成する場合は、バックアップを復元した後に以 前のインスタンスを廃止します。クローン作成されたインスタンスは、実稼働環境で並 行して実行することは想定されていません。

Satellite Server と Capsule Server のどちらか、およびすべての関連データのバックアップを作成する には、**satellite-maintain backup** コマンドを使用します。別のシステム上の別のストレージデバイスに バックアップすることを強く推奨します。

バックアップ中は Satellite サービスは利用できません。したがって、他の管理者が他のタスクをスケ ジュールしていないか確認する必要があります。**cron** を使用して、バックアップをスケジュールでき ます。詳細は、[「週次の完全バックアップ後の日次増分バックアップ例」](#page-66-0) を参照してください。

オフラインバックアップまたはスナップショットバックアップ中はサービスが非アクティブになり、 Satellite はメンテナンスモードに入ります。ポート 443 上での外部からのトラフィックはすべてファ イアウォールで拒否され、修正がトリガーされないようになります。

バックアップには、**/root/ssl-build** ディレクトリーの機密情報が含まれます。たとえば、ホスト名、 SSH キー、要求ファイル、SSL 証明書が含まれる場合があります。バックアップを暗号化するか、安 全なロケーションに移動し、破損のリスクやホストへの不正アクセスを最小限に抑えます。

## 従来のバックアップ方法

従来のバックアップ方法を使用することもできます。詳細は、Red Hat Enterprise Linux 8 の基本的な システム設定の設定 の [システムの回復と復元](https://access.redhat.com/documentation/ja-jp/red_hat_enterprise_linux/8/html-single/configuring_basic_system_settings/index#assembly_recovering-and-restoring-a-system_configuring-basic-system-settings) を参照してください。

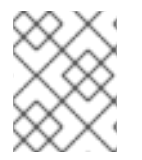

#### 注記

**satellite-maintain backup** コマンドを使用してバックアップを作成する場合は、 Satellite サービスを停止しないでください。

● スナップショットまたは従来のバックアップを作成するときは、以下のようにすべてのサービ スを停止する必要があります。

# satellite-maintain service stop

● スナップショットまたは従来のバックアップを作成したら、サービスを起動します。

# satellite-maintain service start

10.1. バックアップサイズの予測

<span id="page-62-0"></span>完全バックアップでは、PostgreSQL および Pulp のデータベースファイルと Satellite 設定ファイルの 非圧縮アーカイブを作成します。Satellite サービスが利用できない時間を短縮するため、圧縮はアーカ イブの作成後に実行されます。

完全バックアップには、以下のデータを格納するための領域が必要です。

- 非圧縮の Satellite データベースおよび設定ファイル。
- 圧縮された Satellite データベースおよび設定ファイル。
- バックアップを確実にするため、予測領域全体の 20% を追加。

#### 手順

1. **du** コマンドを入力して、Satellite データベースおよび設定ファイルを含む非圧縮ディレクト リーのサイズを予測します。

# du -sh /var/lib/pgsql/data /var/lib/pulp 100G /var/lib/pgsql/data 100G /var/lib/pulp # du -csh /var/lib/qpidd /var/lib/tftpboot /etc /root/ssl-build \ /var/www/html/pub /opt/puppetlabs 886M /var/lib/qpidd 16M /var/lib/tftpboot 37M /etc 900K /root/ssl-build 100K /var/www/html/pub 2M /opt/puppetlabs 942M total

2. 圧縮データを保存するために必要な領域を計算します。 以下の表は、バックアップに含まれるすべてのデータ項目の圧縮率を示しています。

#### 表10.1 バックアップデータ圧縮率

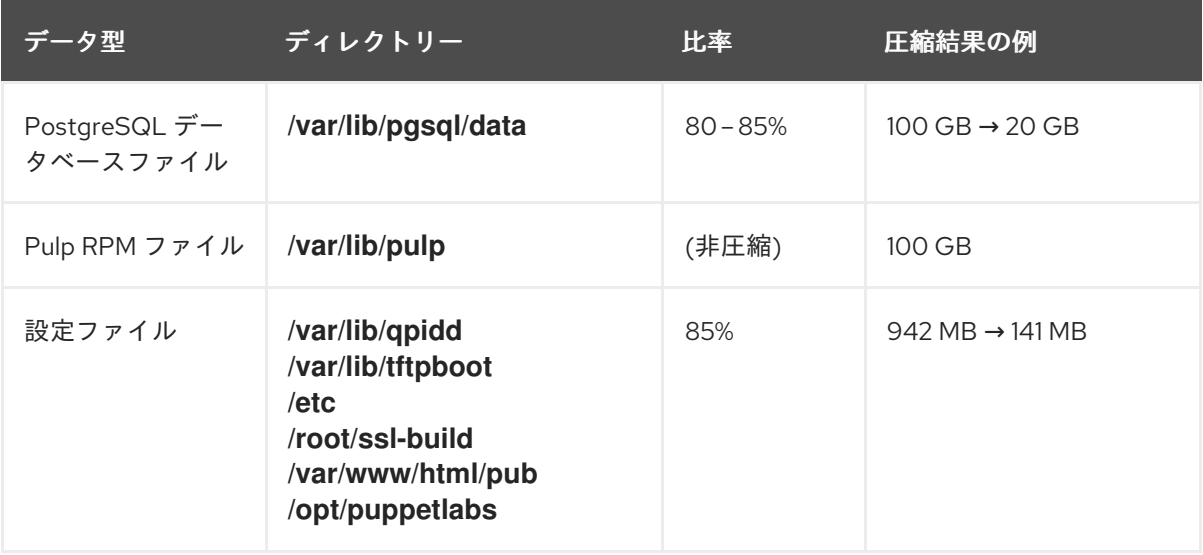

3. バックアップの保存に必要な利用可能な領域を計算するには、圧縮および非圧縮のバックアッ

この例では、圧縮されたバックアップデータは合計 120 GB を占有します。

3. バックアップの保存に必要な利用可能な領域を計算するには、圧縮および非圧縮のバックアッ プデータの予測値を合計し、合計値の 20% をさらに追加してバックアップの信頼性を高めま す。

この例では、非圧縮および圧縮のバックアップデータに 201 GB と 120 GB の合計 321 GB が必 要です。64 GB の予備領域もあわせ、385-21-2 GB をバックアップのロケーションに割り当 てる必要があります。

# 10.2. SATELLITE SERVER または CAPSULE SERVER の完全バックアップ の実行

Red Hat Satellite は、**satellite-maintain backup** コマンドを使用してバックアップを作成します。

Satellite Server のバックアップには、以下の 3 つの方法があります。

- オフラインバックアップ
- オンラインバックアップ
- スナップショットバックアップ それぞれの方法の詳細については、各バックアップ方法の使用法ステートメントを表示できま す。

オフラインバックアップ

# satellite-maintain backup offline --help

## オンラインバックアップ

# satellite-maintain backup online --help

スナップショットのバックアップ

# satellite-maintain backup snapshot --help

## ディレクトリーの作成

**satellite-maintain backup** コマンドを実行すると、指定したバックアップディレクトリーにタイムスタ ンプの付いたサブディレクトリーが作成されます。**satellite-maintain backup** コマンドではバックアッ プは上書きされないので、バックアップまたは増分バックアップから復元する際には、適切なディレク トリーまたはサブディレクトリーを選択する必要があります。**satellite-maintain backup** コマンドは、 必要に応じてサービスを停止したり、再開したりします。

**satellite-maintain backup offline** コマンドを実行すると、以下のデフォルトのバックアップディレク トリーが作成されます。

- Satellite では **satellite-backup**
- Capsule では **foreman-proxy-backup**

カスタムディレクトリー名を設定する場合は、**--preserve-directory** オプションを追加して、ディレク トリー名を追加します。バックアップはその後、コマンドラインで指定したディレクトリーに保存され ます。**--preserve-directory** オプションを使用する場合、バックアップが失敗してもデータは削除され ません。

<span id="page-64-0"></span>ローカルの PostgresSQL データベースを使用する場合、**postgres** ユーザーには、バックアップディレ クトリーへの書き込みアクセス権が必要です。

## リモートデータベース

**satellite-maintain backup** コマンドを使用して、リモートデータベースをバックアップできます。

リモートデータベースのバックアップには、オンラインとオフラインの両方の方法を使用できますが、 スナップショットなどのオフライン方法を使用すると **satellite-maintain backup** コマンドはデータ ベースダンプを実行します。

#### 前提条件

● バックアップロケーションには、バックアップを保存するのに十分な空きディスク領域がある こと。詳細は[、「バックアップサイズの予測」](#page-62-0) を参照してください。

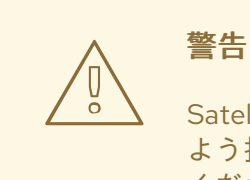

Satellite Server および Capsule Server の他のユーザーにすべての変更を保存する よう指示して、バックアップ中は Satellite サービスが利用できないことを警告して ください。バックアップと同じ時間に他のタスクがスケジュールされていないこと を確認してください。

#### 手順

● Satellite Server で以下のコマンドを入力します。

# satellite-maintain backup offline **/var/satellite-backup**

● Capsule Server で以下のコマンドを入力します。

# satellite-maintain backup offline **/var/foreman-proxy-backup**

## 10.3. PULP コンテンツなしでのバックアップの実行

Pulp ディレクトリーの内容を除外するオフラインバックアップを実行できます。Pulp コンテンツなし のバックアップはデバッグに役に立ち、Pulp データベースのバックアップなしに設定ファイルへのアク セスを提供することを目的としています。実稼働ユースケースでは、Pulp コンテンツが含まれていない ディレクトリーから復元しないでください。

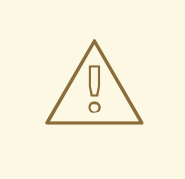

警告

Satellite Server および Capsule Server の他のユーザーにすべての変更を保存する よう指示して、バックアップ中は Satellite サービスが利用できないことを警告して ください。バックアップと同じ時間に他のタスクがスケジュールされていないこと を確認してください。

#### 前提条件

● バックアップロケーションには、バックアップを保存するのに十分な空きディスク領域がある こと。詳細は[、「バックアップサイズの予測」](#page-62-0) を参照してください。

#### 手順

● Pulp コンテンツなしでオフラインバックアップを実行するには、以下のコマンドを入力しま す。

# satellite-maintain backup offline --skip-pulp-content **/var/backup\_directory**

## 10.4. 増分バックアップの実行

この手順を使用して、前回のバックアップ以降のすべての変更のオフラインバックアップを実行しま す。

増分バックアップを実行するには、シーケンスの最初の増分バックアップを作成するための参照として 完全バックアップを実行する必要があります。復元用として、最新の完全バックアップと、増分バック アップの完全なシーケンスを保持します。

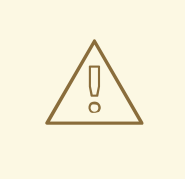

## 警告

Satellite Server および Capsule Server の他のユーザーにすべての変更を保存する よう指示して、バックアップ中は Satellite サービスが利用できないことを警告して ください。バックアップと同じ時間に他のタスクがスケジュールされていないこと を確認してください。

#### 前提条件

● バックアップロケーションには、バックアップを保存するのに十分な空きディスク領域がある こと。詳細は[、「バックアップサイズの予測」](#page-62-0) を参照してください。

#### 手順

1. 完全なオフラインバックアップを実行するには、以下のコマンドを入力します。

# satellite-maintain backup offline **/var/backup\_directory**

2. バックアップディレクトリー内にディレクトリーを作成し、初回増分バックアップを保存する には、**--incremental** オプションを使用する **satellite-maintain backup** コマンドを入力しま す。

# satellite-maintain backup offline --incremental **/var/backup\_directory/full\_backup /var/backup\_directory**

3. 2 回目増分バックアップを作成するには、**--incremental** オプションを使用する **satellitemaintain backup** コマンドを入力し、次回増分の開始点を示すために、初回増分バックアップ へのパスを追加します。これで 2 回目増分バックアップのディレクトリーがバックアップディ レクトリー内に作成されます。

# satellite-maintain backup offline --incremental **/var/backup\_directory/first\_incremental\_backup /var/backup\_directory**

4. オプション: 別のバージョンのバックアップをポイントし、開始点としてそのバックアップバー ジョンでの増分シリーズを作成する場合は、いつでもこれを行うことができます。たとえば、 初回もしくは 2 回目増分バックアップからではなく、完全バックアップから新しい増分バック アップを作成するには、完全バックアップディレクトリーをポイントします。

# satellite-maintain backup offline --incremental **/var/backup\_directory/full\_backup /var/backup\_directory**

## <span id="page-66-0"></span>10.5. 週次の完全バックアップ後の日次増分バックアップ例

以下のスクリプトでは、日曜日に完全バックアップを実行した後に、増分バックアップを毎日実行しま す。増分バックアップが実行されるたびに、新しいサブディレクトリーが作成されます。このスクリプ トでは、日次の cron ジョブが必要になります。

#!/bin/bash -e PATH=/sbin:/bin:/usr/sbin:/usr/bin DESTINATION=/var/backup\_directory if  $[$ [ \$(date +%w) == 0 ]]; then satellite-maintain backup offline --assumeyes \$DESTINATION else LAST=\$(ls -td -- \$DESTINATION/\*/ | head -n 1) satellite-maintain backup offline --assumeyes --incremental "\$LAST" \$DESTINATION fi exit 0

**satellite-maintain backup** コマンドでは、**PATH** 内に **/sbin** ディレクトリーおよび **/usr/sbin** ディレク トリーを格納する必要があり、確認プロンプトをスキップするために **--assumeyes** オプションを使用 することに注意してください。

## 10.6. オンラインバックアップの実行

デバッグ目的でのみ、オンラインバックアップを実行します。

#### オンラインバックアップに関するリスク

オンラインバックアップ実行時は、Pulp データベースに影響を与える手順がある場合は、Pulp 部分の バックアップ手順は変更がなくなるまで繰り返されます。Pulp データベースのバックアップは Satellite バックアップの中で最も時間のかかる部分であるため、バックアップ中に Pulp データベースが変更さ れる変更を加えると、バックアップ手順が繰り返されます。

警告

[実稼働環境では、スナップショット方法を使用します。詳細は、「スナップショットバックアップの実](#page-67-0) 行」 を参照してください。実稼働環境でオンラインバックアップ方法を使用する場合は、バックアップ 中に変更がないように注意して実行してください。

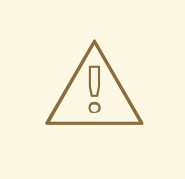

Satellite Server および Capsule Server の他のユーザーにすべての変更を保存する よう指示して、バックアップ中は Satellite サービスが利用できないことを警告して ください。バックアップと同じ時間に他のタスクがスケジュールされていないこと を確認してください。

#### 前提条件

● バックアップロケーションには、バックアップを保存するのに十分な空きディスク領域がある こと。詳細は[、「バックアップサイズの予測」](#page-62-0) を参照してください。

#### 手順

オンラインバックアップを実行するには、以下のコマンドを入力します。

# satellite-maintain backup online **/var/backup\_directory**

## <span id="page-67-0"></span>10.7. スナップショットバックアップの実行

Pulp および PostgreSQL ディレクトリーの論理ボリュームマネージャー (LVM) スナップショットを使 用するスナップショットバックアップを実行できます。LVM スナップショットからバックアップを作 成すると、一貫性のないバックアップのリスクが軽減されます。

スナップショットバックアップ方法は、完全なオフラインバックアップよりも速いため、Satellite のダ ウンタイムが短縮されます。

使用方法を表示するには、以下のコマンドを入力します。

satellite-maintain backup snapshot -h

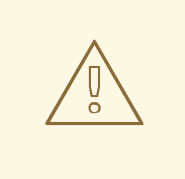

警告

Satellite Server および Capsule Server の他のユーザーにすべての変更を保存する よう指示して、バックアップ中は Satellite サービスが利用できないことを警告して ください。バックアップと同じ時間に他のタスクがスケジュールされていないこと を確認してください。

- **システムは、スナップショットを作成するディレクトリー (/var/lib/pulp/) および** (**/var/lib/pgsql**) に LVM を使用します。
- 関連ボリュームグループ (VG) の空きディスク領域が、スナップショットのサイズの3倍ある こと。正確には、VG には新規スナップショットを受け入れるために十分な、メンバーの論理 ボリューム (LV) に予約されていない領域が必要になります。また、LV のいずれかには、バッ クアップディレクトリー用の十分な空き領域が必要になります。
- ターゲットのバックアップディレクトリーが、スナップショットを作成するディレクトリー以 外の LV にあること。

スナップショットバックアップを実行するには、**satellite-maintain backup snapshot** コマン ドを入力します。

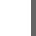

# satellite-maintain backup snapshot **/var/backup\_directory**

**satellite-maintain backup snapshot** コマンドは、サービスがアクティブな際にスナップショットを作 成し、バックアップに影響を与える可能性があるすべてのサービスを停止します。これにより、メンテ ナンスの時間が短縮されます。バックアップが正常に実行されると、全サービスが再起動され、LVM スナップショットが削除されます。

## 10.8. バックアップを実行する際のホワイトリスト化とスキップの手順

**satellite-maintain backup** コマンドを使用したバックアップは、ステップ順に進められます。バック アップの一部を省略するには、**--whitelist** オプションをコマンドに追加し、省略するステップのラベル を追加します。

#### 手順

利用可能なステップのラベルをリスト表示するには、以下のコマンドを入力します。

# satellite-maintain advanced procedure run -h

バックアップの手順をスキップするには、**--whitelist** オプションを指定して **satellite-maintain backup** コマンドを入力します。以下に例を示します。

# satellite-maintain backup online --whitelist backup-metadata -y **/var/backup\_directory**

# 第11章 バックアップからの SATELLITE SERVER または CAPSULE SERVER の復元

Satellite Server または Capsule Server は、10章*Satellite Server* および *Capsule Server* [のバックアップ](#page-64-0) の一部として作成したバックアップデータから復元することができます。このプロセスでは、バック アップを生成したサーバーと同じサーバーでバックアップを復元する方法を概説します。バックアップ に含まれる全データはターゲットシステムで削除されます。元のシステムが利用できない場合は、同じ 設定およびホスト名でシステムをプロビジョニングしてください。

## <span id="page-69-0"></span>11.1. 完全バックアップからの復元

以下の手順を使用して、完全バックアップから Red Hat Satellite または Capsule Server を復元しま す。復元プロセスが完了するとすべてのプロセスがオンラインになり、すべてのデータベースおよびシ ステム設定がバックアップ時の状態に戻ります。

#### 前提条件

- 適切なインスタンスを復元していること。Red Hat Satellite インスタンスでホスト名、設定が 同一であり、マイナーバージョン (X.Y) が元のシステムと同じである必要があります。
- 既存のターゲットディレクトリーがあること。ターゲットディレクトリーは、アーカイブ内に 含まれている設定ファイルから読み取られます。
- Satellite Server または Capsule Server のベースシステムにこのデータを格納するのに十分な領 域と、復元後にバックアップ内に含まれる **/etc/** と **/var/** ディレクトリー内のすべてのデータを 格納するのに十分な領域があること。 ディレクトリーの使用量を確認するには、以下のコマンドを入力します。

#### # du -sh **/var/backup\_directory**

空き領域のサイズを確認するには、以下のコマンドを入力します。

# df -h **/var/backup\_directory**

**--total** オプションを追加すると複数ディレクトリーの合計結果が取得できます。

すべての SELinux コンテキストが適切であること。以下のコマンドを入力して、適切な SELinux コンテキストを復元します。

# restorecon -Rv /

#### 手順

- 1. Satellite または Capsule のインストールに適した方法を選択します。
	- [オンライン接続されているネットワークで](https://access.redhat.com/documentation/ja-jp/red_hat_satellite/6.12/html-single/installing_satellite_server_in_a_connected_network_environment/index#) Satellite Server をインストールするには、オン ラインネットワーク環境での Satellite Server のインストール の手順に従います。
	- オンライン接続されていないネットワークから Satellite Server をインストールするに は、[オフラインネットワーク環境からの](https://access.redhat.com/documentation/ja-jp/red_hat_satellite/6.12/html-single/installing_satellite_server_in_a_disconnected_network_environment/index#) Satellite Server のインストール の手順に従いま す。
- Capsule Server をインストールするには、Capsule Server [のインストール](https://access.redhat.com/documentation/ja-jp/red_hat_satellite/6.12/html-single/installing_capsule_server/index#) の手順に従いま す。
- 2. バックアップデータを Satellite Server のローカルファイルシステムにコピーします。**/var/** ま たは **/var/tmp/** を使用します。
- 3. 復元スクリプトを実行します。

# satellite-maintain restore **/var/backup\_directory**

ここでの backup\_directory は、バックアップされたデータを格納しているタイムスタンプ付 きのディレクトリーまたはサブディレクトリーになります。

コピーするデータサイズが原因で、復元プロセスの完了に長い時間がかかることがあります。

#### 関連情報

トラブルシューティングを行うには、**/var/log/foreman/production.log** および **/var/log/messages** にあるファイルを参照してください。

## 11.2. 増分バックアップからの復元

増分バックアップから Satellite または Capsule Server を復元するには、以下の手順を実行します。複 数の増分バックアップの branch がある場合は、完全バックアップと復元するブランチの各増分バック アップを時系列で選択します。

復元プロセスが完了するとすべてのプロセスがオンラインになり、すべてのデータベースおよびシステ ム設定がバックアップ時の状態に戻ります。

#### 手順

- 1. [「完全バックアップからの復元」](#page-69-0) の手順を使用して、最新の完全バックアップを復元します。
- 2. **/var/** や **/var/tmp/** などの Satellite Server のローカルファイルシステムから完全バックアップ データを削除します。
- 3. /var/ や /var/tmp/ などの Satellite Server のローカルファイルシステムに増分バックアップデー タをコピーします。
- 4. 増分バックアップが作成された順序で復元します。

# satellite-maintain restore **/var/backup\_directory**/FIRST\_INCREMENTAL # satellite-maintain restore **/var/backup\_directory**/SECOND\_INCREMENTAL

#### 関連情報

トラブルシューティングを行うには、**/var/log/foreman/production.log** および **/var/log/messages** にあるファイルを参照してください。

11.3. 仮想マシンのスナップショットを使用した CAPSULE SERVER のバッ クアップと復元

Capsule Server が仮想マシンである場合、スナップショットから復元することができます。復元元とな

Capsule Server が仮想マシンである場合、スナップショットから復元することができます。復元元とな るスナップショットは、毎週作成することが推奨されます。失敗した場合は、新規 Capsule Server をイ ンストールまたは設定し、Satellite Server からデータベースコンテンツを同期します。

必要な場合は、新規 Capsule Server をデプロイして、ホスト名が以前のものと同じであることを確認 し、その後に Capsule 証明書をインストールします。これは、-certs.tar で終わるパッケージ名で、 Satellite Server にまだ残っている可能性があります。他のオプションとして、新規に作成しま す。Capsule Server [のインストール](https://access.redhat.com/documentation/ja-jp/red_hat_satellite/6.12/html-single/installing_capsule_server/index#) にある手順に従い、Satellite Web UI で Capsule Server が Satellite Server に接続されたことを確認します。この後に、「外部 Capsule [の同期」](#page-71-0) の手順で Satellite から同 期します。

## <span id="page-71-0"></span>11.3.1. 外部 Capsule の同期

外部 Capsule と Satellite を同期します。

#### 手順

- 1. 外部 Capsule から同期 するには、Satellite web UI で関連する組織とロケーションを選択する か、Any Organization と Any Locationを選択します。
- 2. Satellite web UI で、Infrastructure > Capsules に移動し、Capsule の名前をクリックして同期 します。
- 3. 概要 タブで 同期 を選択します。
# 第12章 SATELLITE SERVER または CAPSULE SERVER の名前の 変更

Satellite Server または Capsule Server の名前を変更するには、**satellite-change-hostname** スクリプ トを使用します。

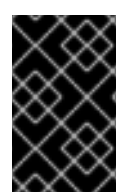

# 重要

警告

Satellite Server または Capsule Server のドメイン名を変更する場合は、ネットワークの 問題を回避するために、**satellite-change-hostname** を使用してホスト名を更新しま す。

# 12.1. SATELLITE SERVER の名前の変更

Satellite Server のホスト名は、Satellite Server のコンポーネント、すべての Capsule Server、および Satellite Server に登録されているホストが通信用に使用しています。この手順により、Satellite Server の名前を変更するだけでなく、新しいホスト名を指すようにすべての参照も更新されます。

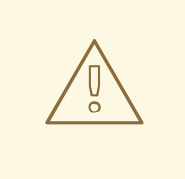

Satellite Server ホストの名前を変更すると、そのホスト上のすべての Satellite サービスがシャットダウンされます。名前変更が完了すると、サービスが再起動さ れます。

# 前提条件

- ホスト名を変更する前に、Satellite Server をバックアップしてください。名前の変更に失敗し [た場合は、バックアップから復元してください。詳細は、](#page-64-0)10章*Satellite Server* および *Capsule Server* のバックアップ を参照してください。
- Satellite Server で **hostname** および **hostname -f** コマンドを実行します。どちらのコマンド も Satellite Server の FQDN を返さない場合、**satellite-change-hostname** スクリプトは完了で きません。 **hostname** コマンドが FQDN ではなく Satellite Server のショートネームを返す場合 は、**satellite-change-hostname** スクリプトを使用する前に、**hostnamectl set-hostname My\_Old\_FQDN** を使用して古い FQDN を正しく設定します。
- Satellite Server にカスタム SSL 証明書がインストールされている場合は、ホストの新しい FQDN の新しい証明書を取得します。詳細は、オンラインネットワーク環境からの Satellite Server のインストール の [カスタムの](https://access.redhat.com/documentation/ja-jp/red_hat_satellite/6.12/html-single/installing_satellite_server_in_a_connected_network_environment/index#configuring-satellite-custom-server-certificate_satellite) SSL 証明書での Satellite Server の設定 を参照 してください。

# 手順

- 1. Satellite Server で、**satellite-change-hostname** スクリプトを実行し、新しいホスト名を指定 します。以下の方法のいずれかを選択します。
	- Satellite Server をデフォルトの自己署名 SSL 証明書でインストールした場合は、以下のコ マンドを入力します。

# satellite-change-hostname **new-satellite** \ --username **admin** \ --password **password**

● Satellite Server をカスタムの SSL 証明書でインストールした場合は、以下を実行します。

# satellite-change-hostname **new-satellite** \ --username **admin** \ --password **password** \ --custom-cert "/root/ownca/test.com/test.com.crt" \ --custom-key "/root/ownca/test.com/test.com.key"

- 2. Satellite Server の新しいホスト名用にカスタム SSL 証明書を作成した場合は、Satellite インス トールスクリプトを実行して証明書をインストールします。カスタム SSL 証明書のインストー [ルに関する詳細は、オンラインネットワークからの](https://access.redhat.com/documentation/ja-jp/red_hat_satellite/6.12/html-single/installing_satellite_server_in_a_connected_network_environment/index#Deploying_a_Custom_SSL_Certificate_to_Server_satellite) Satellite Server のインストールの カスタ ムの SSL 証明書の Satellite Server へのインストール を参照してください。
- 3. すべての Satellite ホストを再登録します。詳細は、ホストの管理 の [ホストの登録](https://access.redhat.com/documentation/ja-jp/red_hat_satellite/6.12/html-single/managing_hosts/index#Registering_Hosts_managing-hosts) を参照して ください。
- 4. すべての Capsule Server で、Satellite インストールスクリプトを実行して、新規ホスト名への 参照を更新します。

# satellite-installer \

- --foreman-proxy-foreman-base-url https://**new-satellite.example.com** \
- --foreman-proxy-trusted-hosts **new-satellite.example.com** \
- --puppet-server-foreman-url https://**new-satellite.example.com**
- 5. Satellite Server で、すべての Capsule Server をリスト表示します。

# hammer capsule list

6. Satellite Server で、コンテンツを各 Capsule Server に同期します。

# hammer capsule content synchronize \ --id **My\_capsule\_ID**

- 7. virt-who エージェントを使用する場合は、新しいホスト名で virt-who 設定ファイルを更新し ます。詳細は、Red Hat Satellite [での仮想マシンサブスクリプションの設定の](https://access.redhat.com/documentation/ja-jp/red_hat_satellite/6.12/html-single/configuring_virtual_machine_subscriptions_in_red_hat_satellite/index#troubleshooting-virt-who#modifying-virt-who-configuration_vm-subs-satellite) virt-who 設定の 修正 を参照してください。
- 8. 外部認証を使用している場合は、**satellite-change-hostname** スクリプトの実行後に、外部認 証向けに Satellite Server を再設定します。詳細は、オンラインネットワーク環境での Satellite Server のインストール の [外部認証の設定](https://access.redhat.com/documentation/ja-jp/red_hat_satellite/6.12/html-single/installing_satellite_server_in_a_connected_network_environment/index#Configuring_External_Authentication_satellite) を参照してください。

# 12.2. CAPSULE SERVER の名前の変更

Capsule Server のホスト名は、Satellite Server のコンポーネントおよび Capsule Server に登録されて いる全ホストが参照しています。この手順により、Capsule Server の名前変更に加えて、新しいホスト 名へのすべての参照も更新されます。

# 警告

Capsule Server ホストの名前を変更すると、そのホスト上のすべての Satellite サー ビスがシャットダウンされます。名前変更が完了すると、サービスが再起動されま す。

### 前提条件

- 名前を変更する前に、Capsule Server をバックアップしてください。名前の変更に失敗した場 [合は、バックアップから復元してください。詳細は、](#page-64-0)10章*Satellite Server* および *Capsule* **Server のバックアップを参照してください。**
- Capsule Server で **hostname** および **hostname -f** コマンドを実行します。どちらのコマンドも Capsule Server の FQDN を返さない場合、**satellite-change-hostname** スクリプトは完了でき ません。 **hostname** コマンドが FQDN ではなく Capsule Server のショートネームを返す場 合、**satellite-change-hostname** スクリプトを使用する前に、**hostnamectl set-hostname**

**My\_Old\_FQDN** を使用して古い FQDN を正しく設定する必要があります。

### 手順

- 1. Satellite Server で、Capsule Server の 新しい証明書のアーカイブファイルを生成します。
	- デフォルトの SSL 証明書を使用している場合は、以下のコマンドを実行します。

# capsule-certs-generate \ --foreman-proxy-fqdn **new-capsule.example.com** \ --certs-tar /root/**new-capsule.example.com-certs.tar**

**.tar** ファイルへの完全パスを必ず入力してください。

- カスタムの SSL 証明書を使用している場合は、Capsule Server 用の新しい SSL 証明書を作 成します。詳細は、Capsule Server のインストールの カスタム SSL 証明書を使用した Capsule Server の設定 [を参照してください。](https://access.redhat.com/documentation/ja-jp/red_hat_satellite/6.12/html-single/installing_capsule_server/index#configuring-capsule-custom-server-certificate_capsule)
- 2. Satellite Server で、証明書アーカイブファイルを Capsule Server にコピーします。たとえば、 アーカイブファイルを **root** ユーザーのホームディレクトリーにコピーするには、次のようにし ます。

# scp /root/**new-capsule.example.com-certs.tar** root@**capsule.example.com**:

3. Capsule Server で **satellite-change-hostname** スクリプトを実行し、新しいホスト名と Satellite 認証情報、および証明書アーカイブファイル名を提供します。

# satellite-change-hostname **new-capsule.example.com** --username **admin** \ --password **password** \ --certs-tar /root/**new-capsule.example.com-certs.tar**

**.tar** ファイルへの完全パスを必ず入力してください。

4. Capsule Server のカスタム証明書を作成した場合は、前の手順で **Capsule-certs-generate** コ

マンドが返した **Satellite-installer** コマンドを入力して、Capsule Server に証明書をデプロイし ます。詳細は、Capsule Server のインストール の カスタムの SSL 証明書の Capsule Server へ のデプロイ [を参照してください。](https://access.redhat.com/documentation/ja-jp/red_hat_satellite/6.12/html-single/installing_capsule_server/index#deploying-a-custom-ssl-certificate-to-capsule-server_capsule)

5. すべての Capsule クライアントで、以下のコマンドを入力して、ブートストラップ RPM を再 インストールし、クライアントを再登録して、サブスクリプションを更新します。 [この手順は、リモート実行機能を使用して実行できます。詳細は、ホストの管理の](https://access.redhat.com/documentation/ja-jp/red_hat_satellite/6.12/html-single/managing_hosts/index#Configuring_and_Setting_Up_Remote_Jobs_managing-hosts)リモート ジョブの設定とセットアップ を参照してください。

# dnf remove katello-ca-consumer\*

# dnf install http://**new-capsule.example.com**/pub/katello-ca-consumer-latest.noarch.rpm

```
# subscription-manager register --org="My_Organization" \
--environment="Library" \
--force
```
# subscription-manager refresh

- 6. Satellite Web UI で Capsule のホスト名を更新します。
	- a. Satellite Web UI で、Infrastructure > Capsules に移動します。
	- b. リストで Capsule Server を見つけて、Edit をクリックします。
	- c. 名前と URL フィールドが Capsule Server の新規ホスト名に一致するように変更して、送 信 をクリックします。
	- d. DNS サーバーで、Capsule Server の新しいホスト名のレコードを追加し、以前のホスト名 のレコードを削除します。

# 第13章 SATELLITE SERVER のメンテナンス

本章では、監査レコードの取り扱い、未使用タスクの消去方法、いっぱいになったディスクから Pulp を復元する方法などの Satellite Server のメンテナンス方法について説明します。

# 13.1. 監査レコードの削除

監査レコードは Satellite で自動作成されます。**foreman-rake audits:expire** コマンドを使うと、監査は いつでも取り消すことができます。また、cron ジョブを使用して、設定した間隔で、監査レコードの削 除をスケジューリングすることも可能です。

デフォルトでは、**foreman-rake audits:expire** コマンドを使用すると 90 日以上経過した監査レコード が削除されます。days オプションに日数を追加して、監査レコードを保持する日数を指定することが 可能です。

たとえば、7 日以上経過した監査レコードを削除する場合は、以下のコマンドを実行します。

# foreman-rake audits:expire days=7

# 13.2. 監査レコードの匿名化

**foreman-rake audits:anonymize** コマンドを使うと、データベースで監査レコードを保持しつつ、 ユーザーアカウントや IP 情報を削除できます。また、cron ジョブを使用して、設定した間隔で、監査 レコードの匿名化をスケジューリングすることも可能です。

デフォルトでは、**foreman-rake audits:anonymize** コマンドを使用すると 90 日以上経過した監査レ コードが匿名化されます。days オプションに日数を追加して、監査レコードを保持する日数を指定す ることが可能です。

たとえば、7 日以上経過した監査レコードを匿名化する場合は、以下のコマンドを実行します。

# foreman-rake audits:anonymize days=7

# 13.3. レポートのレコード削除

レポートレコードは Satellite で自動作成されます。**foreman-rake reports:expire** コマンドを使用し て、いつでもレポートを削除できます。また、cron ジョブを使用して、設定した間隔で、レポートレ コードの削除をスケジューリングすることも可能です。

デフォルトでは、**foreman-rake reports:expire** コマンドを使用すると 90 日以上経過したレポートレ コードが削除されます。days オプションに日数を追加して、レポートレコードを保持する日数を指定 することが可能です。

たとえば、7 日以上経過したレポートレコードを削除する場合は、以下のコマンドを実行します。

# foreman-rake reports:expire days=7

# 13.4. 未使用タスクのクリーニング機能の設定

Satellite はクリーニングを定期的に実行することで、データベース内のディスク領域を削減し、ディス ク増加率を制限します。その結果、Satellite のバックアップがより短時間で完了し、全体的なパフォー マンスも向上します。

デフォルトでは、Satellite は毎日 19 時 45 分 にタスクをクリーンアップする cron ジョブを実行しま す。Satellite は、クリーニング中に以下のタスクを削除します。

- 正常に実行され、30 日を超過したタスク
- 1年を超過したすべてのタスク

次のオプションを使用して、未使用のタスクのクリーニング機能を設定できます。

● Satellite が cron ジョブを実行する時刻を設定するには、**--foreman-plugin-tasks-cron-line** パ ラメーターを cron 形式で希望する時刻に設定します。たとえば、cron ジョブを毎日 15 時 00 分に実行するようにスケジュールするには、以下のコマンドを入力します。

# satellite-installer --foreman-plugin-tasks-cron-line "00 15 \* \* \*"

- Satellite がタスクを削除するまでの期間を設定するには、**/etc/foreman/plugins/foremantasks.yaml** ファイルの **:rules:** セクションを編集します。
- Satellite で定期的なタスクのクリーンアップを無効にするには、次のコマンドを入力します。

# satellite-installer --foreman-plugin-tasks-automatic-cleanup false

Satellite で定期的なタスクのクリーンアップを再度有効にするには、次のコマンドを入力しま す。

# satellite-installer --foreman-plugin-tasks-automatic-cleanup true

# 13.5. タスクレコードの削除

タスクレコードは Satellite で自動作成されます。**foreman-rake foreman\_tasks:cleanup** コマンドを使 用して、いつでもタスクを削除できます。また、cron ジョブを使用して、設定した間隔で、タスクレ コードの削除をスケジューリングすることも可能です。

たとえば、正常なレポジトリー同期からタスクレコードを削除する場合には、以下のコマンドを実行し ます。

# foreman-rake foreman\_tasks:cleanup TASK\_SEARCH='label = Actions::Katello::Repository::Sync' STATES='stopped'

# 13.6. ID によるタスクの削除

誤って機密データを送信した場合など、ID でタスクを削除できます。

#### 手順

1. SSH を使用して Satellite Server に接続します。

# ssh root@satellite.example.com

2. オプション: タスクを表示します。

# hammer task info --id **My\_Task\_ID**

3. タスクを削除します。

# foreman-rake foreman\_tasks:cleanup TASK\_SEARCH="id=**My\_Task\_ID**"

4. オプション: タスクが Satellite Server から削除されていることを確認します。

# hammer task info --id **My\_Task\_ID**

タスクが削除されているため、このコマンドはゼロ以外の終了コードを返すことに注意してく ださい。

13.7. 完全なディスクからのリカバリー

以下の手順では、Pulp データベースのある論理ボリューム (LV) に空き領域がない場合の解決方法につ いて説明します。

#### 手順

- 1. 実行中の Pulp タスクを完了させます。新たなタスクは開始しないでください。ディスクに空き スペースがないため、失敗することになります。
- 2. **/var/lib/pulp** ディレクトリーのある LV に十分な空き領域があることを確認します。以下のよう な方法があります。
	- a. 孤立したコンテンツを削除します:

# foreman-rake katello:delete\_orphaned\_content RAILS\_ENV=production

これは 1 週間ごとに実行されるので、多くの領域が解放されるわけではありません。

- b. できるだけ多くのリポートのダウンロードポリシーを 即時 から オンデマンド に変更し、 ダウンロード済みパッケージを削除します。手順については、Red Hat カスタマーポータ [ルのナレッジベースのソリューション](https://access.redhat.com/solutions/2785021) How to change syncing policy for Repositories on Satellite from "Immediate" to "On-Demand" を参照してください。
- c. **/var/lib/pulp** ディレクトリーのある LV 上のファイルシステムを拡張します。詳細は、Red Hat Enterprise Linux 8 [の論理ボリュームの設定および管理](https://access.redhat.com/documentation/ja-jp/red_hat_enterprise_linux/8/html-single/configuring_and_managing_logical_volumes/index#growing-a-logical-volume-and-file-system_modifying-the-size-of-a-logical-volume)の論理ボリュームおよびファ イルシステムの拡張 を参照してください。

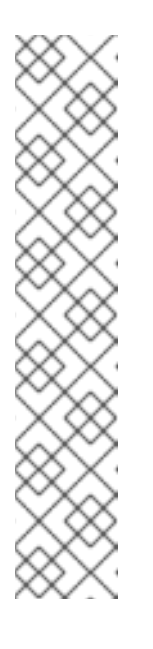

### 注記

(ext3、ext4、または xfs などの) 通常外のファイルシステムを使用している 場合は、そのファイルシステムをアンマウントして使用されていない状態に する必要があります。その場合は、以下を実行します。

1. Satellite サービスを停止します。

# satellite-maintain service stop

- 2. LV 上のファイルシステムを拡張します。
- 3. Satellite サービスを起動します。

# satellite-maintain service start

3. ディスクに空きスペースがないために Pulp タスクが失敗していた場合は、それらのタスクを再 実行します。

# 13.8. SATELLITE SERVER または CAPSULESERVER のベースオペレー ティングシステムでのパッケージの管理

Satellite Server または Capsule Server のベースオペレーティングシステムでパッケージをインストー ルして更新するには、**satellite-maintain packages** コマンドを入力する必要があります。Satellite で は、**yum** を使用したパッケージのインストールと更新はできません。理由は、**yum** が Satellite Server または Capsule Server 関連のパッケージも更新し、その結果システムの不整合が発生する可能性がある ためです。

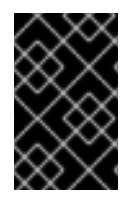

# 重要

パッケージのインストール後に **satellite-installer** コマンドが実行されるため、**satellitemaintain packages** コマンドは、このコマンドを実行するオペレーティングシステムの サービスの一部を再起動します。

### 手順

Satellite Server または CapsuleServer にパッケージをインストールするには、次のコマンドを 入力します。

# satellite-maintain packages install **package\_1 package\_2**

● Satellite Server または CapsuleServer で特定のパッケージを更新するには、次のコマンドを入 力します。

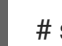

# satellite-maintain packages update **package\_1 package\_2**

● Satellite Server または CapsuleServer 上のすべてのパッケージを更新するには、次のコマンド を入力します。

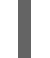

# satellite-maintain packages update

# yum を使用したパッケージ更新の確認

**yum** を使用して更新を確認する場合は、コマンドを入力して手動でパッケージをインストールおよび 更新してから、**yum** を使用して更新を確認できます。

# satellite-maintain packages unlock # yum check update # satellite-maintain packages lock

パッケージを個別に更新すると、Satellite Server または CapsuleServer でパッケージの不整合が発生す る可能性があります。Satellite Server でのパッケージの更新の詳細については、[Satellite](https://access.redhat.com/documentation/ja-jp/red_hat_satellite/6.12/html-single/upgrading_and_updating_red_hat_satellite/index#updating_satellite_server_to_next_minor_version) Server の更新 を参照してください。

# Satellite Server または Capsule Server Package Management の yum を有効にする

**yum** を使用して直接システムにパッケージをインストールして更新し、システムの安定性をご自身で 管理する場合は、以下のコマンドを入力します。

# satellite-maintain packages unlock

# パッケージ管理のデフォルト設定への復元

デフォルト設定を復元して Satellite Server または Capsule Server を有効にし、ユーザーが **yum** を使用 してパッケージをインストールおよび更新できないようにし、システムの安定性を確保する必要がある 場合は、以下のコマンドを入力します。

# satellite-maintain packages lock

# 13.9. POSTGRESQL 領域の確保

PostgreSQL データベースは、特に負荷の高いデプロイメントにおいて、大容量のディスク領域を使用 できます。この手順を使用して、Satellite でこのディスク領域の一部を確保します。

# 手順

1. **postgresql** サービス以外の全サービスを停止します。

# satellite-maintain service stop --exclude postgresql

2. **postgres** ユーザーに切り替えてデータベースの領域を確保します。

# su - postgres -c 'vacuumdb --full --all'

3. Vacuum が完了したら、他のサービスを開始します。

# satellite-maintain service start

# 第14章 カスタム SSL 証明書の更新

この章では、Satellite Server および Capsule Server でカスタム SSL 証明書を更新する方法について説 明します。

# 14.1. SATELLITE SERVER でのカスタム SSL 証明書の更新

この手順を使用して、Satellite Server のカスタム SSL 証明書を更新します。

### 前提条件

新しい証明書署名要求 (CSR) を作成し、それを認証局に送信して証明書に署名する必要があり ます。Server 証明書には、必要な値で X.509 v3 **Key Usage** および **Extended Key Usage** エク ステンションが必要であるため、新しい CSR を作成する前に、カスタムの SSL 証明書を使用 した Satellite Server の設定 [ガイドを参照してください。代わりに、](https://access.redhat.com/documentation/ja-jp/red_hat_satellite/6.12/html-single/installing_satellite_server_in_a_connected_network_environment/index#Configuring_Server_with_a_Custom_SSL_Certificate_admin)Satellite Server 証明書と CA バンドルを受け取ります。

# 手順

更新されたカスタム証明書を Satellite Server にデプロイする前に、カスタムの SSL 入力ファ イルを検証します。**katello-certs-check** コマンドが正しく実行されるには、証明書のコモン ネーム (CN) が Satellite Server の FQDN と一致する必要があることに注意してください。

# katello-certs-check -t satellite \ -b /root/**satellite\_cert/ca\_cert\_bundle.pem** \ -c /root/**satellite\_cert/satellite\_cert.pem** \ -k /root/**satellite\_cert/satellite\_cert\_key.pem**

コマンドが正常に実行されると、以下の **satellite-installer** コマンドが返されます。このコマン ドを使用して、更新された CA 証明書を Satellite Server にデプロイできます。

# satellite-installer --scenario satellite \

- --certs-server-cert "/root/**satellite\_cert/satellite\_cert.pem**" \
- --certs-server-key "/root/satellite\_cert/satellite\_key.pem" \
- --certs-server-ca-cert "/root/satellite\_cert/ca\_cert\_bundle.pem" \
- --certs-update-server \
- --certs-update-server-ca

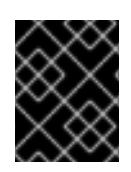

# 重要

証明書のデプロイ後に証明書ファイルを削除しないでください。これらは Satellite Server のアップグレード時に必要です。

# 注記

別の証明書署名局により、新しいコンシューマーパッケージ **katello-ca-consumerlatest.noarch.rpm** が生成される場合は、Satellite Server に登録されたすべてのクライア ントを更新する必要があります。

# 検証

1. ローカルマシンから Satellite Web UI にアクセスします。たとえ ば、<https://satellite.example.com> からアクセスします。

2. ブラウザーで、証明書の詳細を表示して、デプロイした証明書を確認します。

# 14.2. CAPSULE SERVER でのカスタム SSL 証明書の更新

この手順を使用して、Capsule Server のカスタム SSL 証明書を更新します。**capsule-certs-generate** コマンドにより返される、**satellite-installer** コマンドは、Capsule Server ごとに一意となっています。 複数の Capsule Server で同じコマンドを使用することはできません。

#### 前提条件

新しい証明書署名要求を作成し、認証局に送信して証明書に署名する必要があります。 Satellite Server 証明書には、必要な値で X.509 v3 **Key Usage** および **Extended Key Usage** エ [クステンションが必要であるため、新しい](https://access.redhat.com/documentation/ja-jp/red_hat_satellite/6.12/html-single/installing_satellite_server_in_a_connected_network_environment/index#Configuring_Server_with_a_Custom_SSL_Certificate_admin) CSR を作成する前に、カスタムの SSL 証明書を使 用した Satellite Server の設定 ガイドを参照してください。代わりに、Capsule Server 証明書 と CA バンドルを受け取ります。

### 手順

1. Satellite Server で、カスタムの SSL 証明書の入力ファイルを検証します。

# katello-certs-check -t capsule \ -b /root/**capsule\_cert/ca\_cert\_bundle.pem** \ -c /root/**capsule\_cert/capsule\_cert.pem** \ -k /root/**capsule\_cert/capsule\_cert\_key.pem**

2. Satellite Server で、Capsule Server の証明書アーカイブファイルを生成します。

capsule-certs-generate --foreman-proxy-fqdn "capsule.example.com" \ --certs-tar "**/root/My\_Certificates/capsule.example.com-certs.tar**" \ --server-cert "**/root/My\_Certificates/capsule\_cert.pem**" \ --server-key "/root/My Certificates/capsule cert key.pem" \ --server-ca-cert "**/root/My\_Certificates/ca\_cert\_bundle.pem**" \ --certs-update-server

3. Satellite Server から、証明書アーカイブファイルを Capsule Server にコピーします。

# scp **/root/My\_Certificates/capsule.example.com-certs.tar user@capsule.example.com**:

必要に応じて、コピーしたファイルを該当するパスに移動できます。

- 4. **capsule-certs-generate** コマンドが返す **satellite-installer** コマンドのコピーをメモし、 Capsule Server に証明書をデプロイします。
- 5. **capsule-certs-generate** コマンドで返された **satellite-installer** コマンドを使用して、Capsule Server に証明書をデプロイします。

# satellite-installer --scenario capsule \

--foreman-proxy-register-in-foreman "true" \

- --foreman-proxy-foreman-base-url "https://satellite.example.com" \
- --certs-tar-file "**/root/My\_Certificates/capsule.example.com-certs.tar**" \
- --certs-update-server

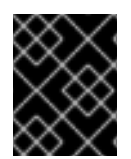

# 重要

証明書のデプロイ後に、Capsule Server で証明書アーカイブファイルを削除しないでく ださい。これらは、Capsule Server のアップグレード時に必要です。

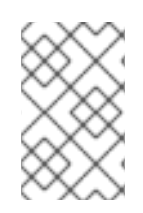

# 注記

別の証明書署名局により、新しいコンシューマーパッケージ **katello-ca-consumerlatest.noarch.rpm** が生成される場合は、Capsule Server に登録されたすべてのクライア ントを更新する必要があります。

# 第15章 問題のログとレポート

本章では、関連するログファイルに関する情報、デバッグロギングを有効にする方法、サポートケース を開き、関連するログ tar ファイルを添付する方法、Satellite Web UI 内でサポートケースにアクセスす る方法など、Satellite における問題のログおよびレポート方法について説明します。

本章で説明されたログファイルと他の情報を使用して独自にトラブルシューティングを行ったり、サ ポートが必要な場合は、これらの情報と他の多くのファイルとともに診断および設定情報を取得して Red Hat サポートに送信することができます。

Satellite のロギング設定の詳細は、**satellite-installer** を使用し、**--full-help** オプションを指定します。

# satellite-installer --full-help | grep logging

# 15.1. デバッグロギングの有効化

デバッグロギングでは、最も詳細にわたるログ情報が提供され、Satellite とそのコンポーネントで発生 する可能性がある問題のトラブルシューティングが簡単になります。Satellite CLI で、デバッグロギン グを有効にして、Satellite の詳細なデバッグ情報をログに記録します。

#### 手順

1. デバッグロギングを有効にするには、次のコマンドを入力します。

# satellite-installer --foreman-logging-level debug

2. デバッグが完了したら、ログレベルをデフォルト値にリセットします。

# satellite-installer --reset-foreman-logging-level

# 15.2. デバッグに役立つログレベルの増加

デフォルトでは、Satellite には **:INFO** レベルのロギングが有効になっています。Satellite のログレベル を増減できます。

すべてのコンポーネントでデバッグレベルのログを有効にする

# hammer admin logging --all --level-debug # satellite-maintain service restart

#### 特定のコンポーネントのデバッグレベルのログを有効にする

# hammer admin logging --components "**Component**" --level-debug

### デバッグレベルのログを **INFO** に戻す

# hammer admin logging --all --level-production # satellite-maintain service restart

すべてのコンポーネントと変更された設定ファイルのリスト表示

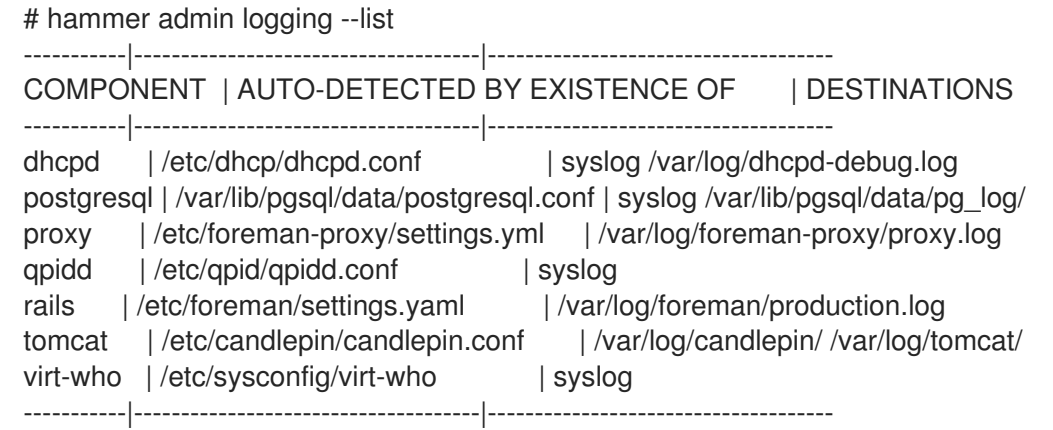

# 15.2.1. Hammer のログレベルの引き上げ

Hammer のログは **~/.hammer/log/hammer.log** にあります。**/etc/hammer/cli\_config.yml** を編集 し、**:log\_level:** を設定します。

:log\_level: 'debug'

# 15.2.2. Capsule のログレベルの引き上げ

Capsule のログは、**/var/log/foreman-proxy/proxy.log** にあります。**/etc/foreman-proxy/settings.yml** の **DEBUG** 行のコメントを解除します。

:log\_level: DEBUG

その後、必ず **foreman-proxy** サービスを再起動してください。

# systemctl restart foreman-proxy

# 注意

インストーラーを実行すると、この変更が元に戻ります。

# 15.2.3. Candlepin のログレベルの引き上げ

Candlepin のログは **/var/log/candlepin/candlepin.log** にあります。**/var/log/candlepin/error.log** のデ バッグを容易にするために、エラーも別のファイルに記録されます。

**/etc/candlepin/candlepin.conf** を拡張します:

log4j.logger.org.candlepin=DEBUG

その後、必ず **tomcat** サービスを再起動してください。

# systemctl restart tomcat

candlepin ログファイルが冗長すぎる場合は、デフォルトのデバッグレベルを下げることができます。

log4j.logger.org.candlepin.resource.ConsumerResource=WARN log4j.logger.org.candlepin.resource.HypervisorResource=WARN

# 15.2.4. Satellite のログレベルの引き上げ

Satellite のログは **/var/log/foreman/production.log** にあります。

Satellite は Apache のログを次の場所に保存します。

- **/var/log/httpd/foreman\_error.log**
- **/var/log/httpd/foreman\_access.log**
- **/var/log/httpd/foreman\_ssl\_error.log**
- **/var/log/httpd/foreman\_ssl\_access.log**

# 手順

- 1. **/etc/foreman/settings.yaml** でログレベルを設定します:
	- :logging: :production: :type: file :layout: pattern :level: debug
- 2. **/etc/foreman/settings.yaml** で選択したロガーを有効にします:

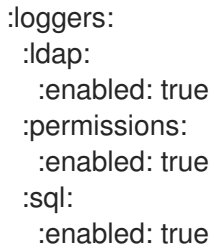

一部の領域からのログを表示するには、デバッグログを設定する必要があることに注意してく ださい。

3. Satellite サービスを再起動します。

# satellite-maintain service restart

デフォルト値を持つロガーの完全なリストは、**Foreman::Logging.add\_loggers** コマンドの **/usr/share/foreman/config/application.rb** にあります。

15.2.5. Qpid ディスパッチルーターのログレベルの引き上げ

Qpid は syslog にログを記録し、**/var/log/messages** または **journalctl** で表示できます。**/etc/qpiddispatch/qdrouterd.conf** でデバッグログを有効にします。

enable: debug+

その後、必ず Qpid Dispatch Router を再起動してください。

# systemctl restart qdrouterd

# 注意

インストーラーを実行すると、この変更が元に戻ります。

15.2.6. Qpid Broker のログレベルの引き上げ

Qpid は syslog にログを記録し、**/var/log/messages** または **journalctl** で表示できま す。**/etc/qpid/qpidd.conf** でログレベルを設定します。

log-enable=debug+

その後、必ず Qpid Broker を再起動してください。

# systemctl restart qpidd

# 注意

インストーラーを実行すると、この変更が元に戻ります。

15.2.7. Redis のログレベルの引き上げ

Redis のログは **/var/log/redis/redis.log** にあります。**/etc/opt/rh/rh-redis5/redis.conf** でログレベルを 設定します。

loglevel debug

その後、必ず Redis サービスを再起動してください。

# systemctl restart rh-redis5-redis

# 15.2.8. Postgres のログレベルの引き上げ

Postgres のログは **/var/lib/pgsql/data/log** にあります。**/var/lib/pgsql/data/postgresql.conf** の **log\_statement** のコメントを外します。

log\_statement = 'all'

後で必ず Satellite サービスを再起動してください。

# satellite-maintain service restart

# 注意

Satellite インストールのサイズに基づいて、これによりディスクスペースがすぐにいっぱいになる可能 性があります。どうしても必要な場合にのみこれをオンにしてください。

デバッグログ設定の詳細は、Postgresql [のドキュメント](https://www.postgresql.org/docs/current/runtime-config-logging.html) を参照してください。

# 15.2.9. Satellite インストーラーのログレベルの増加

ログファイルは **/var/log/foreman-installer/** にあります。インストール中に Satellite Installer のログレ ベルを上げるには:

# satellite-installer --verbose-log-level debug

15.2.10. Pulp のログレベルの引き上げ

デフォルトでは、Pulp は syslog にログを記録し、**/var/log/messages** または **journalctl** で表示できま す。次の設定を **/etc/pulp/settings.py** ファイルに追加します。

LOGGING = {"dynaconf\_merge": True, "loggers": {'': {'handlers': ['console'], 'level': 'DEBUG'}}}

その後、必ず Pulp サービスを再起動してください。

```
# systemctl restart \
pulpcore-api \
pulpcore-content \
pulpcore-resource-manager \
pulpcore-worker@1 \
pulpcore-worker@2 \
rh-redis5-redis
```
# 15.2.11. Puppet Agent のログレベルの引き上げ

Satellite Server の Puppet エージェントのログレベルを上げることができます。

#### 手順

1. **/etc/puppetlabs/puppet/puppet.conf** ファイルの **[agent]** ブロックに次の行を追加します。

[agent]  $log$  level = debug

ログは **/var/log/puppetlabs/puppet/** にあります。

### 15.2.12. Puppet サーバーのログレベルの引き上げ

Satellite Server の Puppet サーバーのログレベルを上げることができます。

### 前提条件

● Satellite で Puppet が有効になっている。詳細は、Red Hat Satellite で Puppet インテグレー ションを使用した設定の管理 の Satellite と Puppet [のインテグレーションの有効化](https://access.redhat.com/documentation/ja-jp/red_hat_satellite/6.12/html-single/managing_configurations_using_puppet_integration_in_red_hat_satellite/index#Enabling_Puppet_Integration_managing-configurations-puppet) を参照して ください。

#### 手順

1. **/etc/puppetlabs/puppet/puppet.conf** ファイルの **[master]** ブロックに次の行を追加します。

**[master]**  $log$  level = debug

2. Puppet サーバーを再起動します。

# satellite-maintain service restart --only puppetserver

ログは **/var/log/puppetlabs/puppetserver/** にあります。

# 15.3. サービスのステータスの取得

# 手順

- 1. Satellite web UI で、Administer > Aboutに移動します。
- 2. Smart Proxies タブでは、すべての Capsules のステータスを表示できます。
- 3. Compute Resources タブで、接続されているコンピュートリソースプロバイダーのステータ スを表示できます。
- 4. Backend System Status テーブルでは、すべてのバックエンドサービスのステータスを表示で きます。

# CLI 手順

**hammer ping** を実行して、データベースと Satellite サービスから情報を取得します。

# hammer ping

**satellite-maintain** を使用して、systemd で実行されているサービスのステータスを確認しま す。

# satellite-maintain service status

可用性チェックを実行するには、**satellite-maintain** を使用します。

\$ satellite-maintain health check

# 15.4. サービスの再起動:

Satellite は、一連のバックエンドサービスを使用してタスクを実行します。Satellite に問題が発生した 場合は、Satellite サービスのステータスを確認してください。

# 手順

**satellite-maintain** を使用して Satellite サービスを再起動します。  $\bullet$ 

# satellite-maintain service restart

#### ヒント

詳細については、**foreman-maintain --help** を実行してください。

# 15.5. 個別のロガーの有効化

個別のロガーを有効にして、一部のロギングを選択的に有効にできます。Satellite では、以下のロガー を使用します。

#### **app**

Web 要求とアプリケーションの一般的なメッセージをすべてロギングします。デフォルト値: true

# **audit**

追加のファクト統計、追加、更新、削除されたファクトの数をロギングします。デフォルト値: true

#### **background**

バックグラウンド処理コンポーネントからの情報をログに記録します。

#### **blob**

監査目的で、レンダリングされたテンプレートの内容をログに記録します。

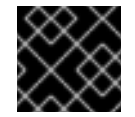

#### 重要

**blob** ロガーには機密データが含まれている可能性があります。

#### **dynflow**

Dynflow プロセスからの情報をログに記録します。

#### **ldap**

ハイレベルの LDAP クエリーと LDAP オペレーションをロギングします。デフォルト値: false

#### 通知

通知コンポーネントからの情報をログに記録します。

#### **permissions**

ページを読み込む時にユーザーのロール、フィルター、パーミッションへのクエリーをロギングし ます。デフォルト値: false

#### **sql**

Rails ActiveRecord を使用した SQL クエリーをロギングします。デフォルト値: false

#### **telemetry**

Telemetry からのデバッグ情報をログに記録します。

#### **templates**

テンプレートレンダラーコンポーネントからの情報をログに記録します。

#### 手順

1. 任意の個別ロガーを有効化します。たとえば、**sql** と **ldap** のロガーを有効にするには、以下の コマンドを入力します。

# satellite-installer \ --foreman-loggers ldap:true \ --foreman-loggers sql:true

2. オプション: デフォルト値にロガーをリセットするには、以下のコマンドを入力します。

# satellite-installer --reset-foreman-loggers

# 15.6. ジャーナルまたはファイルベースのログへのログの設定

Satellite はデフォルトでファイルベースのログを使用します。ログ記録を再設定するには、**satelliteinstaller** コマンドを使用できます。

# Journal を使用したロギングの設定手順

1. 以下の **satellite-installer** コマンドを入力して、ロギングを **journald** サービスに設定します。

# satellite-installer \ --foreman-logging-layout pattern \ --foreman-logging-type journald \ --foreman-proxy-log JOURNAL

- 2. オプション: ログメッセージを検査するには、**journalctl** ユーティリティーを使用します。以下 に例を示します。
	- **journalctl --unit foreman** および **journalctl --unit foreman-proxy** は、**foreman** および **foreman-proxy** ユニットのメッセージを表示します。
	- journalctl REQUEST=request ID は、指定されたリクエストのメッセージを表示します。

# ファイルベースのロギングを設定する手順

1. 次の **satellite-installer** コマンドを入力して、ファイルベースのログを設定します。

# satellite-installer \ --reset-foreman-logging-layout \ --reset-foreman-logging-type \ --reset-foreman-proxy-log

- 2. オプション: ログメッセージを検査するには、次のファイルを表示します。
	- **/var/log/foreman/production.log**
	- **/var/log/foreman-proxy.log**

# 関連情報

ジャーナルの詳細は、Red Hat Enterprise Linux 8 Configuring Basic System Settings Guideの Viewing logs using the [command](https://access.redhat.com/documentation/ja-jp/red_hat_enterprise_linux/8/html-single/configuring_basic_system_settings/index#viewing-logs-using-the-command-line_assembly_troubleshooting-problems-using-log-files) line を参照してください。

# 15.7. SATELLITE が提供するログファイルディレクトリー

Red Hat Satellite は、システム情報を通知とログファイルの形式で提供します。

# 表15.1 レポートおよびトラブルシューティングのログファイルディレクトリー

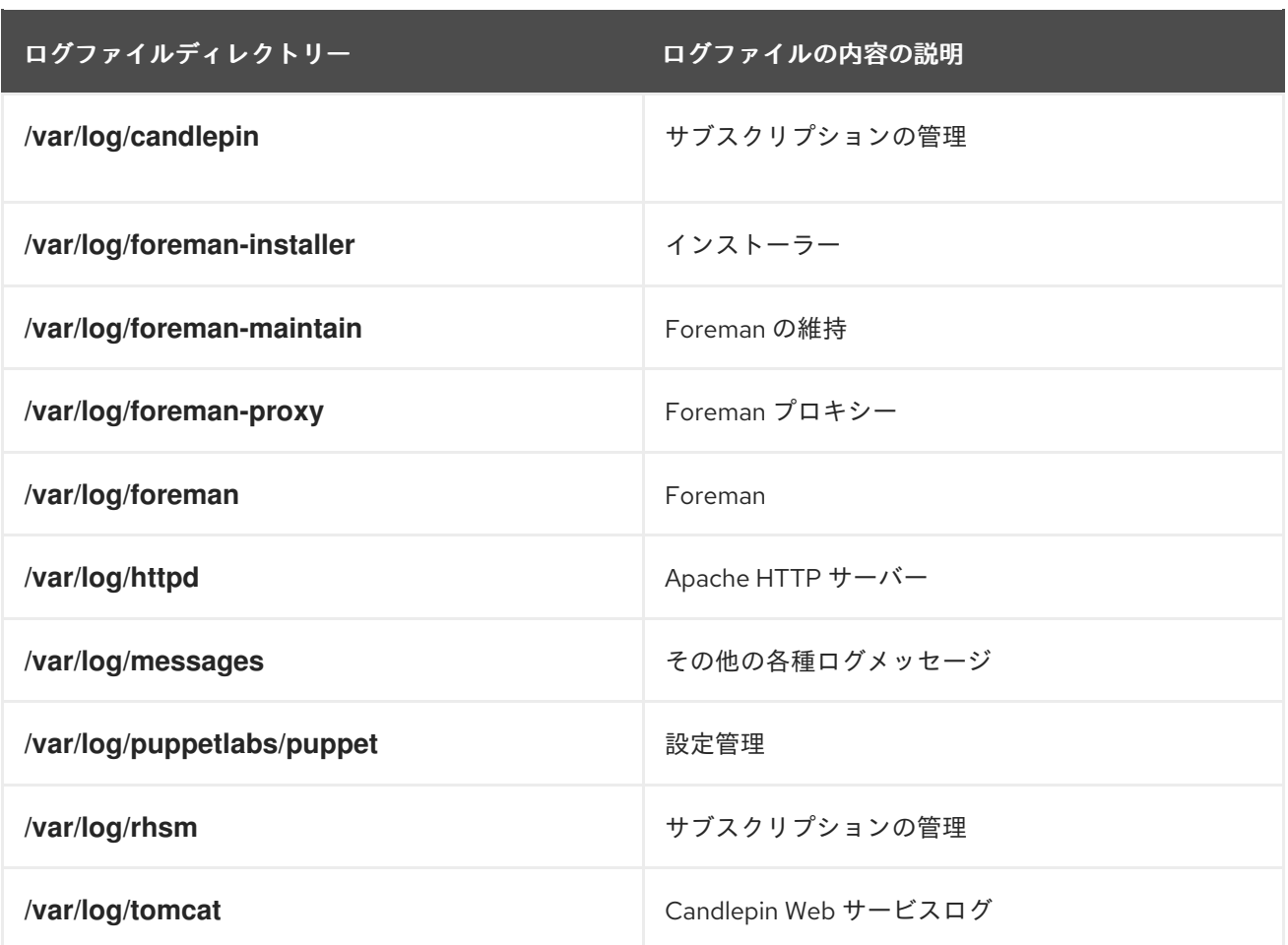

**foreman-tail** コマンドを使用して、Satellite に関連する多くのログファイルを追跡することもできま す。**foreman-tail -l** を実行すると、追跡するプロセスとサービスがリストされます。

# 15.8. ログ情報の収集ユーティリティー

ログファイルから情報を収集して、Satellite のトラブルシューティングを行うことができます。

sosreport

**sosreport** コマンドは、実行中のカーネルバージョン、ロードされたモジュール、実行中のサービ ス、システムおよびサービス設定ファイルなど、Linux システムから設定および診断情報を収集しま す。この出力は、**/var/tmp/sosreport-XXX-20171002230919.tar.xz** にある tar ファイルに保存され [ます。詳細については、](https://access.redhat.com/solutions/3592)**sosreport --help** を実行するか、What is an sosreport and how to create one in Red Hat Enterprise Linux? を参照してください。

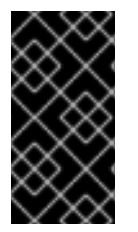

#### 重要

収集プロセスでは、情報の収集中にパスワード、トークン、キーなどのセキュリティー 情報が削除されます。ただし、tar ファイルには依然として Satellite Server についての 機密情報が含まれる可能性があります。Red Hat では、この情報をパブリックではなく 特定の受信者に直接送信することを推奨します。

# 15.9. システムジャーナルメタデータ

次の表に、Satellite で **journald** サービスが使用するメタデータを示します。このメタデータを使用し て、クエリーをフィルタリングできます。

表15.2 システムジャーナルメタデータ

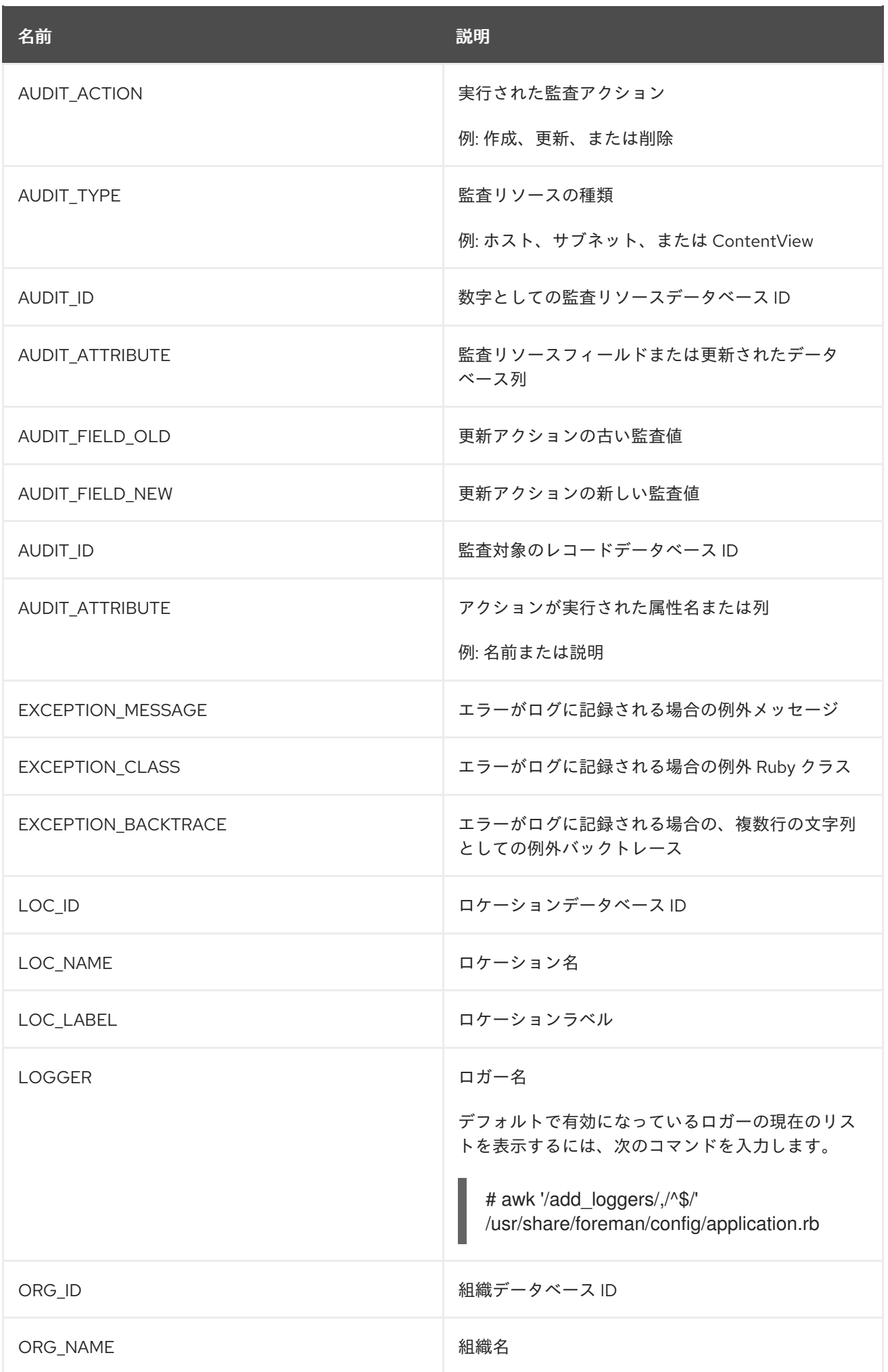

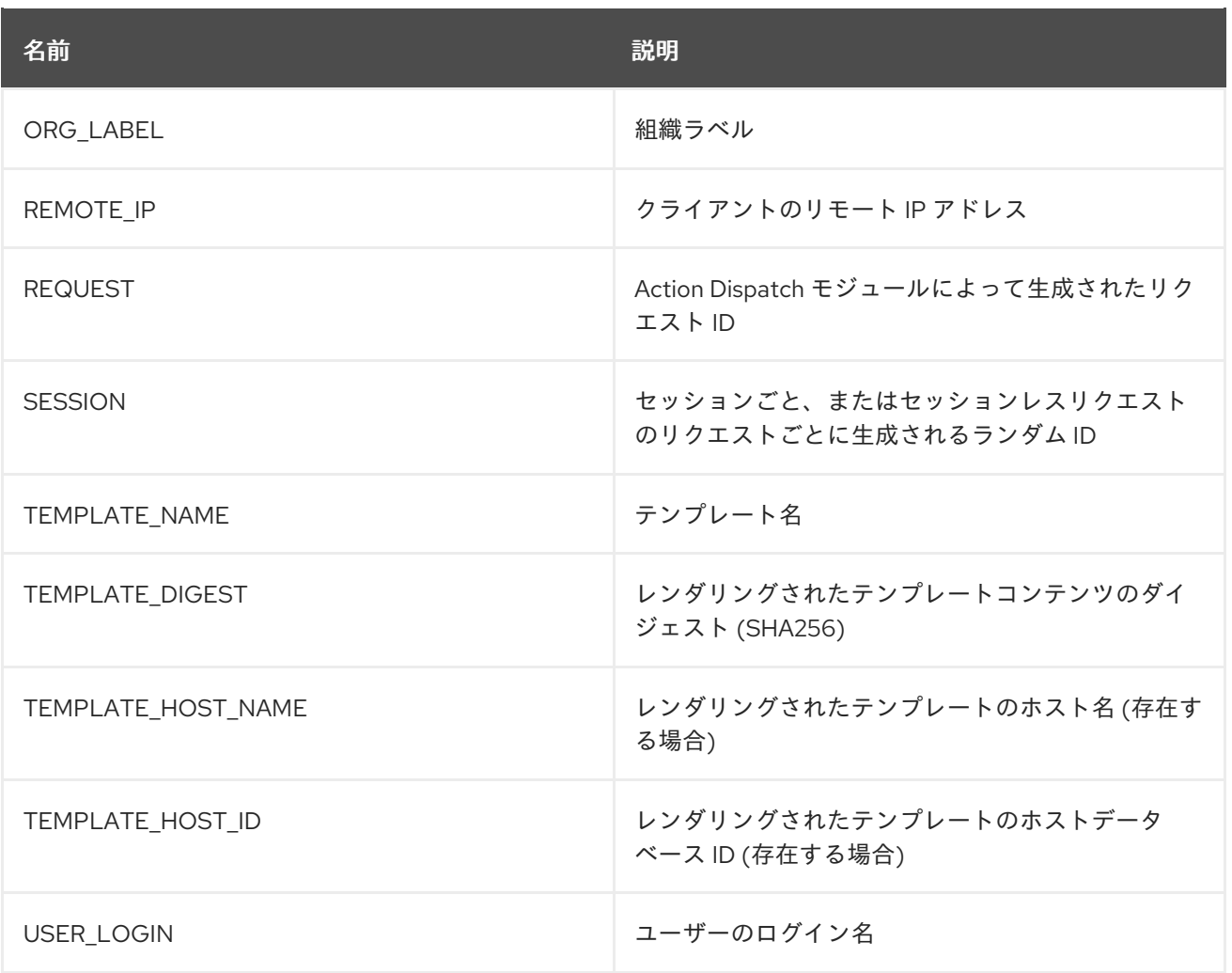

# 第16章 リソースの監視

本章では、管理システムの監視とレポーティングの設定方法について説明します。これには、ホストの 設定やコンテンツビュー、コンプライアンス、サブスクリプションと現在登録されているホスト、プロ モーションおよび同期が含まれます。

# 16.1. RED HAT SATELLITE コンテンツダッシュボードの使用

Red Hat Satellite コンテンツダッシュボードには、ホストの設定の概要やコンテンツビュー、コンプラ イアンスレポート、サブスクリプションと現在登録されているホストの状態についての概要や、プロ モーションおよび同期の概要、さらに最新の通知リストなどを提供する各種ウィジェットが含まれてい ます。

Satellite web UI で、Monitor > Dashboard に移動して、コンテンツダッシュボードにアクセスしま す。ダッシュボードは、各ウィジェットをクリックして別の位置にドラッグすることで、配置を変更す ることができます。以下のウィジェットが利用できます。

#### ホスト設定の状態

最後のレポーティング期間におけるホストの設定状態およびそれに該当するホスト数。以下の表で は、各設定状態を説明しています。

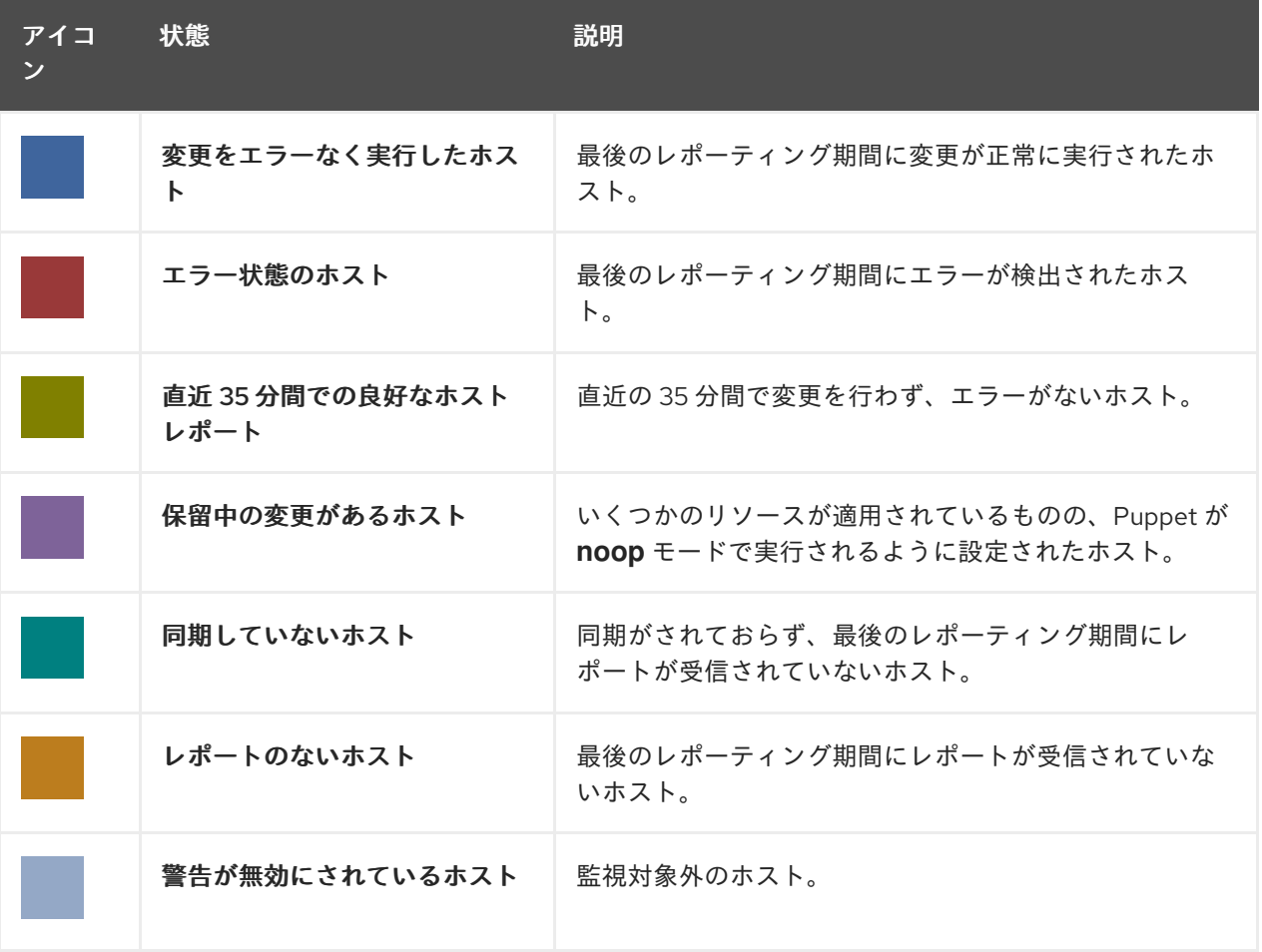

#### 表16.1 ホスト設定の状態

設定状態のいずれかをクリックすると、該当するホストが表示されます。

#### ホスト設定チャート

ホスト状態の割合と該当するホストのパーセンテージを示す円グラフです。

#### 最新イベント

管理情報、製品、サブスクリプションの変更およびエラーに関するホストが生成するメッセージの リストです。

すべてのユーザーに送信されるグローバル通知や、異常なアクティビティーまたはエラーを検出す るためにこのセクションを監視します。

#### 実行分布 (直近 30 分)

デフォルトでは 30 分となっている直近の Puppet 間隔中の実行中 Puppet エージェントの分布状況 を示すグラフです。このケースでは、各コラムで 3 分間にクライアントから受け取ったレポート数 を示しています。

#### 新規ホスト

最近作成されたホストリストです。ホストをクリックすると、詳細が表示されます。

#### タスクのステータス

ステータスと結果別に分類される現在のすべてのタスクのサマリーです。タスク番号をクリックす ると、対応するタスクのリストが表示されます。

#### 最新の警告/エラータスク

警告またはエラーにより停止している最新タスクのリストです。タスクをクリックして詳細を確認 してください。

#### 検出されたホスト

検出プラグインによってプロビジョニングネットワークで検出されたベアメタルホストのリストで す。

#### 最新のエラータ

Satellite に登録されているホストで利用できるすべてのエラータのリストです。

#### コンテンツビュー

Satellite におけるすべてのコンテンツビューおよびそれらの公開状態のリストです。

#### 同期の概要

Satellite で有効にされているすべての製品またはリポジトリーおよびそれらの同期の状態の概要で す。同期待ちになっている製品、同期されていない製品、同期が行われた製品はすべてこのセク ションにリスト表示されます。

#### ホストサブスクリプションの状態

Satellite に登録されているホストによって現在使用されているサブスクリプションの概要です。サ ブスクリプションとはご購入いただいた証明書を指します。このサブスクリプションでホストのソ フトウェア、アップグレード、およびセキュリティー修正などが利用できるようになります。以下 の表はサブスクリプションの状態の種類を示しています。

#### 表16.2 ホストのサブスクリプションの状態

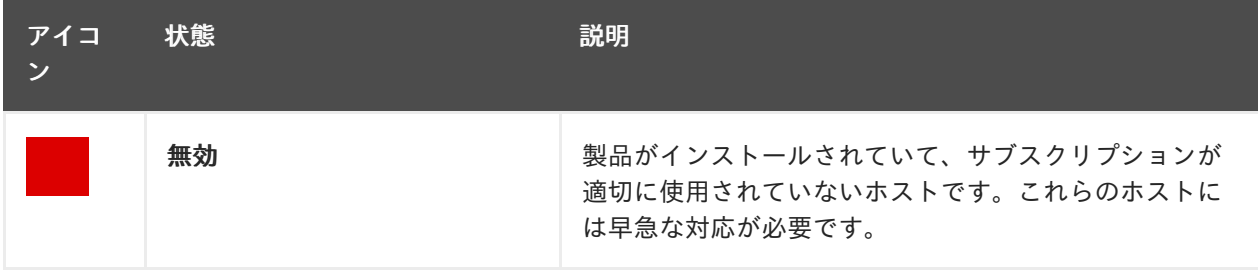

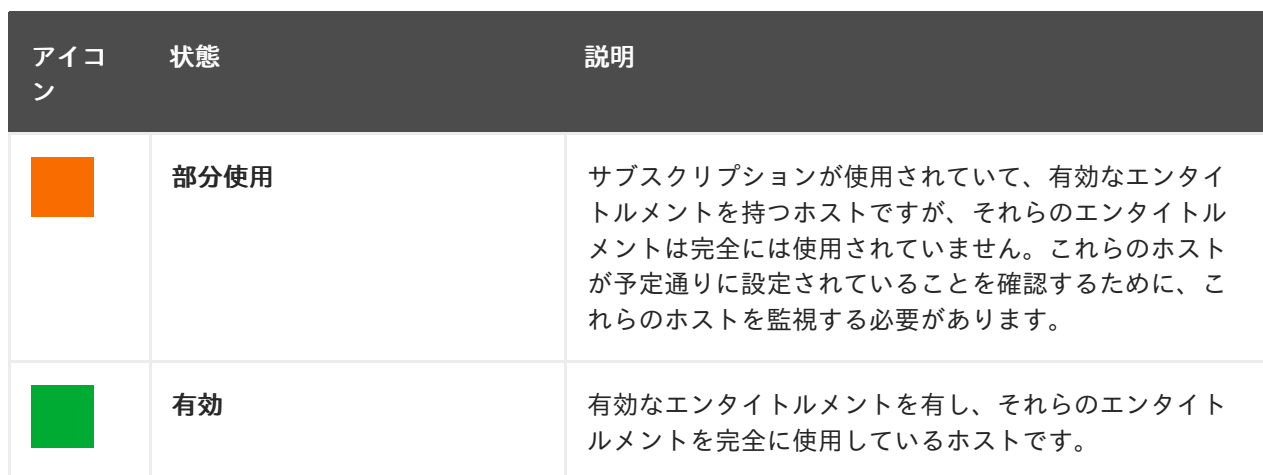

サブスクリプションタイプを選択し、選択したタイプのサブスクリプションに関連付けられたホス トを表示します。

#### サブスクリプションのステータス

アクティブなサブスクリプションの数、次の 120 日で期限の切れるサブスクリプションの数、およ び最近期限切れになったサブスクリプションの数を表示する現在のサブスクリプション合計の概要 です。

### ホストコレクション

Satellite 内のすべてのホストコレクションとそれらの状態のリストで、各ホストコレクション内の コンテンツホストの数なども含まれます。

#### Virt-who 設定の状態

環境内のホスト上で稼働している **virt-who** デーモンから受け取ったレポートの状態。以下の状態が あります。

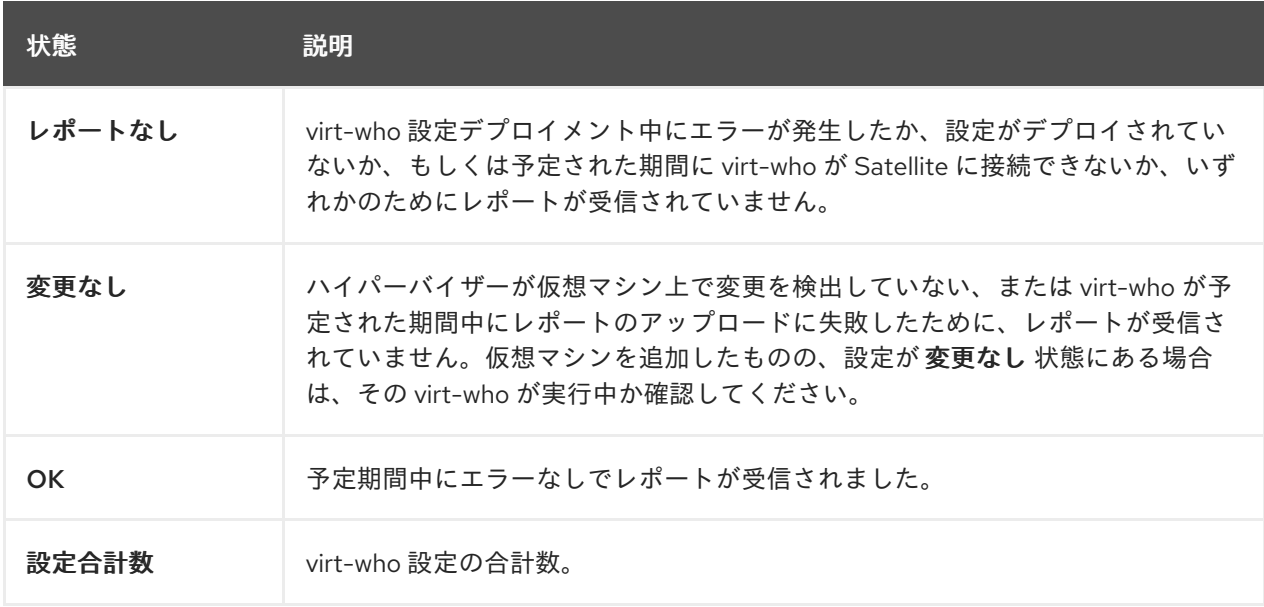

#### 表16.3 Virt-who 設定状態

各状態の設定を表示するには、その設定状態をクリックします。

このウィジェットでは、変更のない最新の設定 にある 変更なし で最新の3 つの設定もリスト表示 されます。

# 最新のコンプライアンスレポート

最新のコンプライアンスレポートリスト。各コンプライアンスレポートでは、パス (P)、不合格 (F)、その他 (O) のルール数が表示されます。ホストをクリックすると、コンプライアンスレポート の詳細が表示されます。ポリシーをクリックすると、その詳細が表示されます。

#### コンプライアンスレポートの内訳

コンプライアンスレポートの状態の分布を示す円グラフです。

#### Red Hat Insights アクション

Red Hat Insights は Satellite に組み込まれたツールで、環境をチェックし、実行可能なアクションを 提案します。アクションは、可用性、安定性、パフォーマンス、セキュリティーの 4 つに分けられ ます。

#### Red Hat Insights リスクサマリー

リスクレベルに応じたアクションの分布を示す表です。リスクレベルは、アクションの重要性と問 題を発生させる可能性を示しています。リスクレベルには、低、中、高、重大があります。

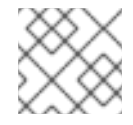

# 注記

Satellite Web UI で表示される日付の形式を変更することはできません。

### 16.1.1. タスクの管理

Red Hat Satellite は、同期されたリポジトリー、適用されたエラータ、公開されたコンテンツビューな どの計画されたタスクまたは実行されたタスクのすべての詳細なログを保持します。ログを確認するに は、監視 > タスク に移動します。

タスクウィンドウでは、特定のタスクを検索し、そのステータス、詳細、およびタスクが開始してから の経過時間を表示できます。1 つ以上のタスクをキャンセルして再開することもできます。

タスクは Dynflow エンジンを使用して管理されます。リモートタスクには、必要に応じて調整できるタ イムアウトが設定されます。

#### タイムアウト設定を調整するには、以下を実行します。

- 1. Satellite Web UI で、Administer > Settings に移動します。
- 2. 検索ボックスに %\_timeout を入力し、検索 をクリックします。検索では、説明を含む 4 つの 設定が返されます。
- 3. 値 のコラムで、数字の横にあるアイコンをクリックして編集します。
- 4. 希望する秒数を入力したら、保存 をクリックします。

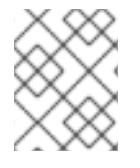

### 注記

低帯域幅の場合は %\_finish\_timeout 値の編集が役に立つ場合があります。待ち時間が長 い場合は % accept timeout 値の編集が役立つことがあります。

タスクが初期化されると、Candlepin または Pulp などのタスクで使用されるすべてのバックエンド サービスについて正常に機能するかどうかがチェックされます。チェックにパスしない場合は、次のよ うなエラーを受信します。

There was an issue with the backend service candlepin: Connection refused – connect(2).

バックエンドサービスチェック機能で問題が発生する場合は、以下の方法で無効にできます。

#### サービスのチェックを無効にするには、以下を実行します。

- 1. Satellite Web UI で、Administer > Settings に移動します。
- 2. 検索ボックスに check services before actions を入力し、検索 をクリックします。
- 3. 値 コラムでアイコンをクリックして値を編集します。
- 4. ドロップダウンメニューから false を選択します。
- 5. Save をクリックします。

### 16.2. RSS 通知の設定

Satellite のイベント通知アラートを表示するには、画面右上の 通知 アイコンをクリックします。

デフォルトでは、通知エリアには Red Hat [Satellite](https://access.redhat.com/blogs/1169563) Blog で公開された RSS フィードイベントが表示さ れます。

フィードは 12 時間ごとにリフレッシュされ、新規イベントが利用可能となるたびに通知エリアがリフ レッシュされます。

URL フィードを変更することで RSS フィード通知を設定できます。サポートされるフィード形式は、 RSS 2.0 と Atom です。RSS 2.0 フィード設定の例については、Red Hat [Satellite](https://access.redhat.com/blogs/1169563/feed) Blog feed を参照して ください。Atom フィード設定の例については、[Foreman](https://theforeman.org/feed.xml) blog feed を参照してください。

#### RSS フィード通知の設定方法

- 1. Satellite web UI で、Administer > Settings に移動し、Notifications タブを選択します。
- 2. RSS URL の行で、値 コラムの編集アイコンをクリックし、必要な URL を入力します。
- 3. RSS 有効化の行で、値 コラムの編集アイコンをクリックし、この機能を有効または無効にしま す。

# 16.3. SATELLITE SERVER の監視

監査レコードには、Satellite ですべてのユーザーが行った変更が一覧表示されます。この情報は、メン テナンスとトラブルシューティングに使用できます。

#### 手順

- 1. Satellite Web UI で、Monitor > Audits に移動して、監査レコードを表示します。
- 2. すべての監査属性のリストを取得するには、次のコマンドを使用します。

# foreman-rake audits:list\_attributes

# 16.4. CAPSULE SERVER の監視

以下の項では、Satellite Web UI を使用して、保守とトラブルシューティングに役に立つ Capsule 情報 を見つける方法について説明します。

### 16.4.1. 一般的な Capsule 情報の表示

Satellite web UI で、Infrastructure > Capsules に移動して、Satellite Server に登録されているCapsule サーバーのテーブルを表示します。表に含まれる情報には以下の質問に対する回答が含まれます。

#### Capsule Server は稼働していますか ?

これは、ステータス コラムで緑色のアイコンにより示されます。赤色のアイコンは、非アクティブ な Capsule を示します。その Capsule をアクティベートするには、Capsule Server で **service foreman-proxy restart** コマンドを使用します。

#### Capsule Server で有効なサービスはどれですか ?

機能 コラムで、Capsule がたとえば DHCP サービスを提供するかどうか、また Pulp ミラーとして 動作するかどうかを確認できます。Capsule の機能はインストール中に有効にしたり、後で設定し たりできます。詳細は、Capsule Server [のインストール](https://access.redhat.com/documentation/ja-jp/red_hat_satellite/6.12/html-single/installing_capsule_server/index#) を参照してください。

#### Capsule Server はどの組織およびロケーションに割り当てられていますか ?

Capsule Server は複数の組織およびロケーションに割り当てることができますが、現在選択された 組織に属する Capsule のみが表示されます。すべての Capsule をリストするには、左上隅にあるコ ンテキストメニューから 任意の組織 を選択します。

Capsule 設定の変更後に、アクション コラムのドロップダウンメニューから リフレッシュ を選択し て Capsule の表を最新状態にしてください。

詳細情報を表示するには Capsule 名をクリックします。概要 タブでは、Capsule の表にある情報と 同じものを見つけることができます。さらに、以下の質問に回答することができます。

#### Capsule Server が管理するホストはどれですか ?

関連するホストの数は マネージドホスト ラベルの横に表示されます。関連するホストの詳細を表示 するには、その数をクリックします。

#### Capsule Server で利用可能なストレージ容量はどれくらいですか ?

**/var/lib/pulp** で Pulp コンテンツが使用しているストレージ容量が表示されます。また、Capsule で 利用可能な残りのストレージ容量を確認できます。

### 16.4.2. サービスの監視

Satellite web UI で、Infrastructure > Capsules に移動し、選択した Capsule の名前をクリックしま す。サービス タブでは、DNS ドメインのリストや Pulp ワーカーの数などの、Capsule サービスに関す る基本的な情報を見つけることができます。ページの外観は、Capsule Server で有効なサービスによっ て異なります。より詳細なステータス情報を提供するサービスには Capsule ページで専用のタブが用意 されることがあります。詳細は、「Puppet [の監視」](#page-100-0) を参照してください。

#### <span id="page-100-0"></span>16.4.3. Puppet の監視

Satellite web UI で、Infrastructure > Capsules に移動し、選択した Capsule の名前をクリックしま す。Puppet タブでは、以下を確認できます。

● 全般 サブタブで、Puppet イベントのサマリー、最新の Puppet 実行の概要、関連するホストの 同期ステータス。

証明書 サブタブで、Capsule に関連する CA 証明書の表。ここでは、証明書失効データを調べ

環境 サブタブで、Puppet 環境のリスト。

Puppet CA タブでは、以下の情報を確認できます。

● 全般 サブタブで、証明書ステータスの概要と自動署名エントリーの数。

- 証明書 サブタブで、Capsule に関連する CA 証明書の表。ここでは、証明書失効データを調べ たり、取り消し をクリックして証明書をキャンセルしたりすることができます。
- エントリーの自動署名 サブタブで、自動署名エントリーのリスト。ここでは、新規 をクリック してエントリーを作成したり、削除 をクリックしてエントリーを削除したりできます。

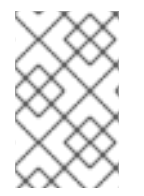

# 注記

Puppet タブと Puppet CA タブは、Satellite で Puppet を有効にしている場合にのみ使 用できます。詳細は、Red Hat Satellite で Puppet インテグレーションを使用した設定 の管理 の Satellite と Puppet [のインテグレーションの有効化](https://access.redhat.com/documentation/ja-jp/red_hat_satellite/6.12/html-single/managing_configurations_using_puppet_integration_in_red_hat_satellite/index#Enabling_Puppet_Integration_managing-configurations-puppet) を参照してください。

# 第17章 WEBHOOK の使用

Webhook は、Web ページまたは Web アプリケーションが他のアプリケーションにリアルタイムで情 報を提供するための方法です。Webhook は、イベントが発生した後にのみトリガーされます。リクエ ストには通常、イベントの詳細が含まれています。イベントは、ホストがプロビジョニングされたこと を確認する電子メールの送信などの呼出しをトリガーします。Webhook を使用すると、fire-andforget メッセージ交換パターンを使用して、Satellite 内部イベントに基づいて外部 API への呼び出しを 定義できます。リクエストを送信するアプリケーションは、レスポンスを待たないか、無視します。

Webhook のペイロードは、Webhook テンプレートから作成されます。Webhook テンプレートは、プ ロビジョニングテンプレートと同じ ERB 構文を使用します。使用可能な変数:

- @event\_name: イベントの名前。
- @**webhook id**: 一意のイベント ID。
- @pavload: ペイロードデータ。イベントタイプごとに異なります。個々のフィールドにアクセ スするには、**@payload[:key\_name]** Ruby ハッシュ構文を使用します。
- **@payload[:object]**: データベースアクション (作成、更新、削除) によってトリガーされるイベ ントのデータベースオブジェクト。カスタムイベントには使用できません。
- @payload[:context]: リクエストやセッションの UUID、リモート IP アドレス、ユーザー、組 織、ロケーションなどのハッシュなどの追加情報。

Webhook は HTTP を使用するため、既存の Web サービスに新しいインフラストラクチャーを追加する 必要はありません。

Satellite での Webhook の一般的な使用例は、ホストが作成または削除されたときにモニタリングシス テムを呼び出すことです。

Webhook は、外部システムで実行するアクションを API を介して実行できる場合に役立ちます。追加 のコマンドを実行したりファイルを編集したりする必要がある場合は、Capsules 用の shellhooks プラ グインを利用できます。shellhooks プラグインを使用すると、API を介して実行できる Capsule 上の シェルスクリプトを定義できます。

shellhooks プラグインをインストールしなくても、webhook を正常に使用できます。

利用可能なイベントのリストについては、[利用可能な](#page-106-0) Webhook イベント を参照してください。

# 17.1. WEBHOOK への移行

従来の **foreman\_hooks** プラグインは、webhooks プラグインが意図的に提供していないモデルオブ ジェクトへのフルアクセスを提供していました。

利用可能な範囲はセーフモードによって制限され、すべてのオブジェクトとマクロは両方とも API の安 定性の約束の対象であり、完全に文書化されています。

webhook によってトリガーされるイベントの数は、**foreman\_hooks** の場合よりも大幅に少なくなりま す。

Webhook は非同期で処理されるため、システムの内部が改ざんされるリスクは最小限に抑えられま す。個々の Webhook スクリプトごとにペイロードを作成せずに、**foreman\_hooks** から移行すること はできません。ただし、webhook プラグインにはいくつかのサンプルペイロードテンプレートが付属し ています。シェルフックでサンプルペイロードを使用して、移行を簡素化することもできます。

同様の結果を得るには、スクリプトテンプレートとペイロードテンプレートの両方をカスタマイズする 必要があります。

# 17.2. WEBHOOK のインストール

次の手順を使用して、Webhook をインストールします。Webhook をインストールした後、Webhook リクエストを送信するように Satellite Server を設定できます。

# 手順

● 次のコマンドを使用して Webhook をインストールします。

# satellite-installer --enable-foreman-plugin-webhooks

オプション: 次のコマンドを使用して CLI プラグインをインストールできます。

# satellite-installer --enable-foreman-cli-webhooks

# 17.3. WEBHOOK テンプレートの作成

Webhook テンプレートは、Webhook のトリガー時に、設定されたターゲットに対して HTTP リクエス トの本文を生成するために使用されます。次の手順を使用して、Satellite web UI で Webhook テンプ レートを作成します。

# 手順

- 1. Satellite Web UI で、Administer > Webhook Templates に移動します。
- 2. Clone an existing templateまたは Create Templateをクリックします。
- 3. テンプレートの名前を入力します。
- 4. エディターを使用して、テンプレートペイロードに変更を加えます。 Webhook HTTP ペイロードは、Satellite テンプレート構文を使用して作成する必要がありま す。Webhook テンプレートは、イベントのメインオブジェクトを表すことができる **@object** と呼ばれる特別な変数を使用できます。特定のイベントの場合、**@object** が欠落する可能性が あります。**@payload** 変数を使用して、実際にどのデータが利用可能であるかを判断できま す。

詳細については、ホストの管理の[テンプレートの記述リファレンス](https://access.redhat.com/documentation/ja-jp/red_hat_satellite/6.12/html-single/managing_hosts/index#Template_Writing_Reference_managing-hosts) を参照してください。使 用可能なテンプレートマクロとメソッドについては、Satellite Server の **/templates\_doc** にア クセスしてください。

- 5. オプション: 説明と監査コメントを入力します。
- 6. 組織とロケーションを割り当てます。
- 7. Submit をクリックします。

# 17.4. WEBHOOK の作成

Satellite web UI を使用して、イベント、ペイロード、HTTP 認証、コンテンツタイプ、およびヘッダー をカスタマイズできます。

次の手順を使用して、SatelliteWebUI で Webhook を作成します。

#### 手順

- 1. Satellite Web UI で、Administer > Webhooks に移動します。
- 2. Create new をクリックします。
- 3. Subscribe toリストからイベントを選択します。
- 4. Webhook の Name を入力します。
- 5. Target URL を入力します。Webhook は、事前設定された URL に対して HTTP リクエストを 行います。ターゲット URL は動的 URL にすることができます。
- 6. テンプレートをクリックして Template を選択します。Webhook テンプレートは、Webhook のトリガー時に Satellite Server に対して HTTP リクエストの本文を生成するために使用されま す。
- 7. HTTP メソッドを入力します。
- 8. オプション: Webhook の作成時にアクティブ化しない場合は、Enabled フラグのチェックを外 します。
- 9. Credentials タブをクリックします。
- 10. オプション: HTTP 認証が必要な場合は、User および Password を入力します。
- 11. オプション: システム証明書ストアまたは Satellite CA に対してサーバー証明書を検証しない場 合は、Verify SSL のチェックを外します。
- 12. Additional タブで、HTTP Content Type を入力します。たとえば、定義したペイロードの **application/json**、**application/xml**、**text/plain** などです。アプリケーションは、指定されたコ ンテンツタイプに一致するようにコンテンツを変換しようとはしません。
- 13. オプション: HTTP ヘッダーを JSON として提供します。ERB も許可されます。

非標準の HTTP または HTTPS ポートを持つエンドポイントで webhook を設定する場合は、SELinux ポートを割り当てる必要があります。オンラインネットワーク環境での Satellite Server のインスト· ル の カスタムポートでの Satellite [へのアクセスを確保するように](https://access.redhat.com/documentation/ja-jp/red_hat_satellite/6.12/html-single/installing_satellite_server_in_a_connected_network_environment/index#configuring-selinux-to-ensure-access-on-custom-ports_satellite) SELinux を設定する手順 を参照して ください。

# 17.5. 利用可能な WEBHOOK イベント

次の表には、Satellite web UI から利用できる Webhook イベントのリストが含まれています。**Action** イベントは **success** した場合にのみ Webhook をトリガーするため、アクションが失敗した場合、 Webhook はトリガーされません。

ペイロードの詳細については、Administer > About > Support > Templates DSL アクセスしてくださ い。使用可能なタイプのリストを次の表に示します。一部のイベントは custom としてマークされま す。その場合、ペイロードはオブジェクトオブジェクトですが、Ruby ハッシュ (Key-Value データ構 造) であるため、構文が異なります。

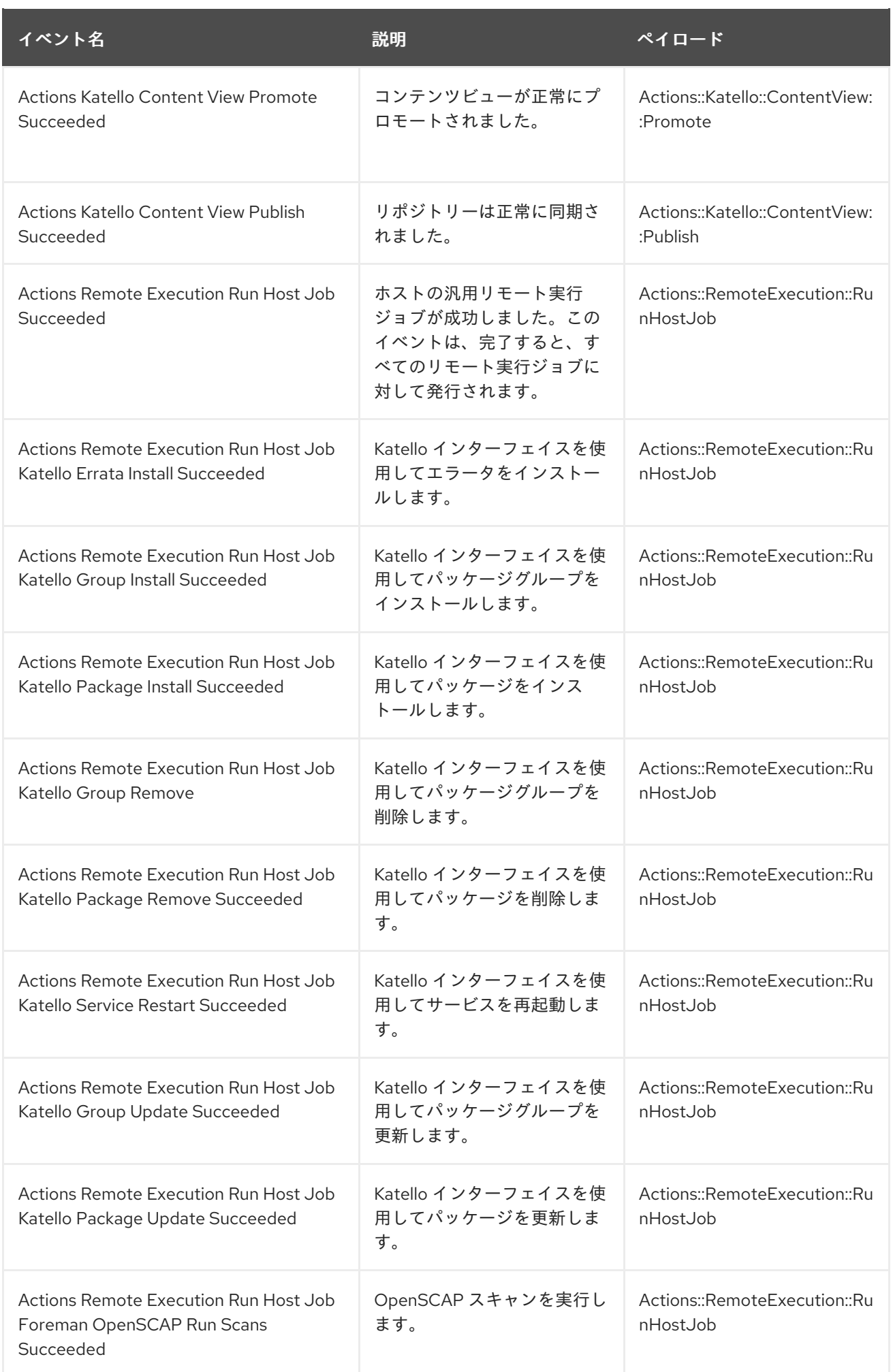

<span id="page-106-0"></span>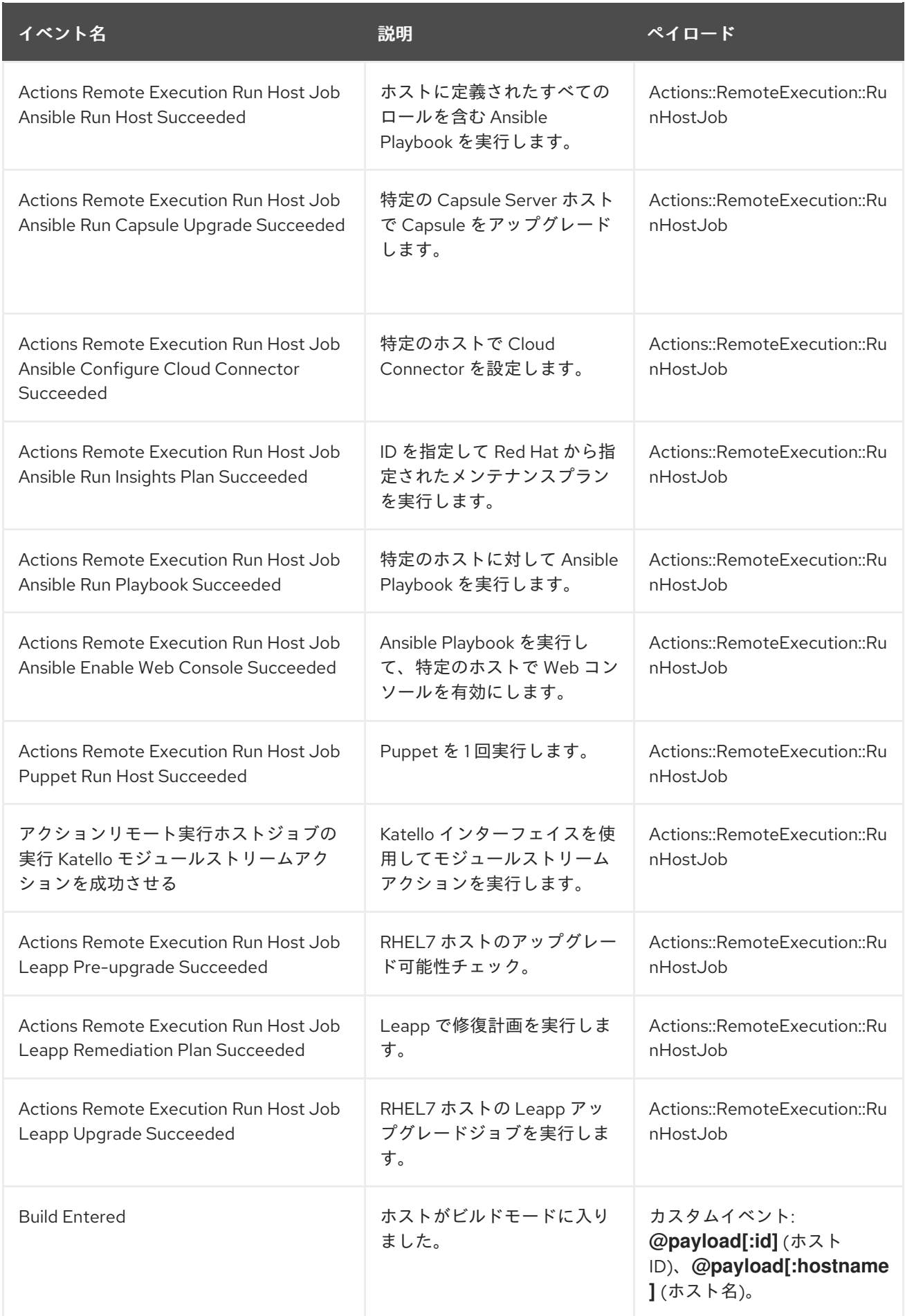

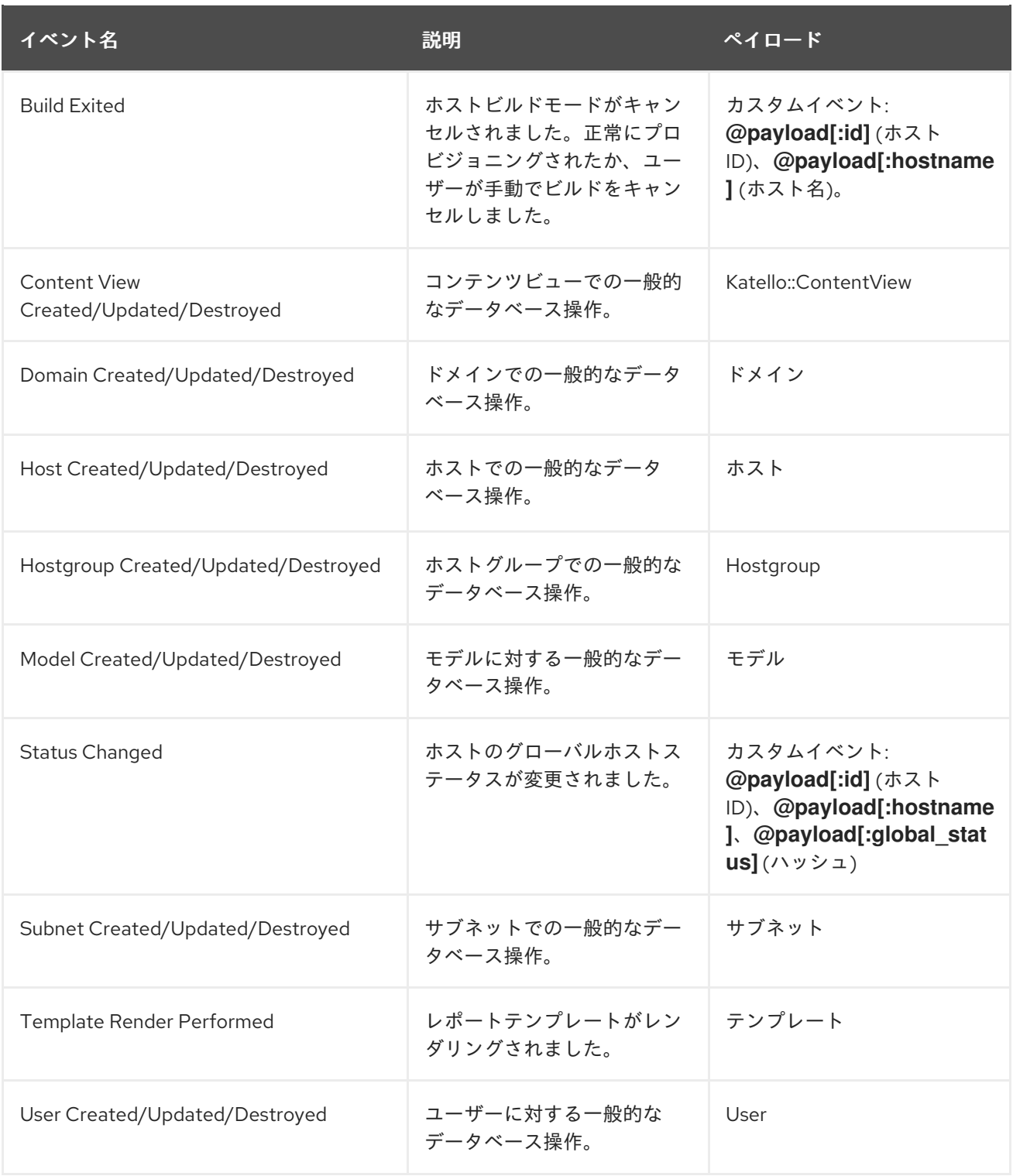

# 17.6. シェルフック

Webhook では、1 つの Satellite イベントを 1 つの API 呼び出しにのみマッピングできます。単一のシェ ルスクリプトに複数のコマンドを含めることができる高度な統合の場合、REST HTTP API を使用して 実行可能ファイルを公開する Capsule shellhooks プラグインをインストールできます。

その後、Capsule API に接続して事前定義されたシェルフックを実行するように Webhook を設定でき ます。シェルフックは、実行可能であればどの言語でも記述できる実行可能なスクリプトです。たとえ ば、シェルフックにはコマンドや編集ファイルを含めることができます。

実行可能スクリプトは、名前に英数字とアンダースコアのみを使用して **/var/lib/foremanproxy/shellhooks** に配置する必要があります。
Webhook ペイロードを通じてシェルフックスクリプトに入力を渡すことができます。この入力はシェ ルフックスクリプトの標準入力にリダイレクトされます。**X-Shellhook-Arg-1** ~ **X-Shellhook-Arg-99** 形式の HTTP ヘッダーを使用して、シェルフックスクリプトに引数を渡すことができます。シェルフッ クスクリプトに引数を渡す方法は、次を参照してください。

- 「Webhook [を使用したシェルフックスクリプトへの引数の指定」](#page-108-0)
- 「Curl [を使用したシェルフックスクリプトへの引数の指定」](#page-109-0)

HTTP メソッドは POST である必要があります。URL の例 は、**https://capsule.example.com:9090/shellhook/My\_Script** のようになります。

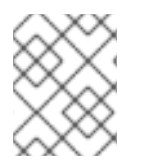

#### 注記

**shellhooks** ディレクトリーとは異なり、URL を有効にするには、URL に単数形の **/shellhook/** が含まれている必要があります。

呼び出しを承認できるようにするには、シェルフックに接続されている Webhook ごとに Capsule Authorization を有効にする必要があります。

標準出力と標準エラー出力は、それぞれデバッグレベルまたは警告レベルのメッセージとして Capsule ログにリダイレクトされます。

シェルフックの HTTPS 呼び出しは値を返しません。

シェルフックスクリプトの作成例については、[「引数を出力するためのシェルフックの作成」](#page-110-0) を参照し てください。

### <span id="page-108-1"></span>17.7. SHELLHOOKS プラグインのインストール

オプションで、次のコマンドを使用して、シェルフックに使用される各 Capsule にシェルフックプラグ インをインストールして有効にすることができます。

# satellite-installer --enable-foreman-proxy-plugin-shellhooks

### <span id="page-108-0"></span>17.8. WEBHOOK を使用したシェルフックスクリプトへの引数の指定

Webhook を使用してシェルフックスクリプトに引数を渡すには、以下の手順を使用します。

#### 手順

● Webhook を作成するときは、Additional タブで、次の形式の HTTP ヘッダーを作成します。

{ "X-Shellhook-Arg-1": "**VALUE**", "X-Shellhook-Arg-2": "**VALUE**" }

ヘッダーが有効な JSON または ERB 形式であることを確認してください。データベース ID、 名前、ラベルなど、改行や引用符を含まない安全なフィールドのみを渡します。

詳細は、「[Webhook](#page-104-0) の作成」 を参照してください。

```
{
 "X-Shellhook-Arg-1": "<%= @object.content_view_version_id %>",
 "X-Shellhook-Arg-2": "<%= @object.content_view_name %>"
}
```
### <span id="page-109-0"></span>17.9. CURL を使用したシェルフックスクリプトへの引数の指定

curl でシェルフックスクリプト引数を渡すには、以下の手順を使用します。

### 手順

**curl** を使用してシェルフックスクリプトを実行する場合は、次の形式で HTTP ヘッダーを作成  $\bullet$ します。

"X-Shellhook-Arg-1: **VALUE**" "X-Shellhook-Arg-2: **VALUE**"

### 例

# curl -sX POST -H 'Content-Type: text/plain' \ -H "X-Shellhook-Arg-1: Version 1.0" \ -H "X-Shellhook-Arg-2: My Content View" \ --data "" https://capsule.example.com:9090/shellhook/My\_Script

### 17.10. 引数を出力するためのシェルフックの作成

```
リモート実行ジョブの実行時に、Hello World! を出力する単純なシェルフックスクリプトを作成しま
す。
```
#### 前提条件

- **Webhook** と **Shellhook** プラグインがインストールされている。詳細は以下を参照してくださ  $\bullet$ い。
	- 「Webhook [のインストール」](#page-103-0)  $\circ$
	- 「Shellhooks [プラグインのインストール」](#page-108-1)  $\circ$

#### 手順

1. /var/lib/foreman-proxy/shellhooks/print\_args スクリプトを変更して、引数を標準エラーに出 力し、Capsule ログで確認できるようにします。

```
#!/bin/sh
#
# Prints all arguments to stderr
#
echo "$@" >&2
```
- 2. Satellite Web UI で、Administer > Webhooks に移動します。
- 3. Create new をクリックします。
- <span id="page-110-0"></span>4. Subscribe toリストから、Actions Remote Execution Run Host Job Succeededを選択しま す。
- 5. Webhook の Name を入力します。
- 6. Target URL フィールドに、Capsule Server の URL に続けて **:9090/shellhook/print\_args** と入 力します。

https://**capsule.example.com**:9090/shellhook/print\_args

**Shellhooks** ディレクトリーとは異なり、URL 内の **Shellhook** は単数形であることに注意して ください。

- 7. Template リストから Empty Payload を選択します。
- 8. Credentials タブで、Capsule Authorizationをチェックします。
- 9. Additional タブの Optional HTTP headers フィールドに次のテキストを入力します。

{ "X-Shellhook-Arg-1": "Hello", "X-Shellhook-Arg-2": "World!" }

10. Submit をクリックします。これで、Hello World! を出力するシェルフックが正常に作成され、 リモート実行ジョブが成功するたびに、Capsule ログに記録されます。

#### 検証

- 1. 任意のホストでリモート実行ジョブを実行します。**time** をコマンドとして使用できます。詳細 は、ホストの管理 の [リモートジョブの実行](https://access.redhat.com/documentation/ja-jp/red_hat_satellite/6.12/html-single/managing_hosts/index#executing-a-remote-job_managing-hosts) を参照してください。
- 2. シェルフックスクリプトがトリガーされ、Hello World! が Capsule Server ログへ出力されたこ とを確認します。

# tail /var/log/foreman-proxy/proxy.log

ログの最後に次の行が表示されているはずです。

[I] Started POST /shellhook/print\_args [I] Finished POST /shellhook/print\_args with 200 (0.33 ms) [I] [3520] Started task /var/lib/foreman-proxy/shellhooks/print\_args\ Hello\ World\! [W] [3520] Hello World!

### 第18章 検索およびブックマーク機能

Satellite は、Satellite web UI のほとんどのページで強力な検索機能を備えています。この機能によって Satellite が管理するあらゆる種類のリソースを検索できます。検索では、フリーテキストと構文ベース のクエリーの両方を使用でき、クエリーは詳細な予測入力を使用して実行されます。検索クエリーは今 後の再利用に備えてブックマークとして保存することができます。

### 18.1. 検索クエリーの構築

検索クエリーの入力を開始すると、現在のクエリーを補完する有効なオプションのリストが表示されま す。一覧からオプションを選択するか、補完機能を使用してクエリーを構築するか、入力を継続するか のいずれかのオプションを選択できます。検索エンジンがフリーテキストを解釈する方法について は[、「フリーテキスト検索の使用」](#page-113-0) を参照してください。

#### 18.1.1. クエリーの構文

### **parameter operator value**

検索に利用できるフィールド、リソースおよびクエリーが解釈される方法はコンテキスト、つまり検索 を実行するページによって異なります。たとえば、ホストページのホストグループフィールドはホスト グループページの名前フィールドに相当します。またフィールドのタイプにより、利用可能な演算子お よび許可される値が決まります。

すべての演算子のリストについては、[Operators](#page-112-0) を参照してください。値の形式についての説明 は、[Values](#page-113-1) を参照してください。

### 18.1.2. クエリー Operator

パラメーター と 値 の間で使用できるすべての演算子は以下の表にリスト表示されています。予測に基 づいて構築されるクエリーで表示される可能性のある他の記号および特殊文字 (コロンなど) には特別な 意味がなく、フリーテキストとして処理されます。

#### 表18.1 検索で使用できる比較演算子

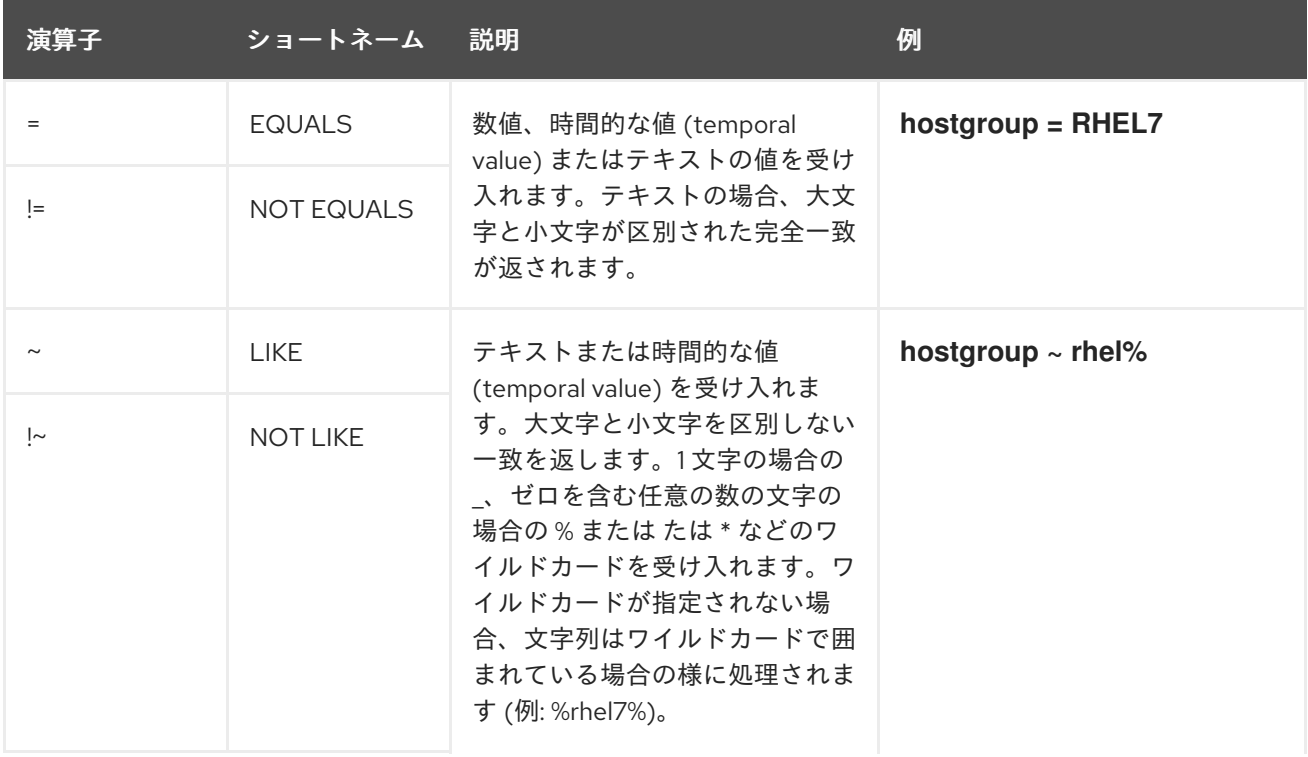

<span id="page-112-0"></span>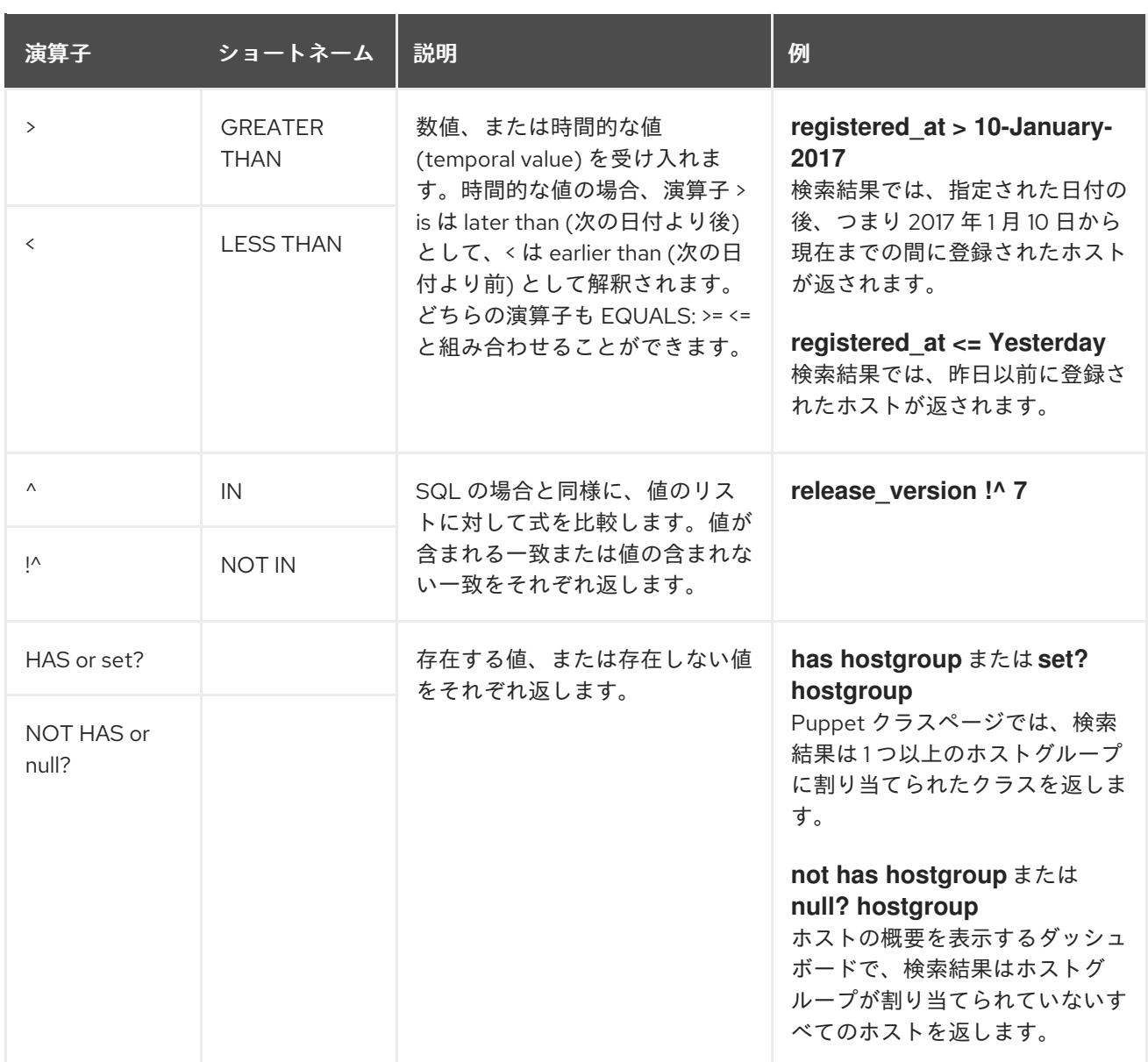

記述された構文に従う単純なクエリーを組み合わせて、論理演算子の AND、OR および NOT を使用し てより複雑なクエリーにすることができます。演算子の代替表記も使用できます。

### 表18.2 検索で使用できる論理演算子

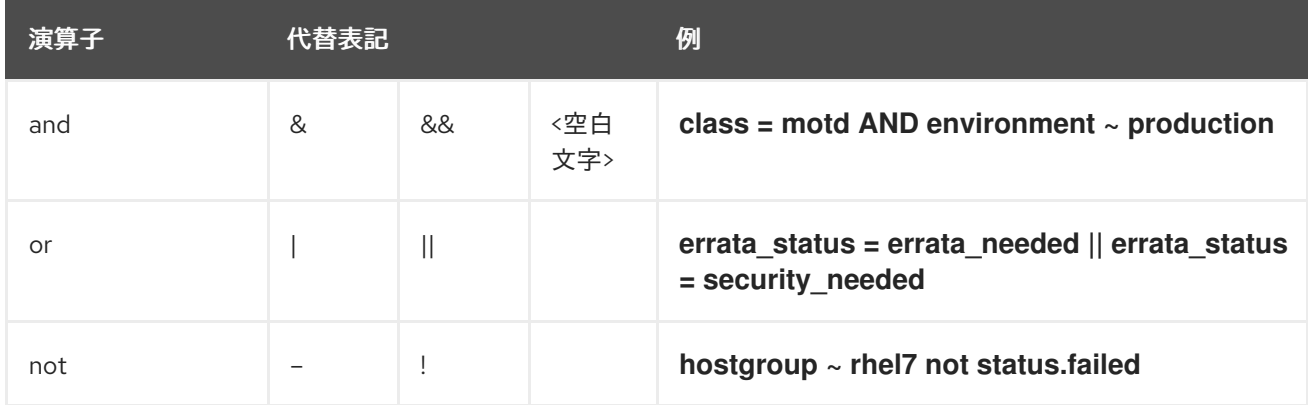

空白文字を含むテキストは引用符で囲む必要があります。囲まないと、空白文字は AND 演算子とし

18.1.3. クエリー値

テキストの値

<span id="page-113-1"></span>空白文字を含むテキストは引用符で囲む必要があります。囲まないと、空白文字は AND 演算子とし て解釈されます。 例:

#### **hostgroup = "Web servers"**

検索は、Web servers という名前の割り当て済みのホストグループとともにホストを返します。

#### **hostgroup = Web servers**

検索は、%servers% に一致するフィールドを持つホストグループ Web のホストを返します。

#### 時間の値

以下を含め、数多くの日付/時刻形式を使用できます。

- "10 January 2017"
- "10 Jan 2017"
- 10-January-2017
- 10/January/2017
- "January 10, 2017"
- Today、Yesterday など。

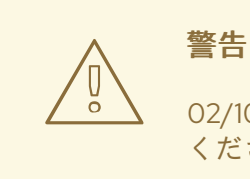

02/10/2017 または 10-02-2017 などのあいまいな日付形式を使用しないようにして ください。

### <span id="page-113-0"></span>18.2. フリーテキスト検索の使用

フリーテキストを入力する際、複数のフィールドにまたがって検索が実行されます。たとえば、64 と 入力する場合、検索は名前、IP アドレス、MAC アドレスおよびアーキテクチャーにこの数字が含まれ るすべてのホストを返します。

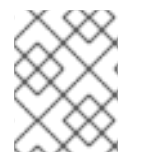

#### 注記

複数の語句からなるクエリーは引用符で囲む必要があります。囲まないと、空白文字は AND 演算子として解釈されます。

検索はすべてのフィールドで実行されるため、フリーテキストの検索結果は非常に正確になりますが、 多数のホストで実行する場合などには検索スピードが遅くなる可能性があります。このため、可能な限 りフリーテキストを使用せず、より具体的で、構文ベースのクエリーを使用することが推奨されます。

### 18.3. ブックマークの管理

検索クエリーをブックマークとして保存し、再利用することもできます。ブックマークは削除したり、 変更したりすることもできます。

ブックマークは、作成されたページでのみ表示されます。一部のページには、すべての **active** または **disabled** ホストなど、一般的な検索で使用可能なデフォルトのブックマークがあります。

18.3.1. ブックマークの作成

本セクションでは、検索クエリーをブックマークとして保存する方法について説明します。関連ページ 用の検索クエリーのブックマークは、作成したそのページで保存する必要があります。たとえば、ホス ト関連の検索クエリーは、ホストページで保存します。

#### 手順

- 1. Satellite web UI で、ブックマークを作成するページに移動します。
- 2. 検索 フィールドに保存する検索クエリーを入力します。
- 3. 検索 ボタンの右側にある矢印を選択し、この検索をブックマーク を選択します。
- 4. 名前 フィールドに 新規ブックマークの名前を入力します。
- 5. 検索クエリー フィールドに正しい検索クエリーがあることを確認します。
- 6. 公開 チェックボックスの設定を確認します。
	- 公開 にチェックを入れると、ブックマークが公開されて全ユーザーに見えるようになりま す。
	- 公開 のチェックを外すと、ブックマークが非公開となり、作成したユーザーのみに見える ようになります。
- 7. Submit をクリックします。

作成されたことを確認するには、検索 ボタンの右側にある矢印を選択してブックマークリストを表示す るか、管理 > ブックマーク に移動してから、ブックマークの名前を ブックマーク リストで確認しま す。

18.3.2. ブックマークの削除

ブックマークは、ブックマークページで削除できます。

#### 手順

- 1. Satellite web UI で、Administer > Bookmarks に移動します。
- 2. ブックマークページで、削除するブックマークの 削除 をクリックします。
- 3. 確認ウィンドウが表示されたら、OK をクリックして削除を確認します。

削除されたことを確認するには、ブックマークの名前がないことを ブックマーク リストで確認しま す。

# 付録A 管理設定

このセクションには、Administer > Settingsに移動して、Satellite web UI で編集できる設定に関する 情報が含まれています。

### A.1. 一般設定

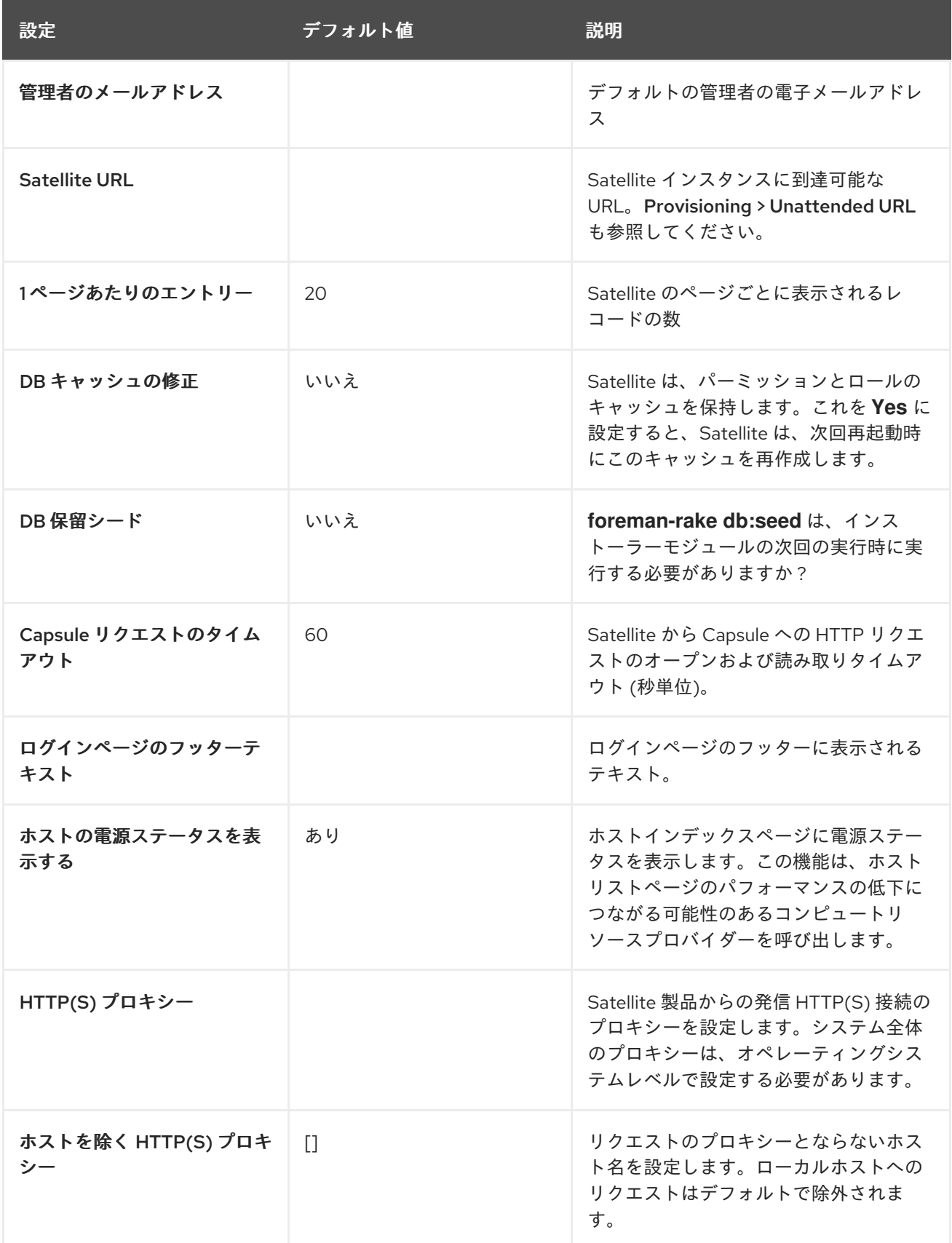

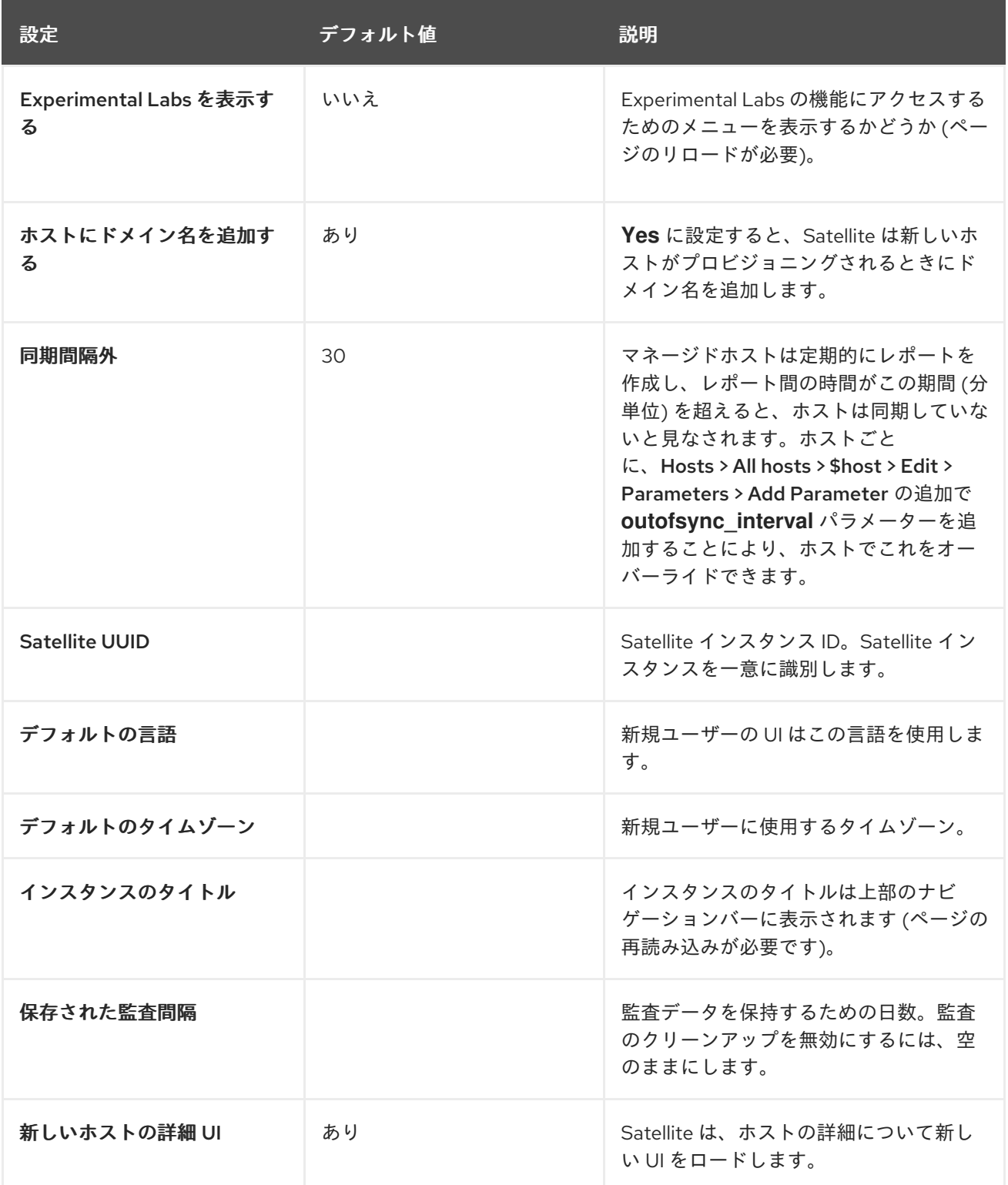

## A.2. SATELLITE タスク設定

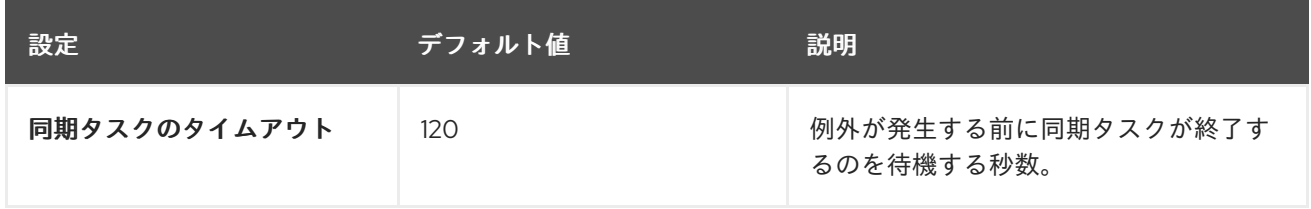

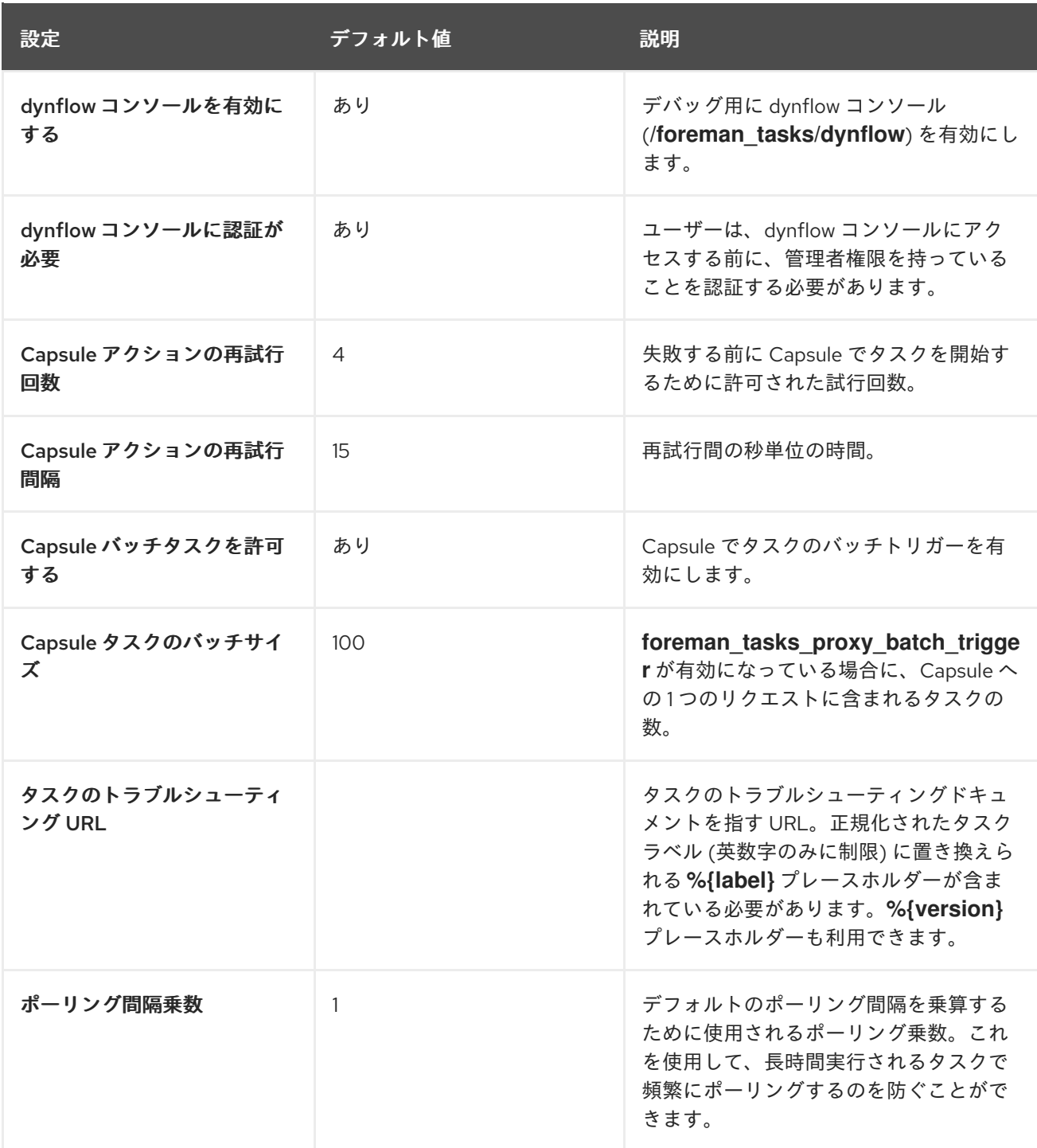

# A.3. テンプレート同期設定

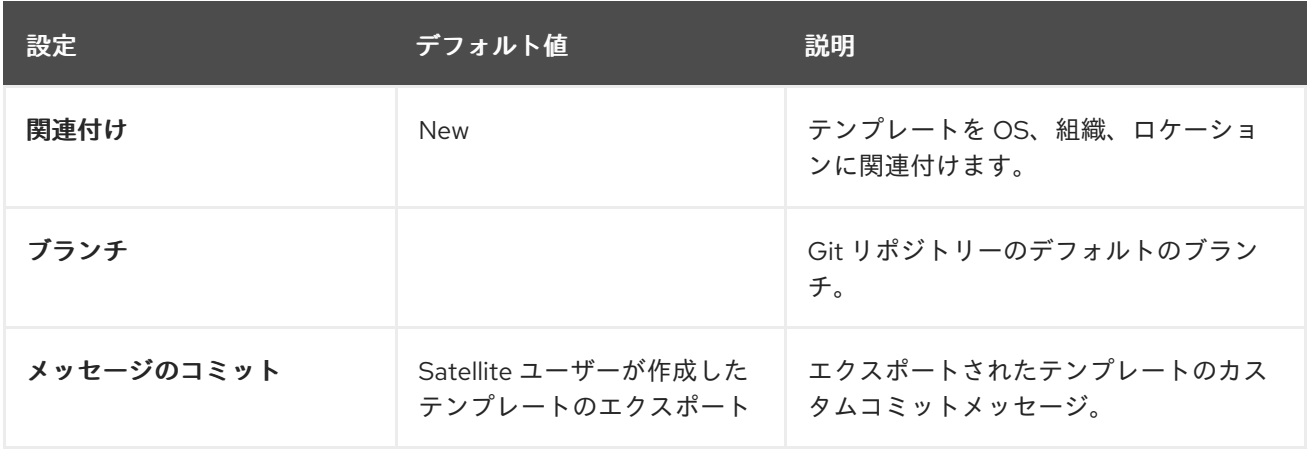

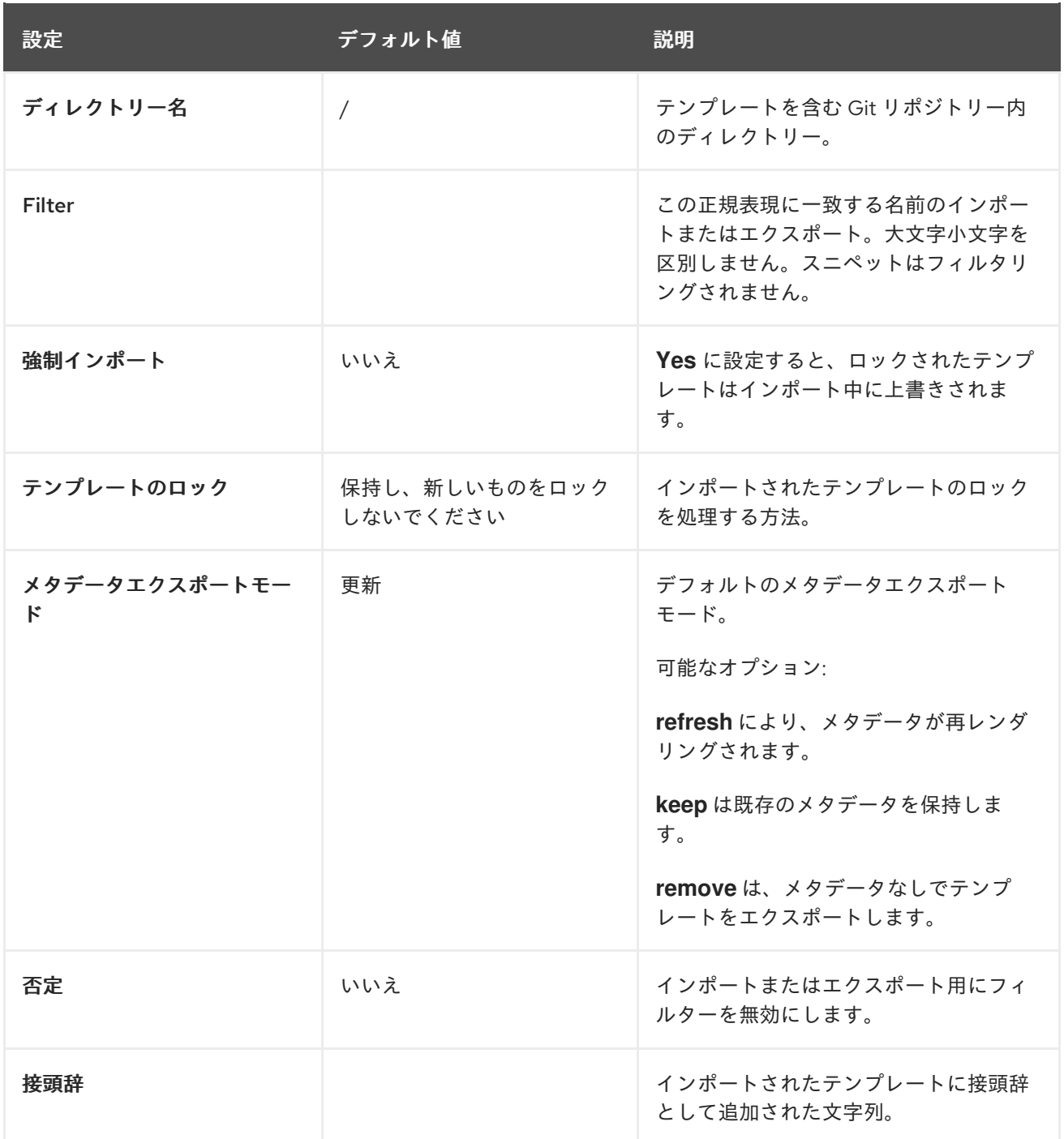

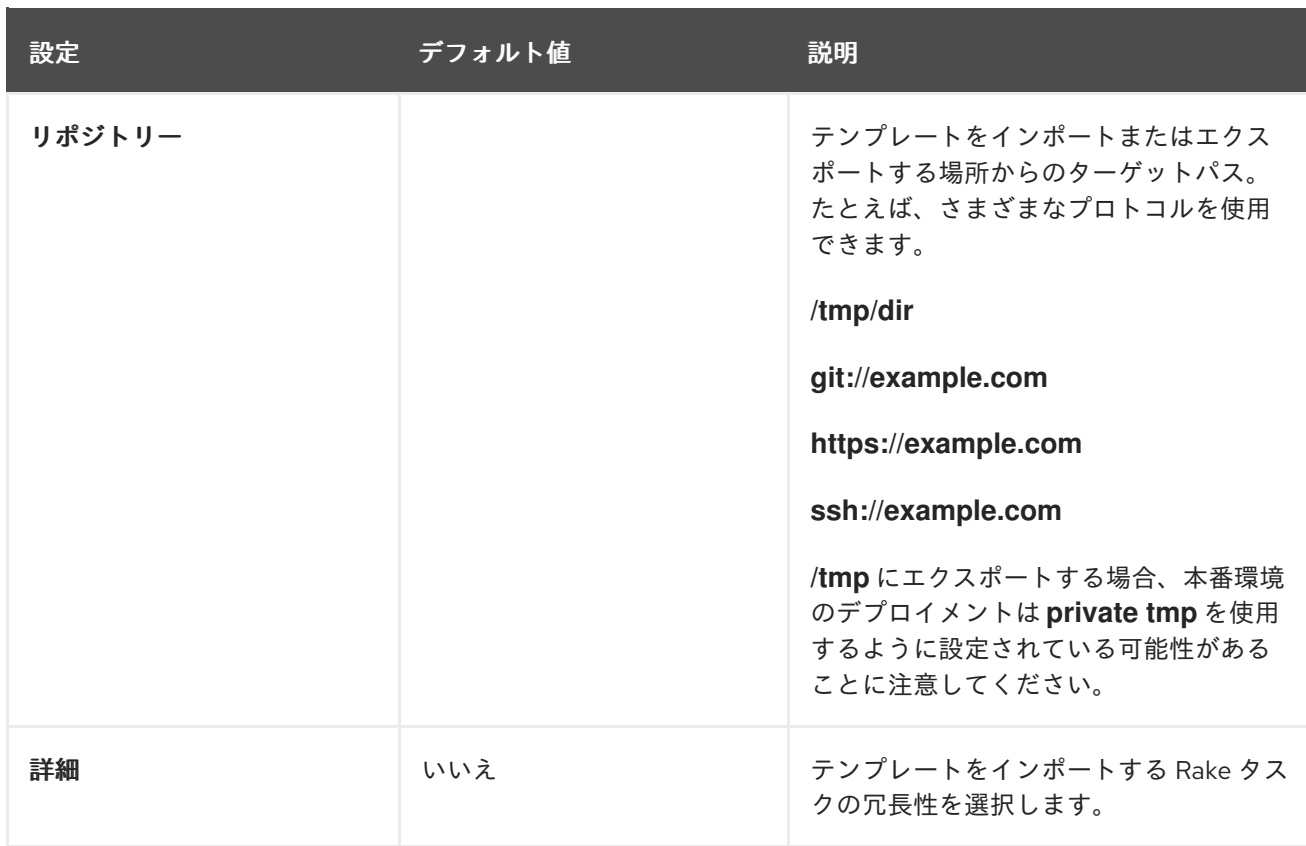

# A.4. 検出された設定

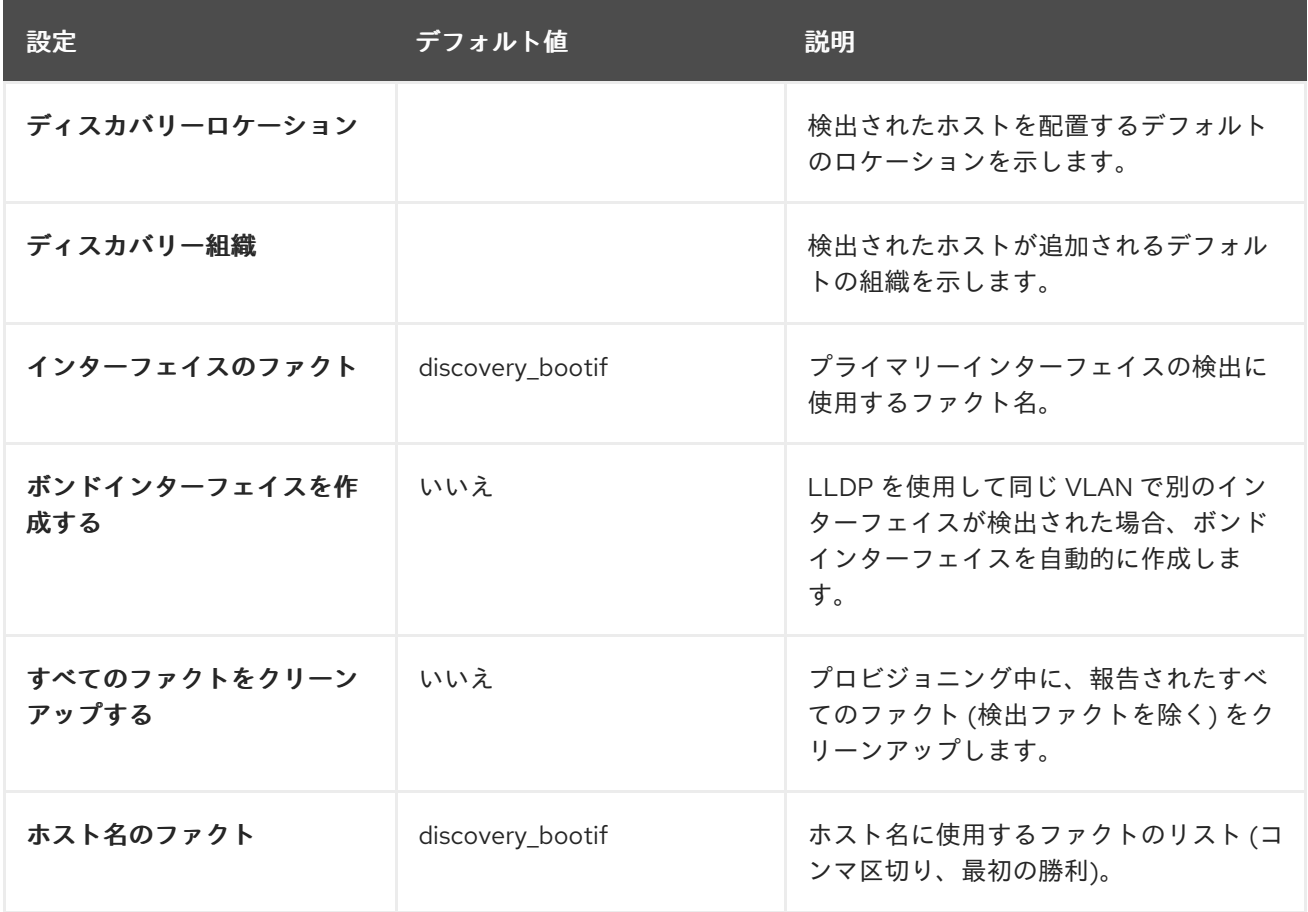

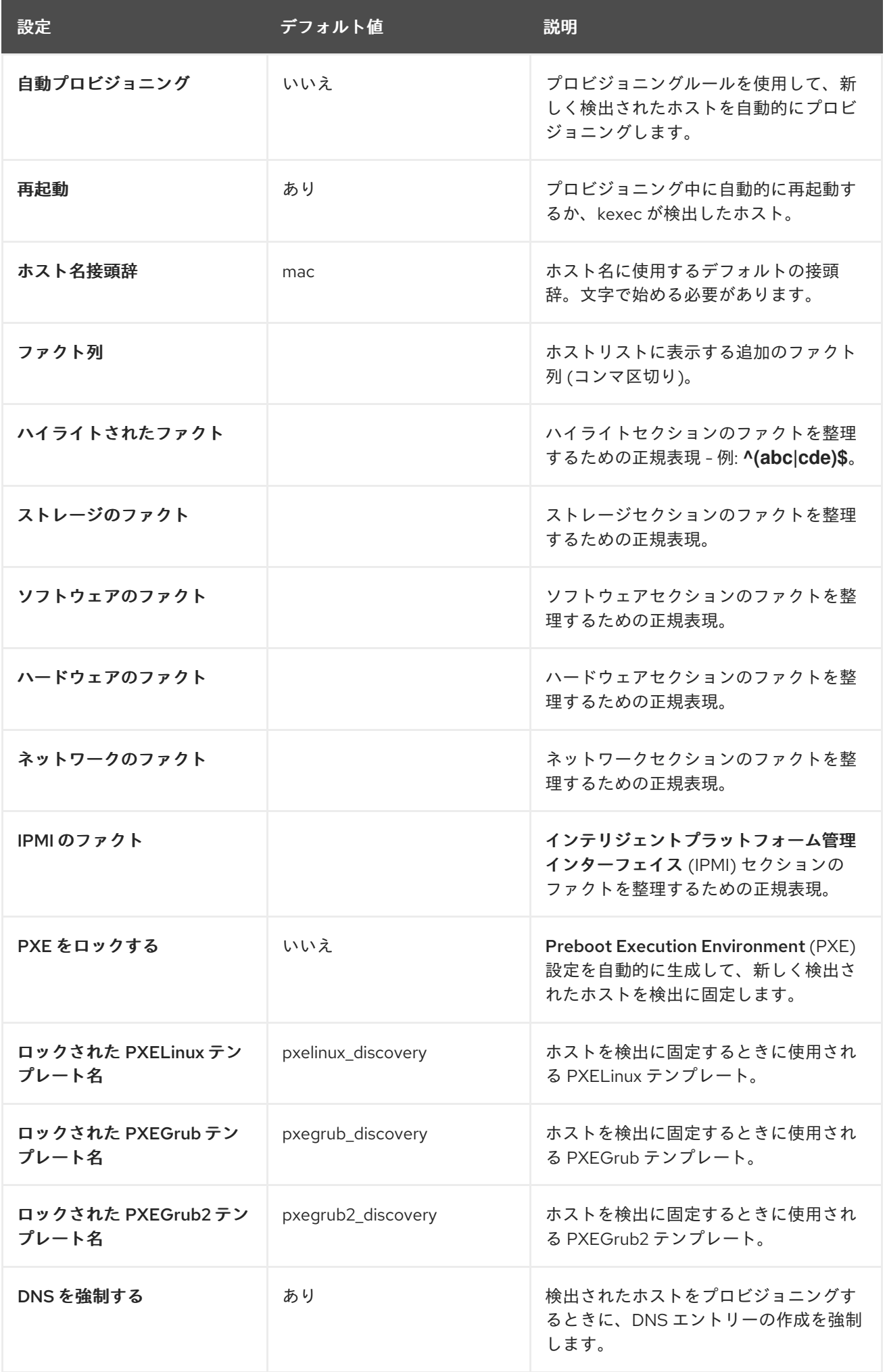

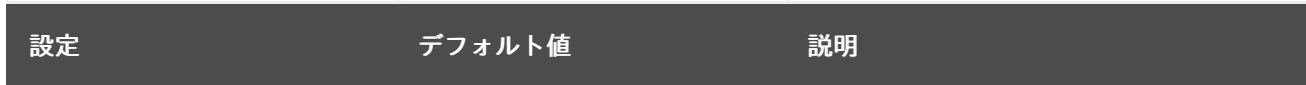

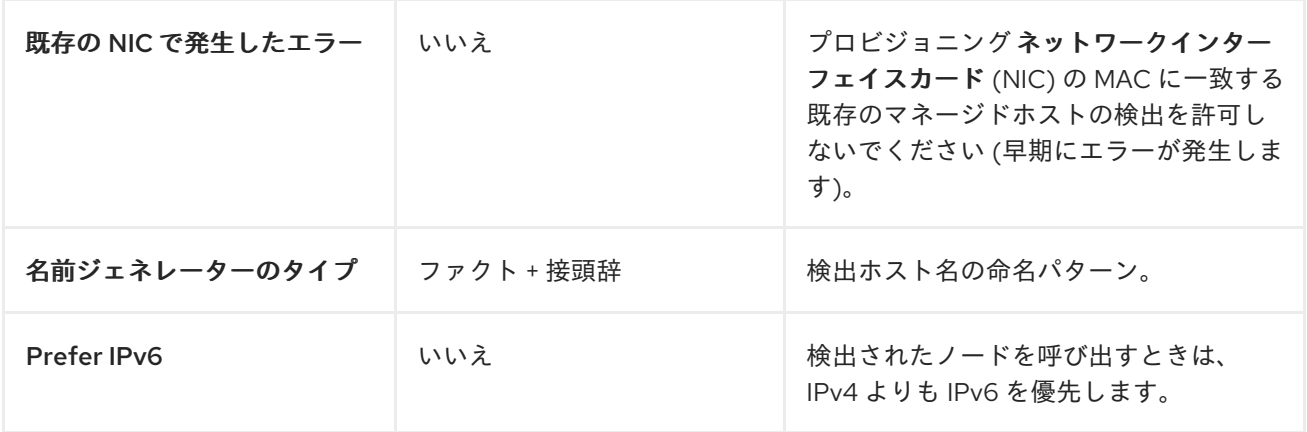

# A.5. ブートディスク設定

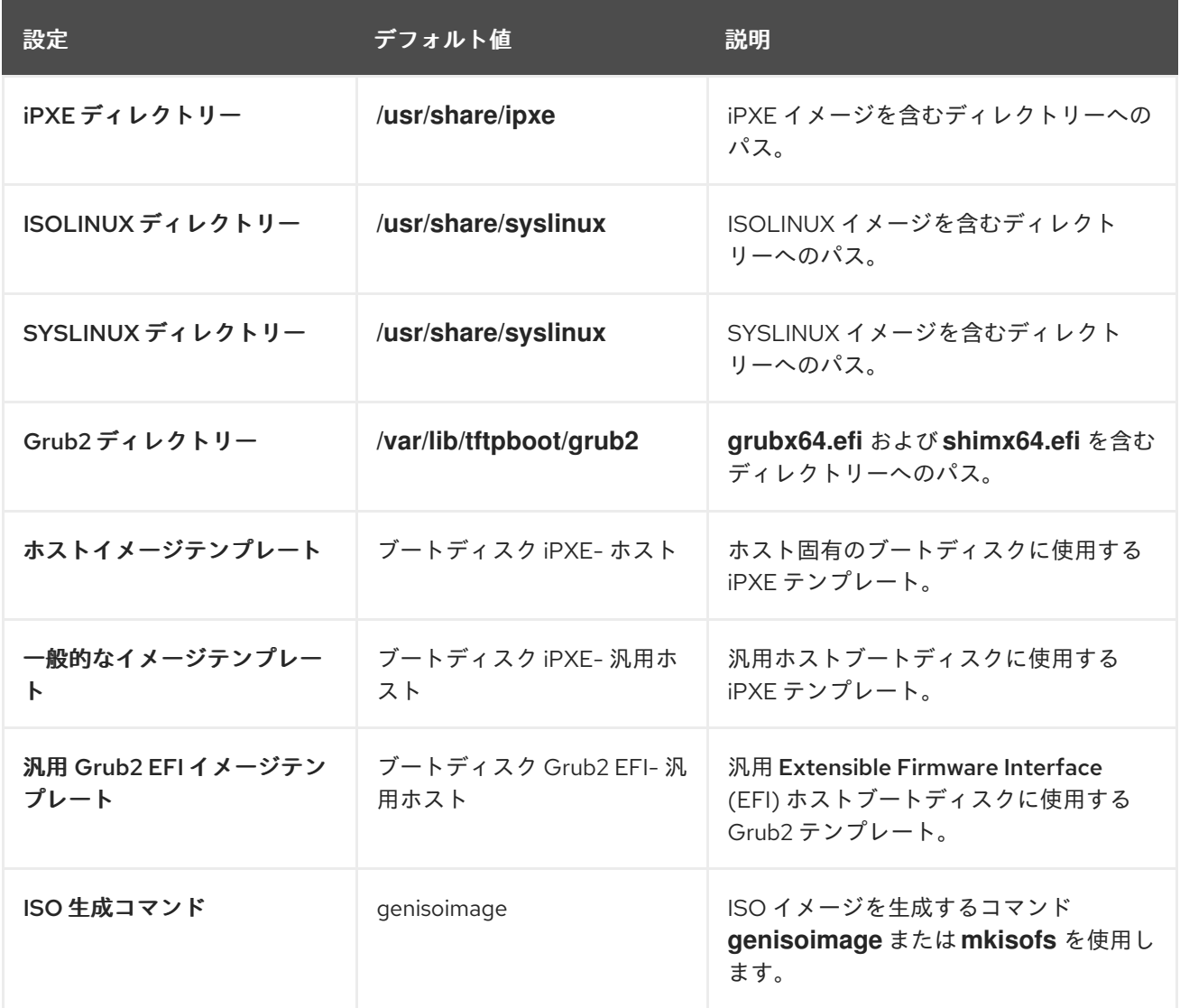

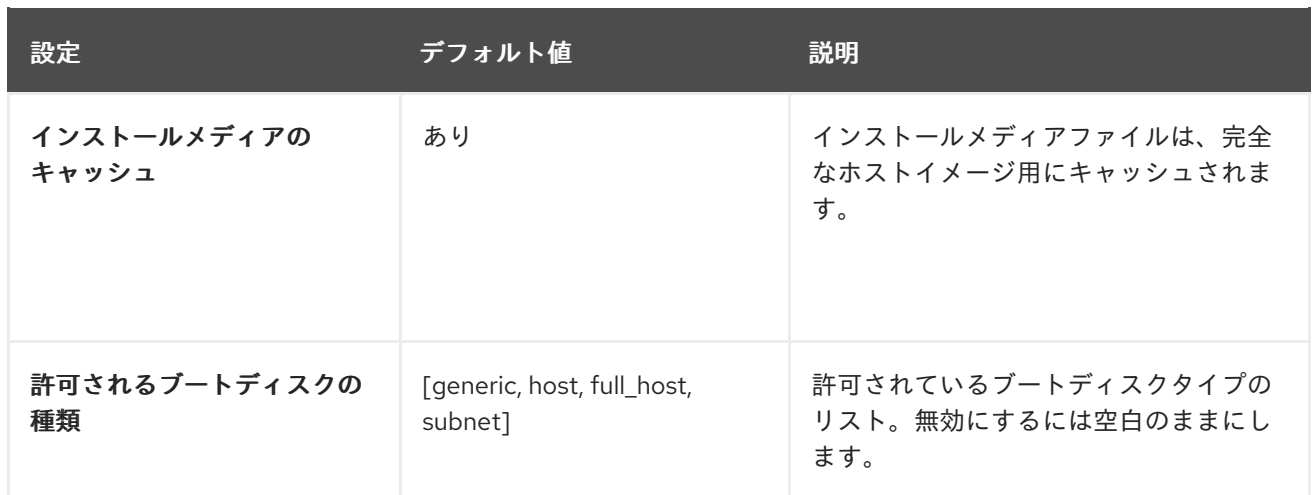

## A.6. RED HAT クラウド設定

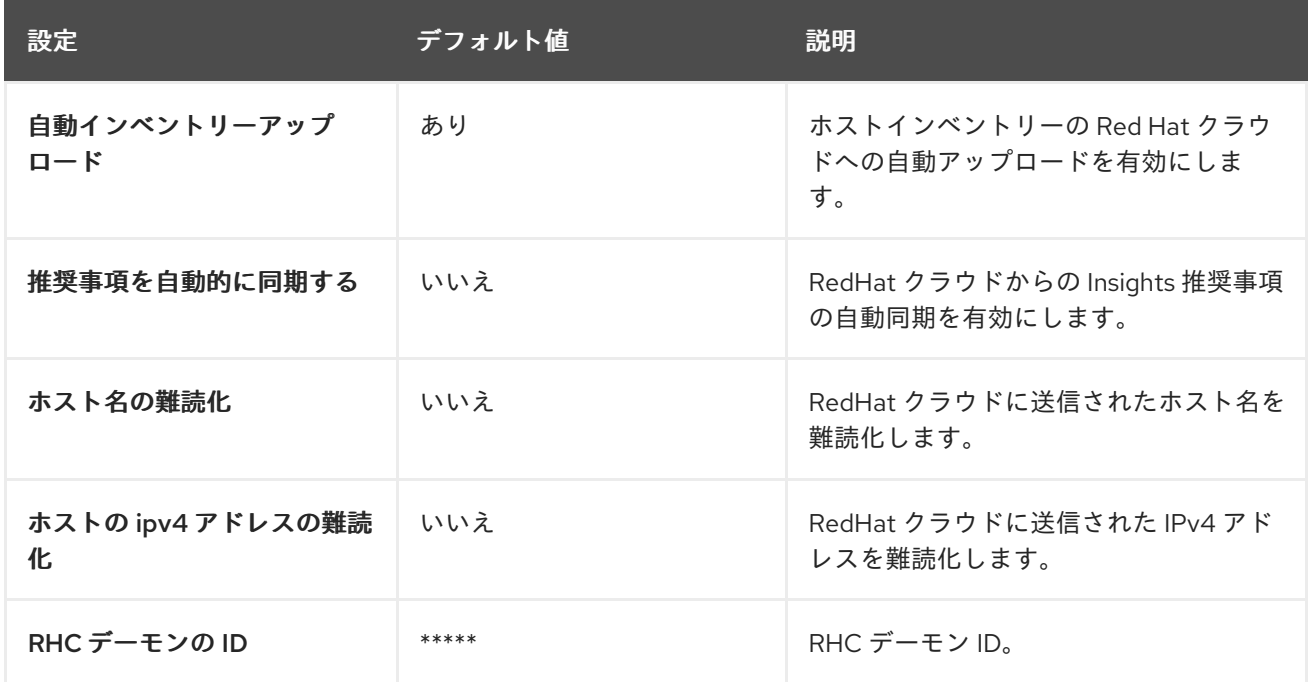

### A.7. コンテンツ設定

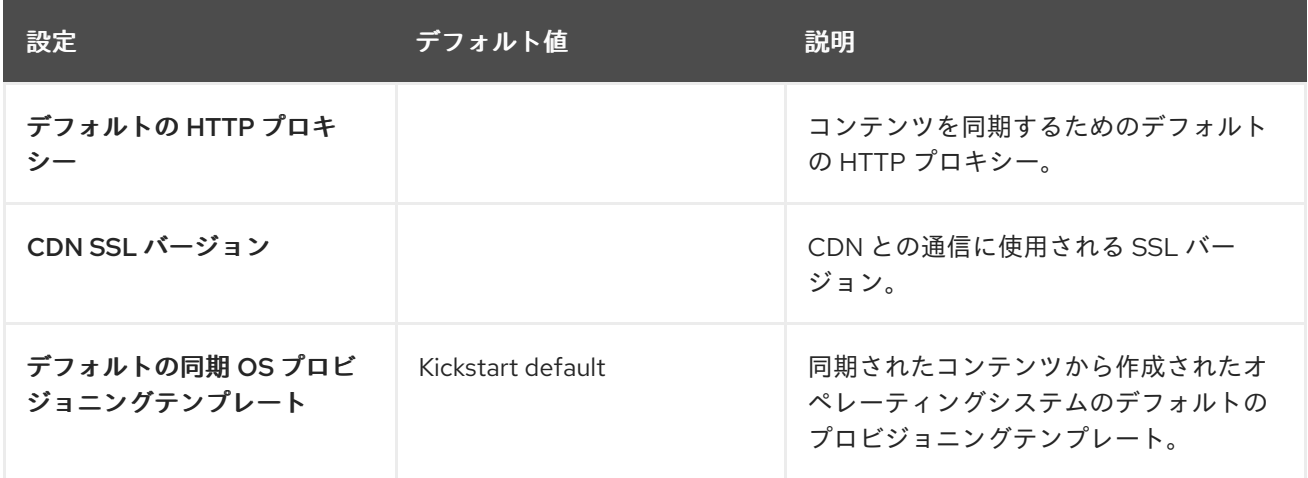

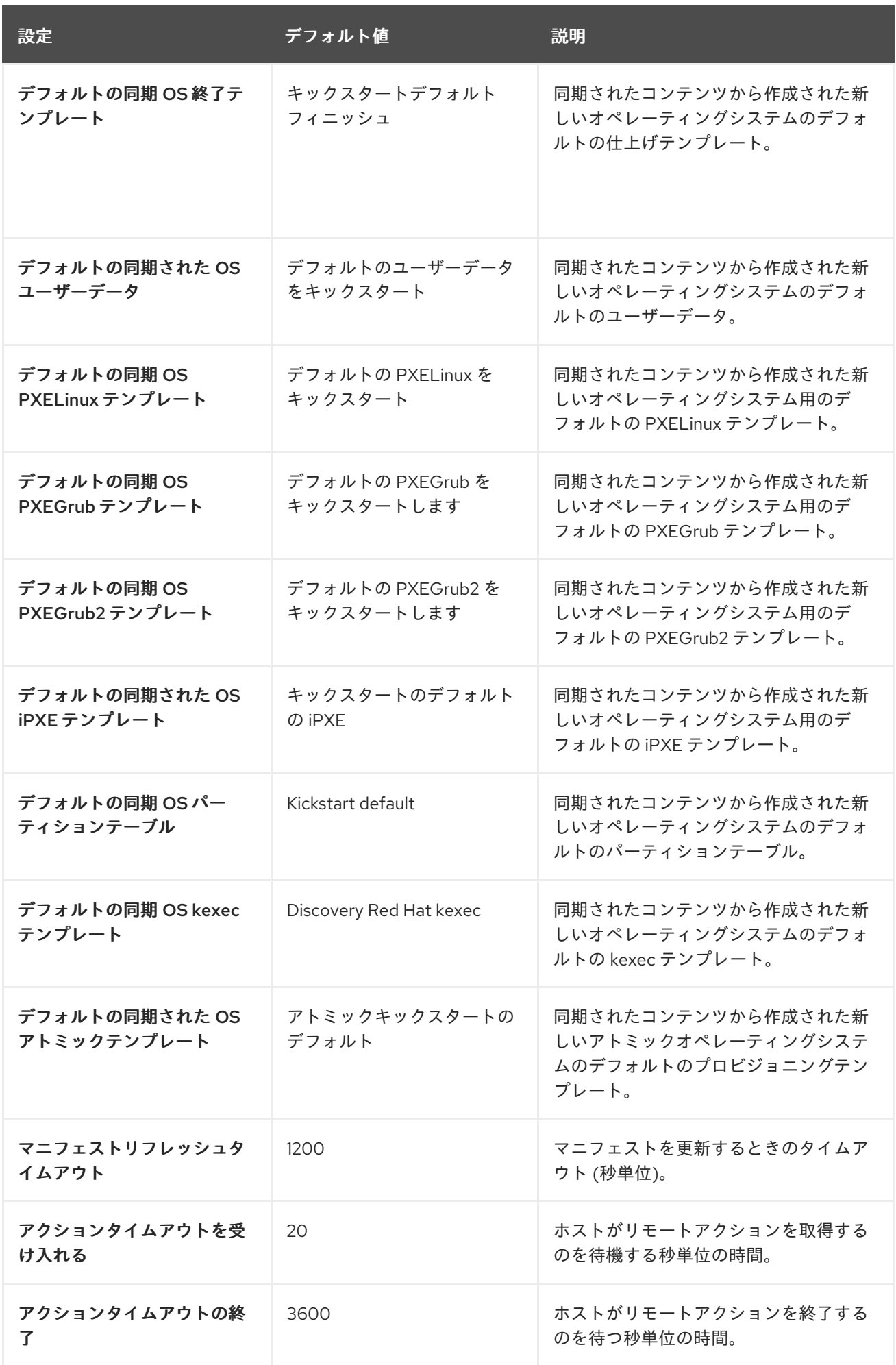

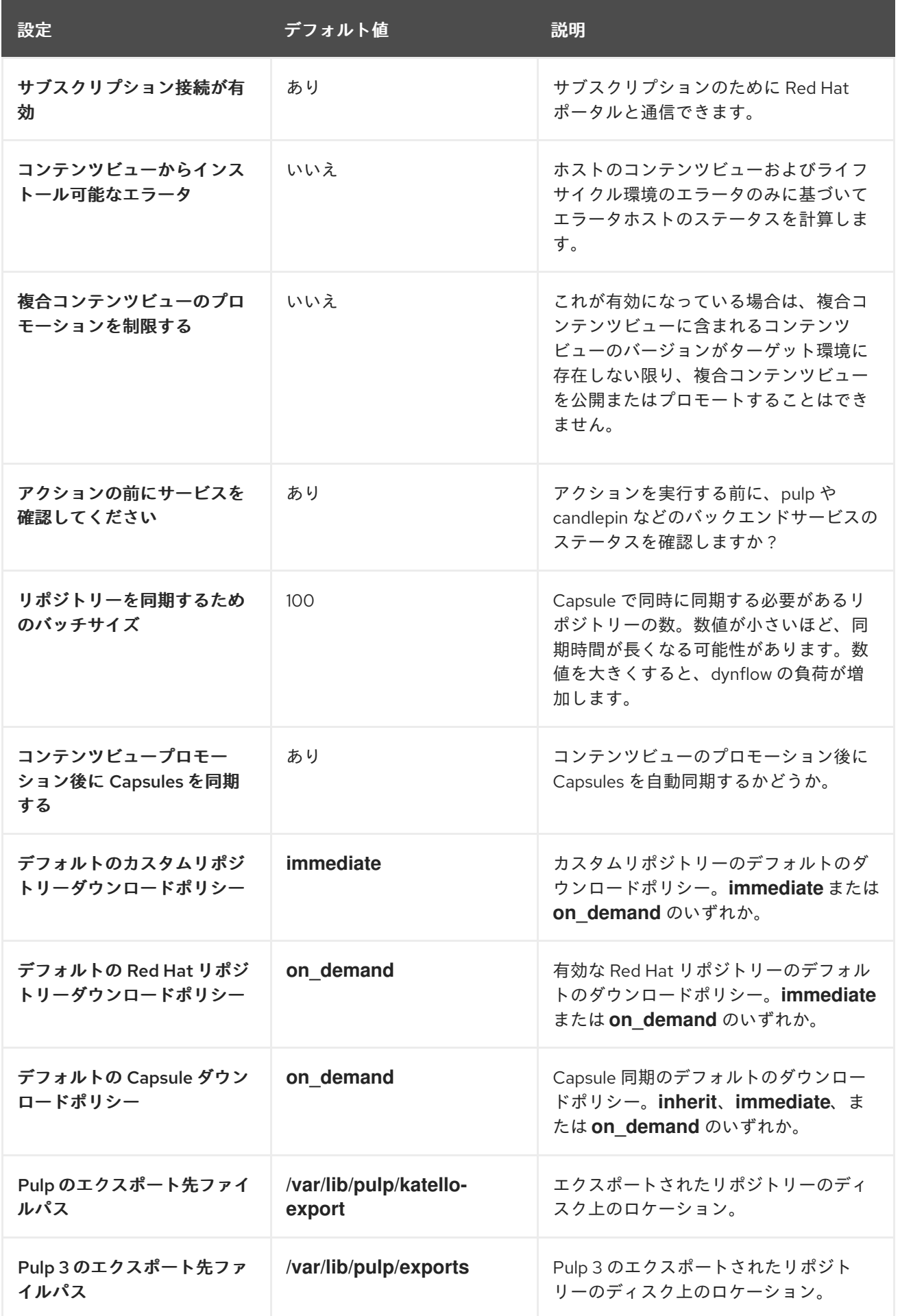

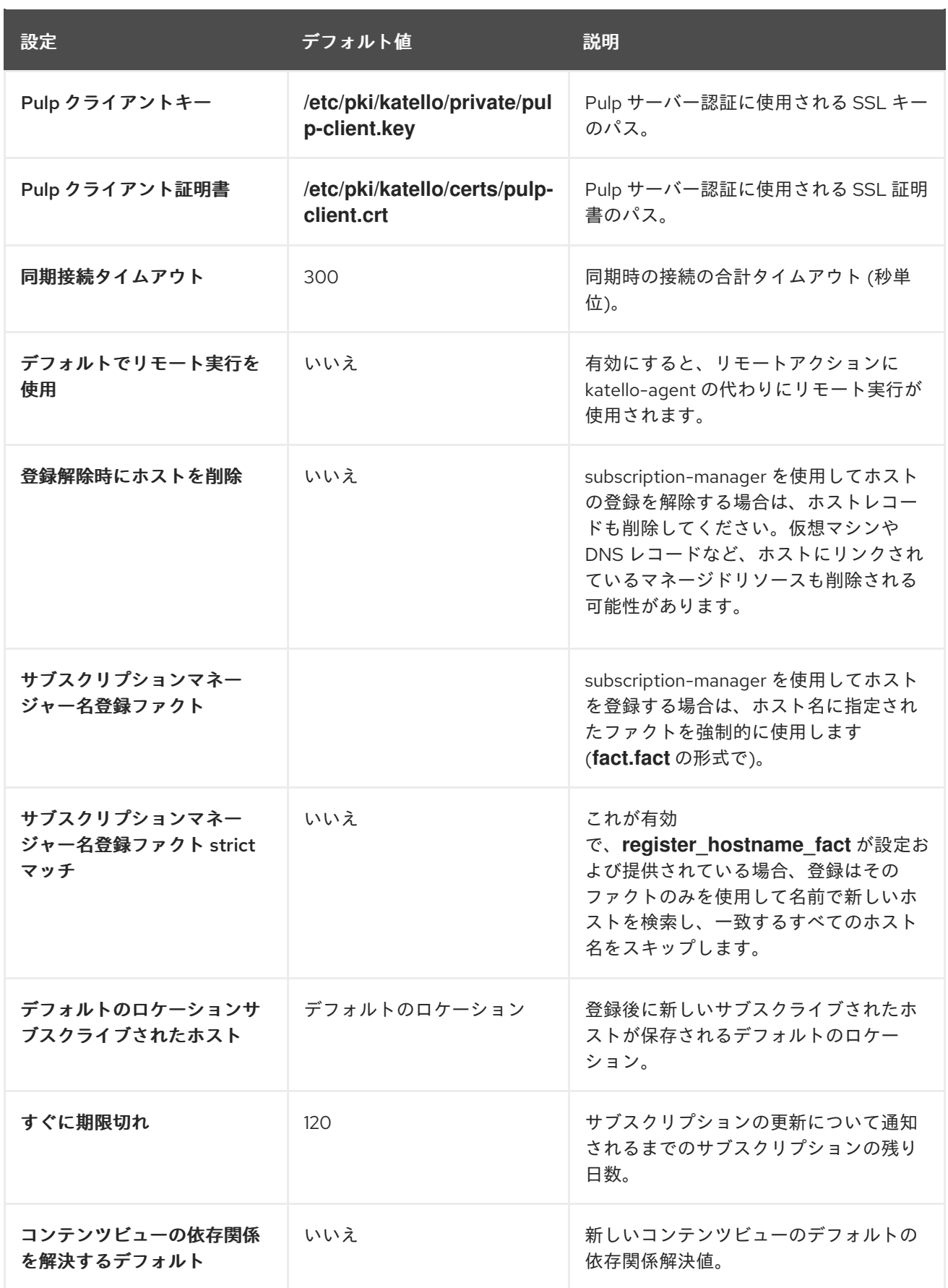

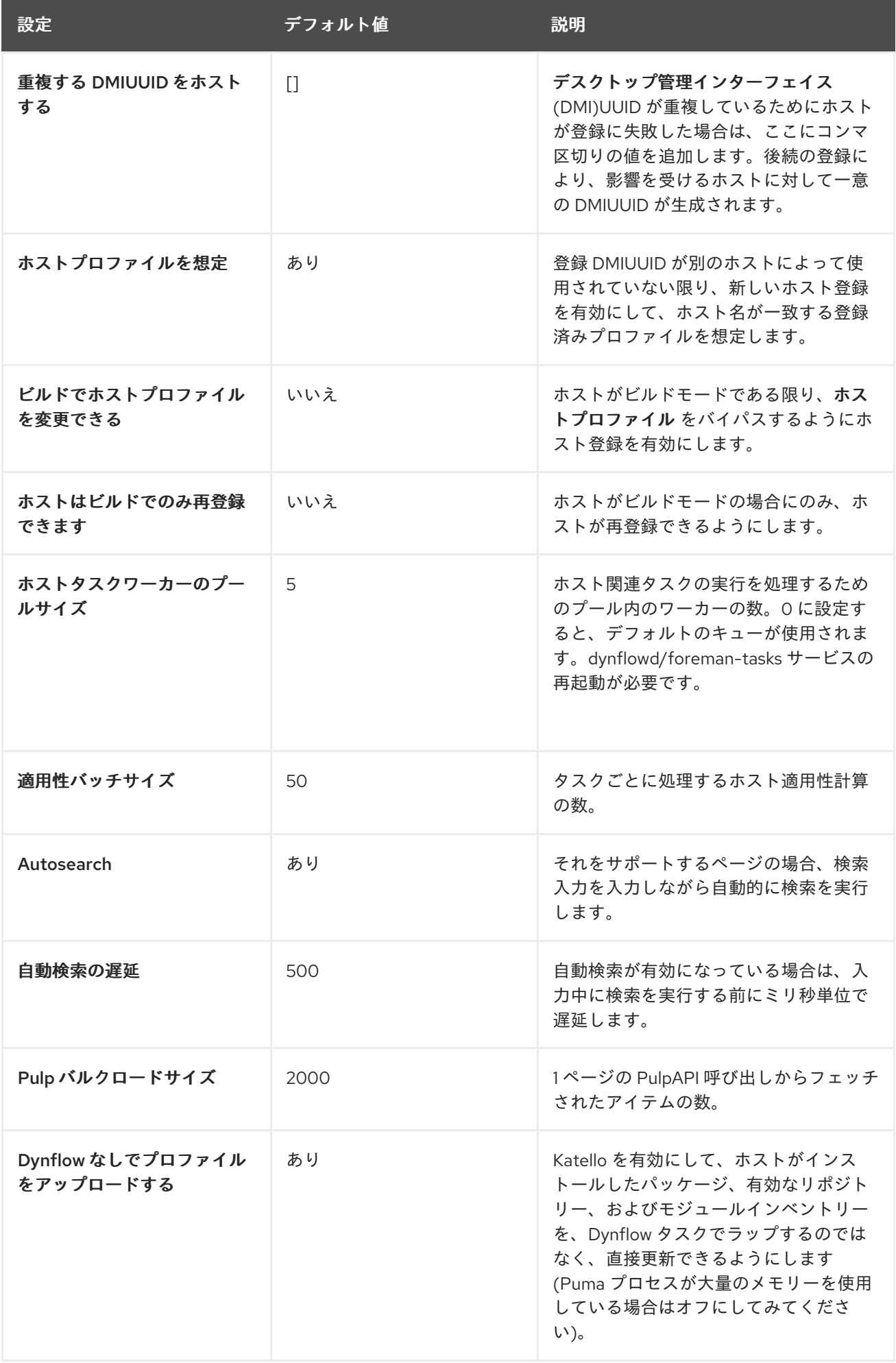

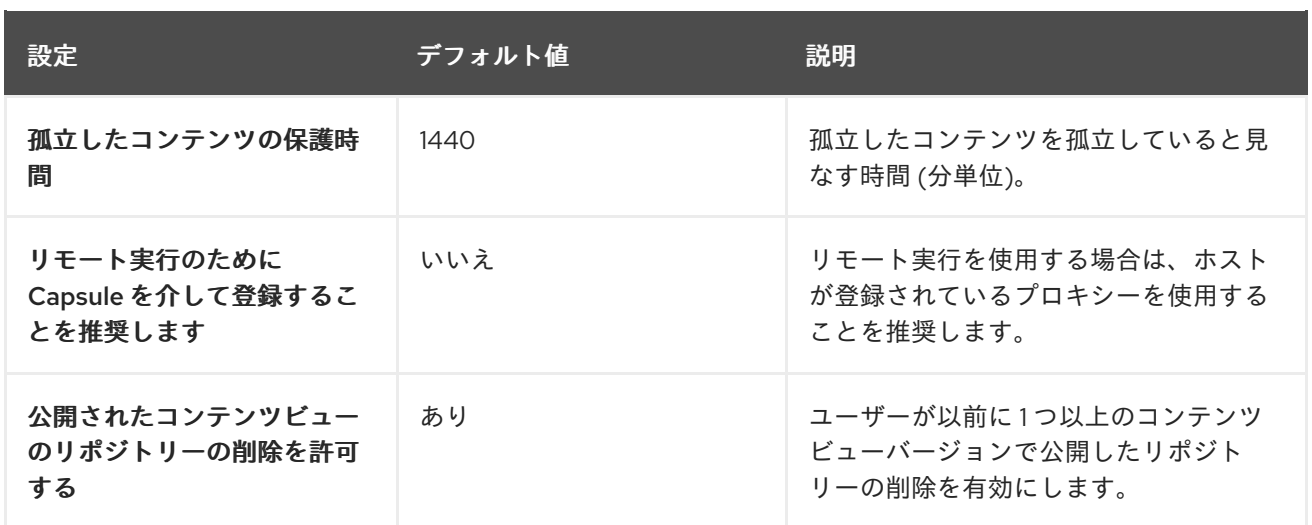

# A.8. 認証設定

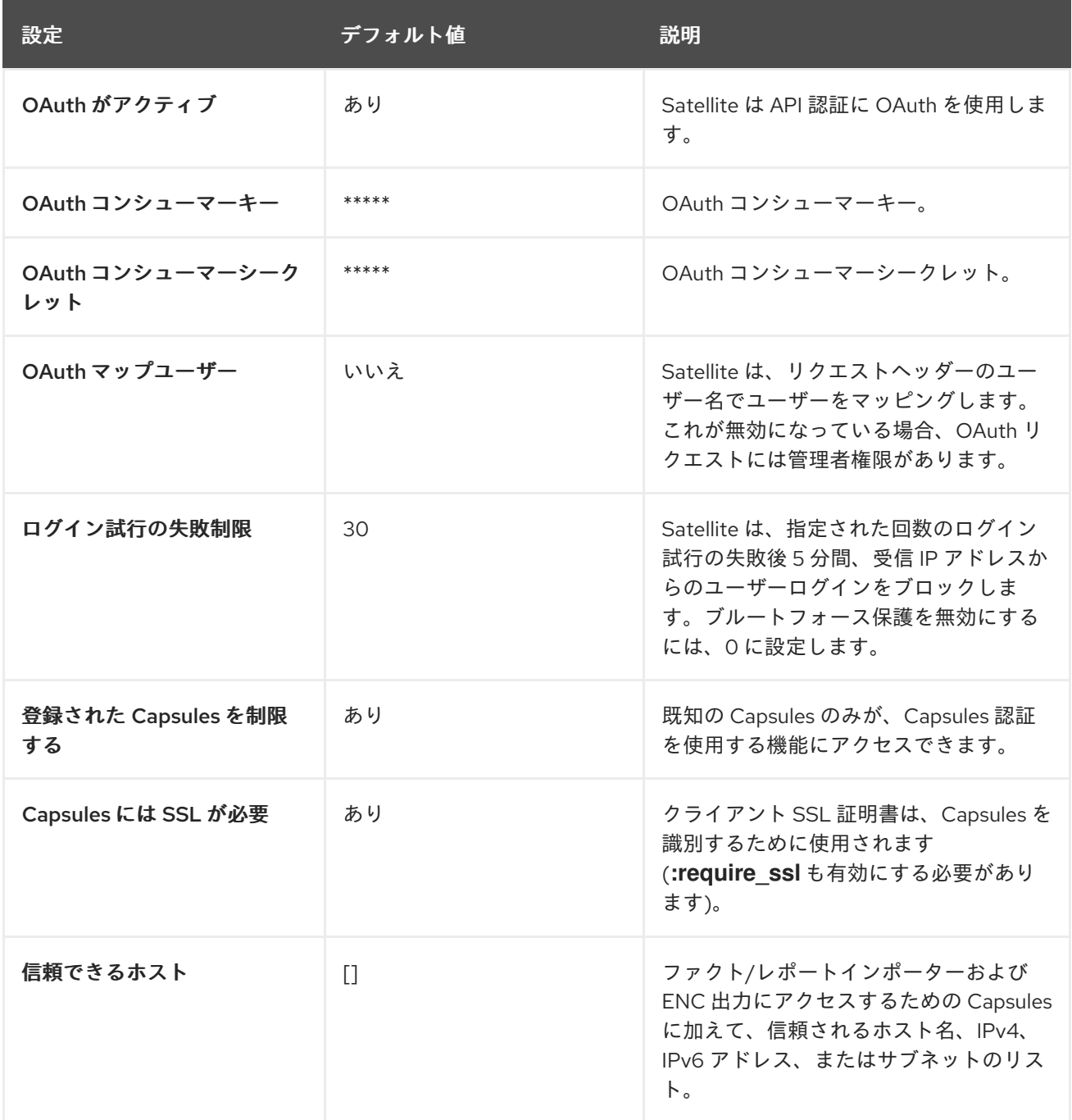

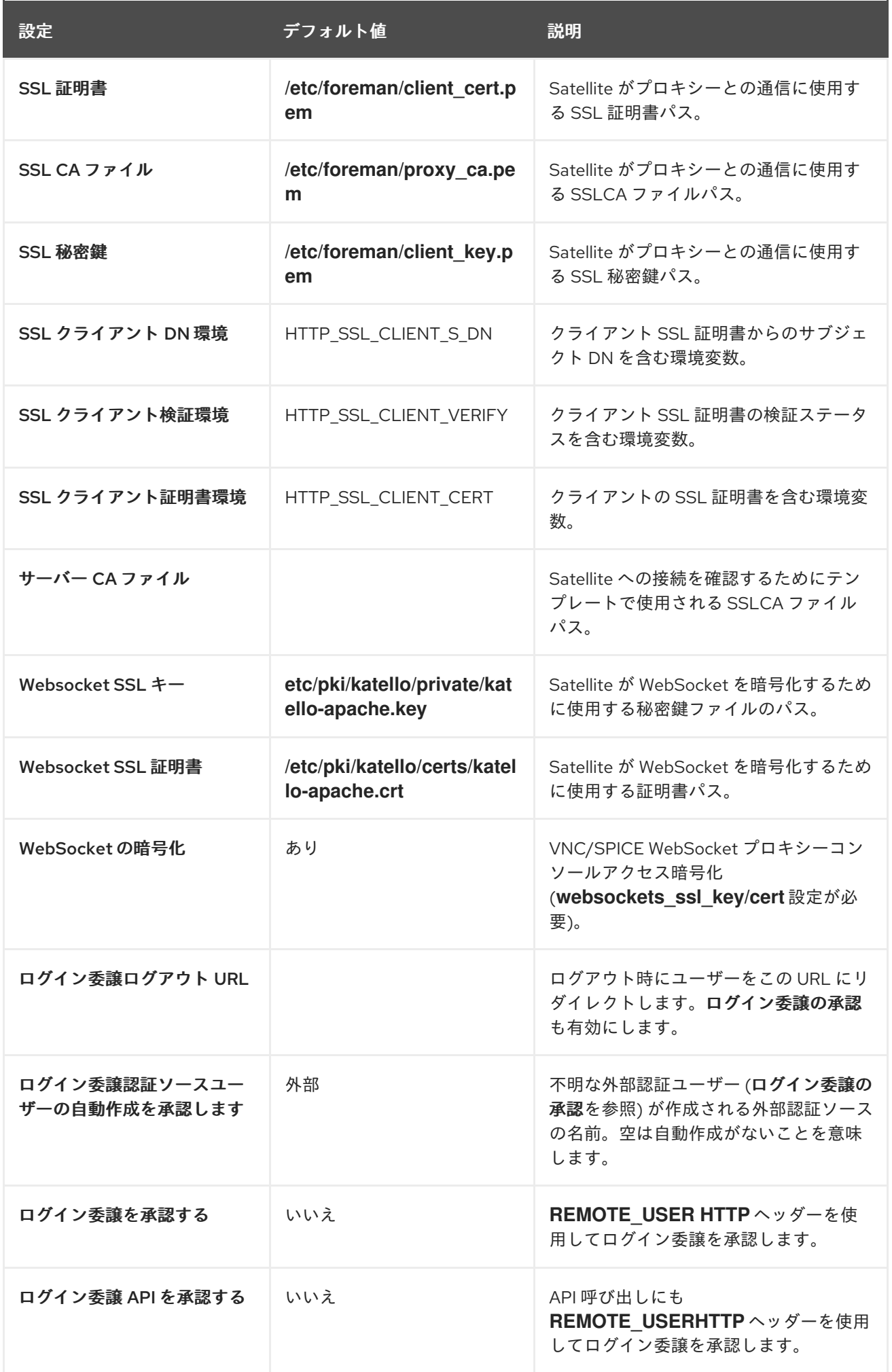

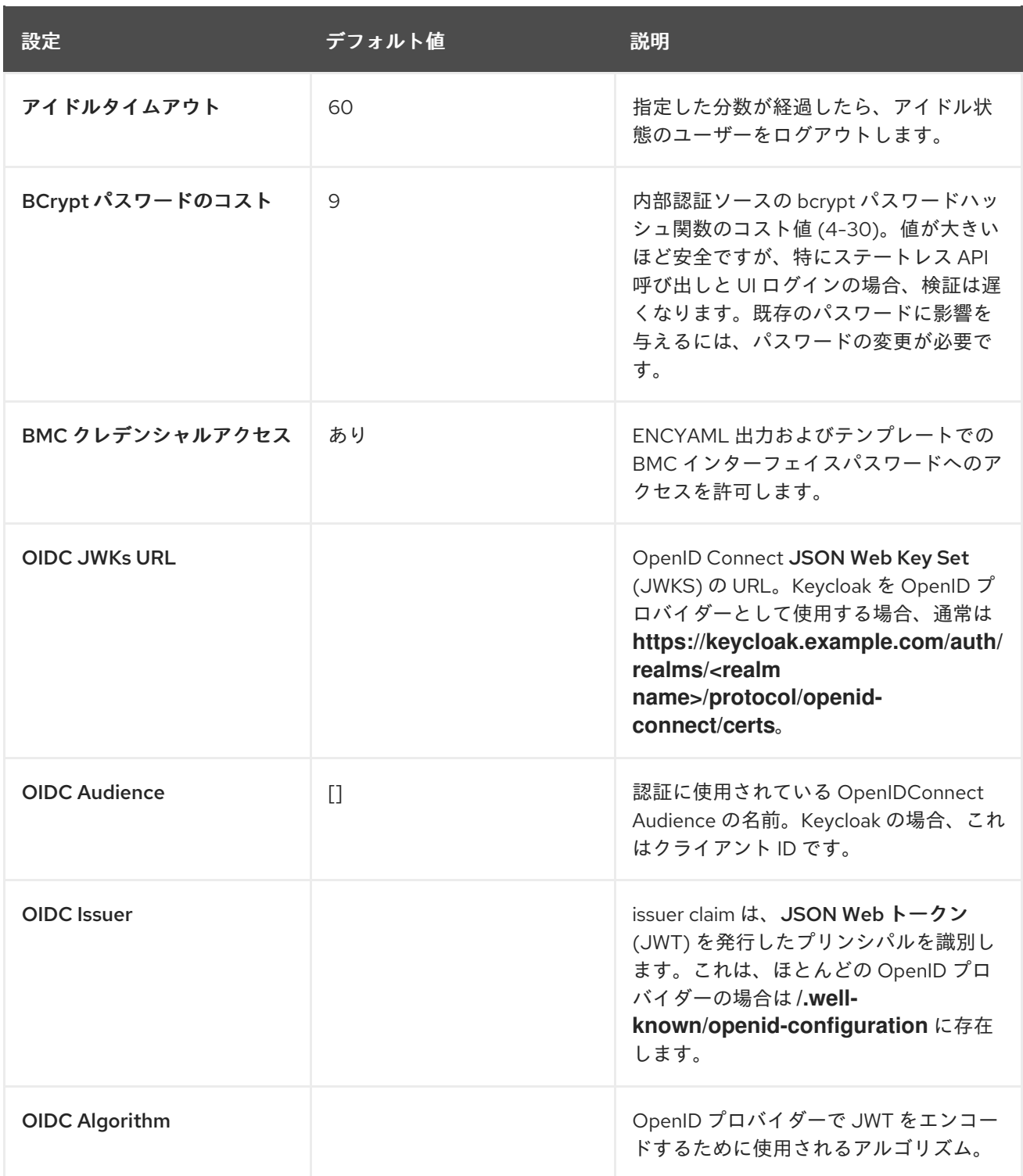

## A.9. メール設定

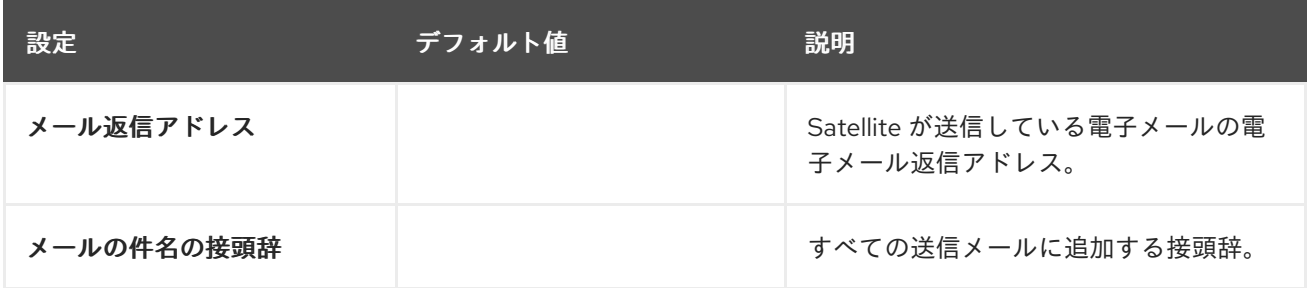

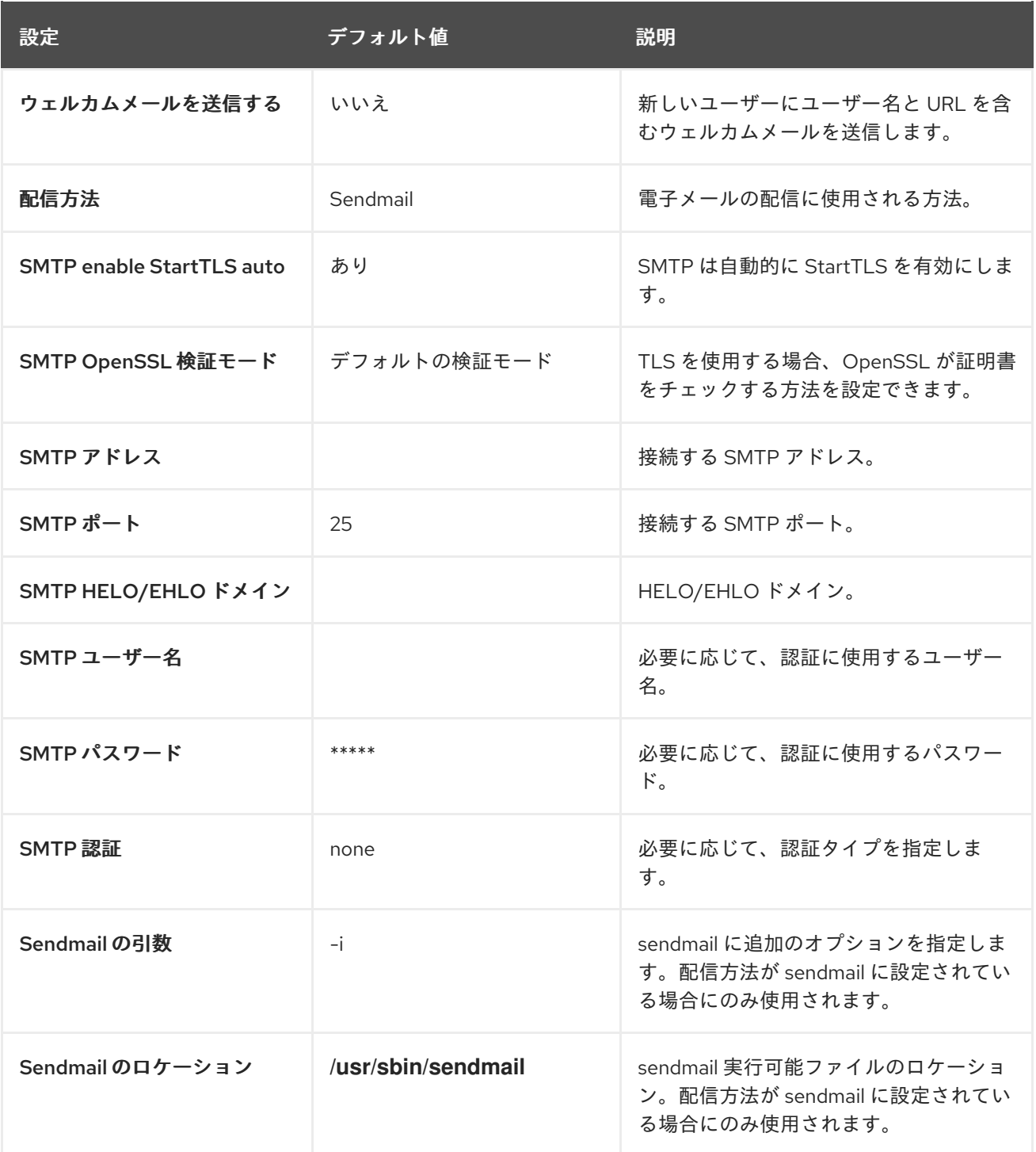

## A.10. 通知設定

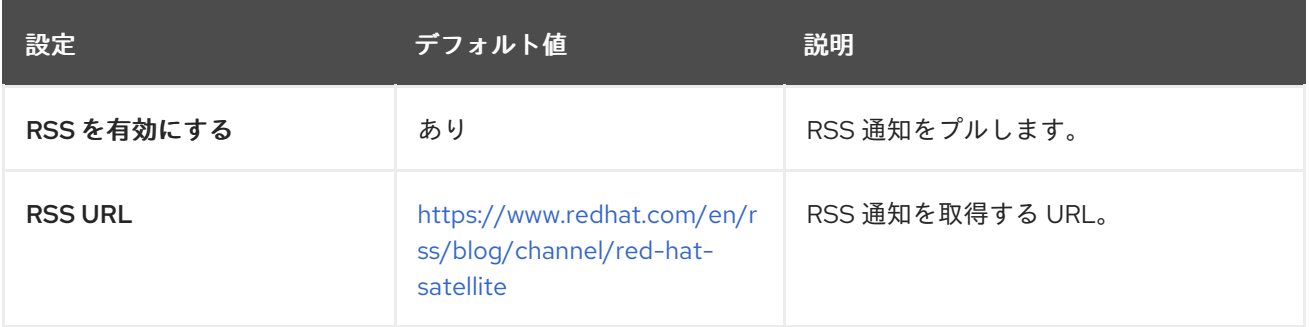

# A.11. プロビジョニング設定

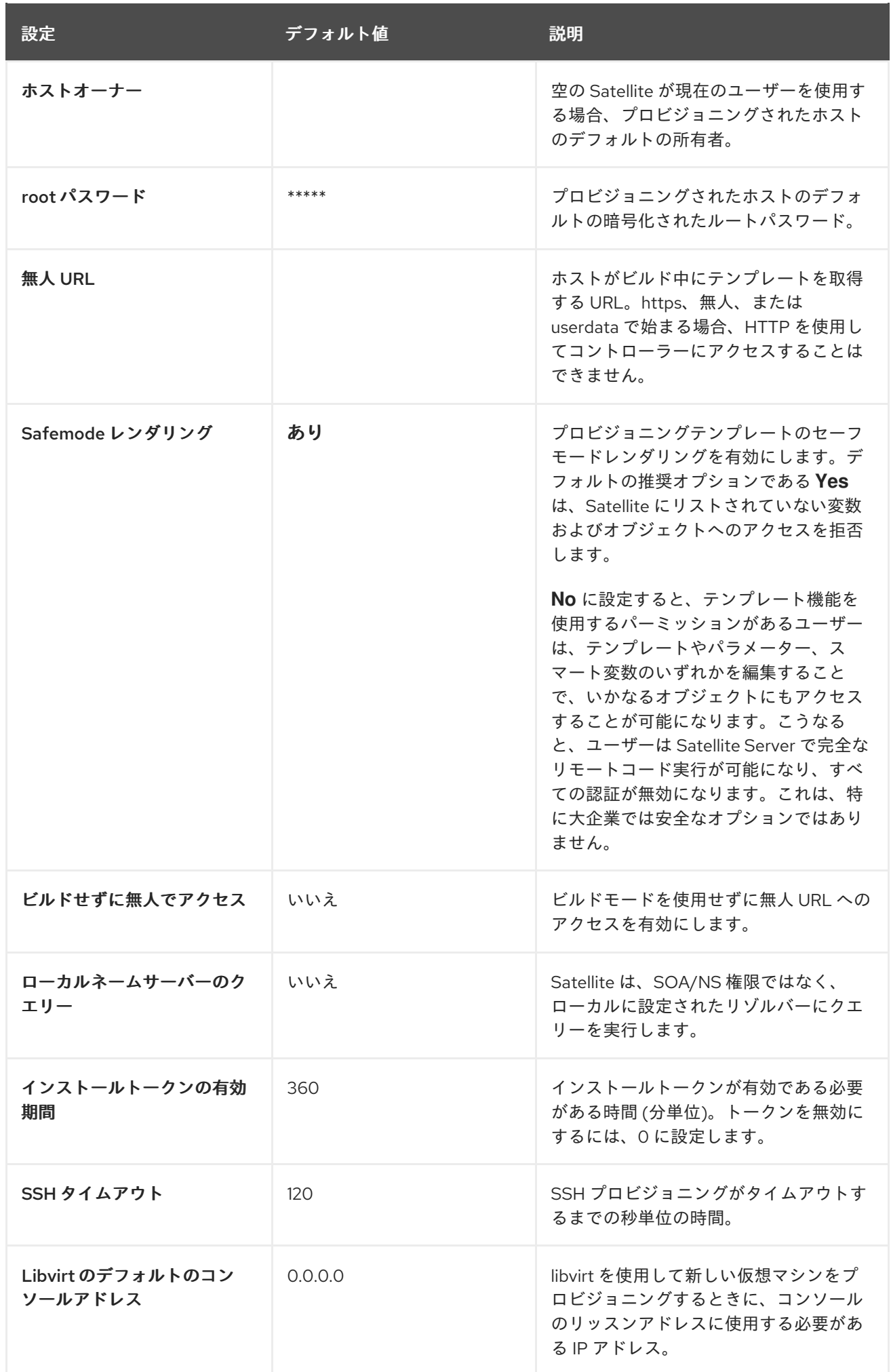

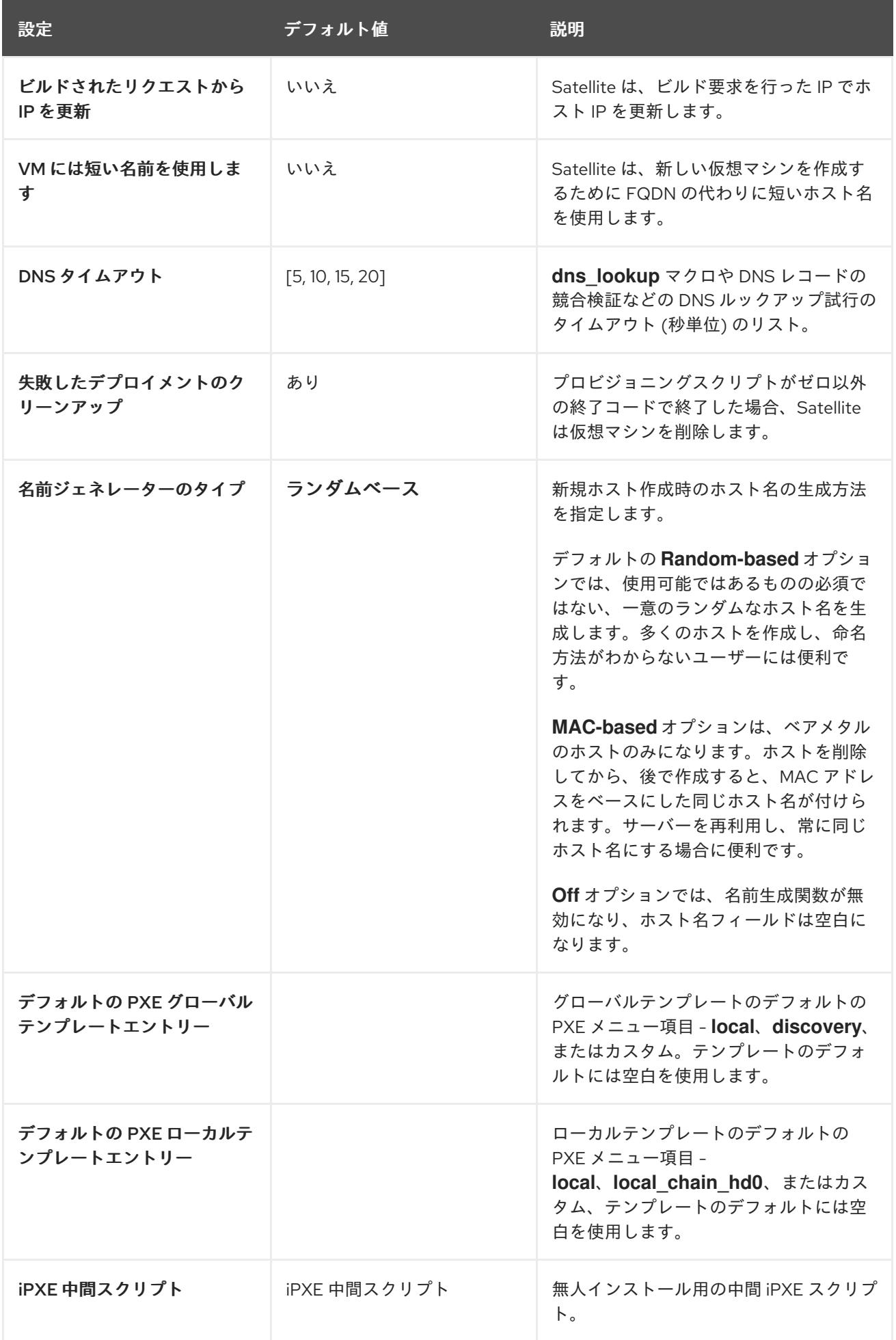

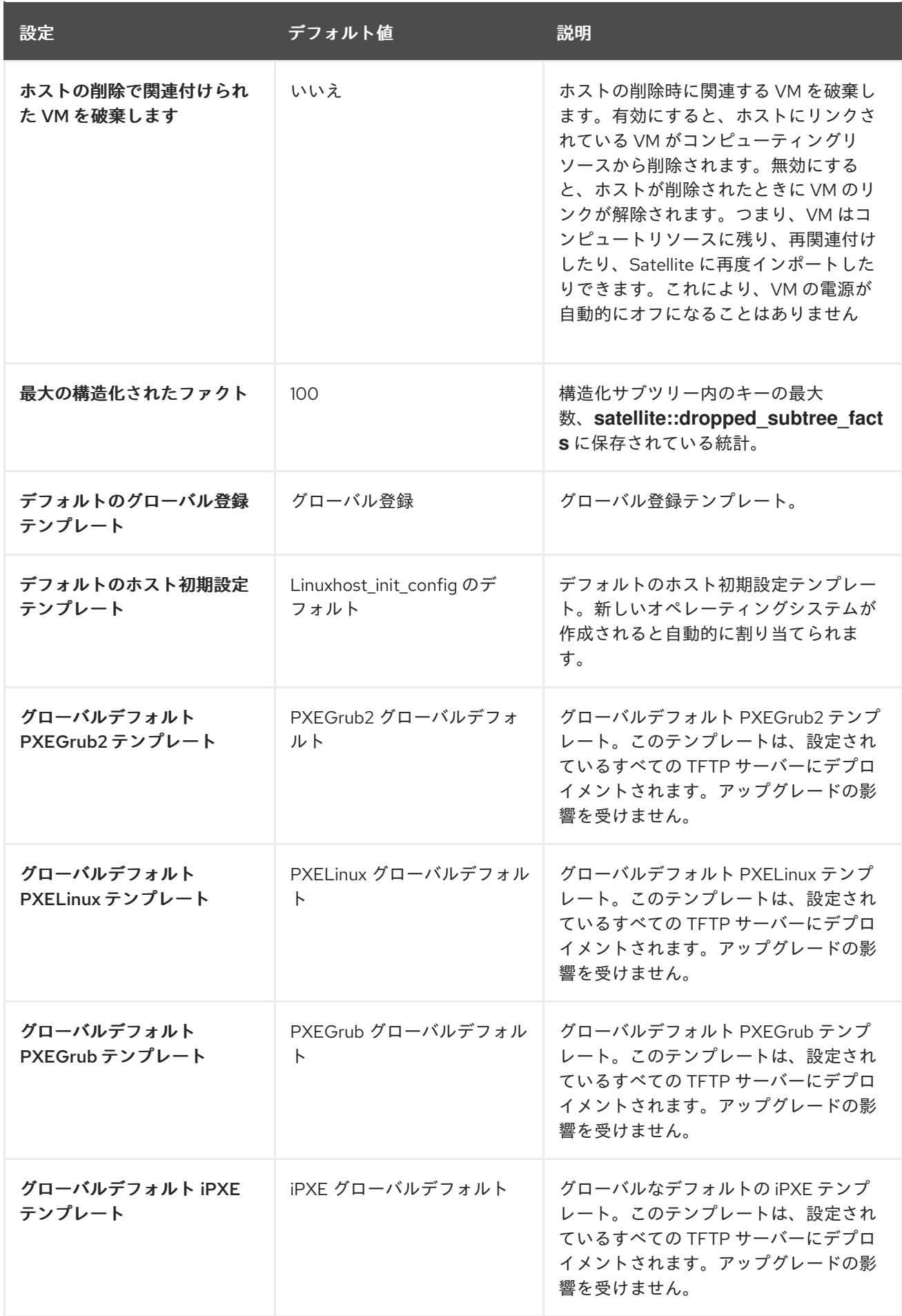

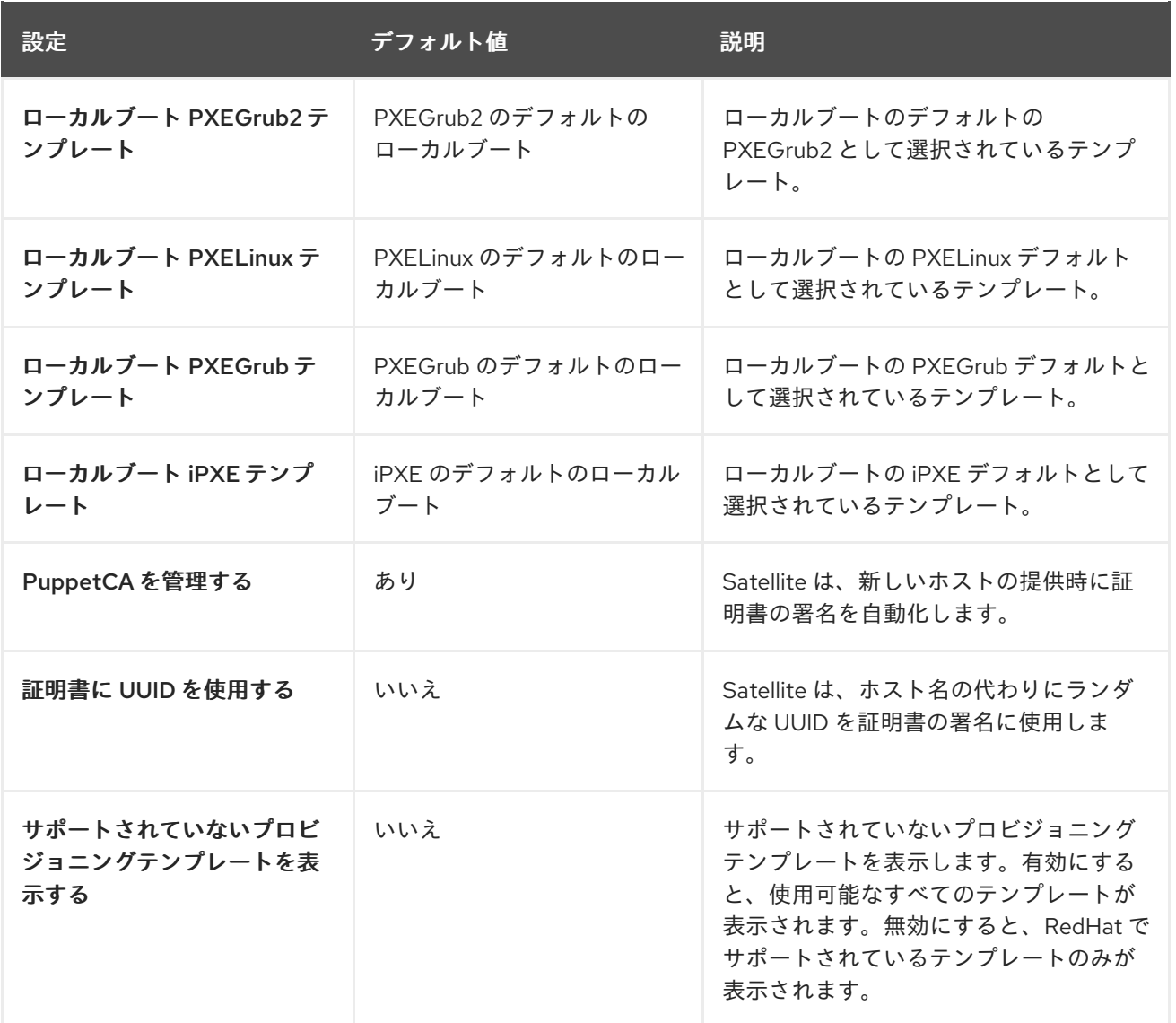

### A.12. ファクト設定

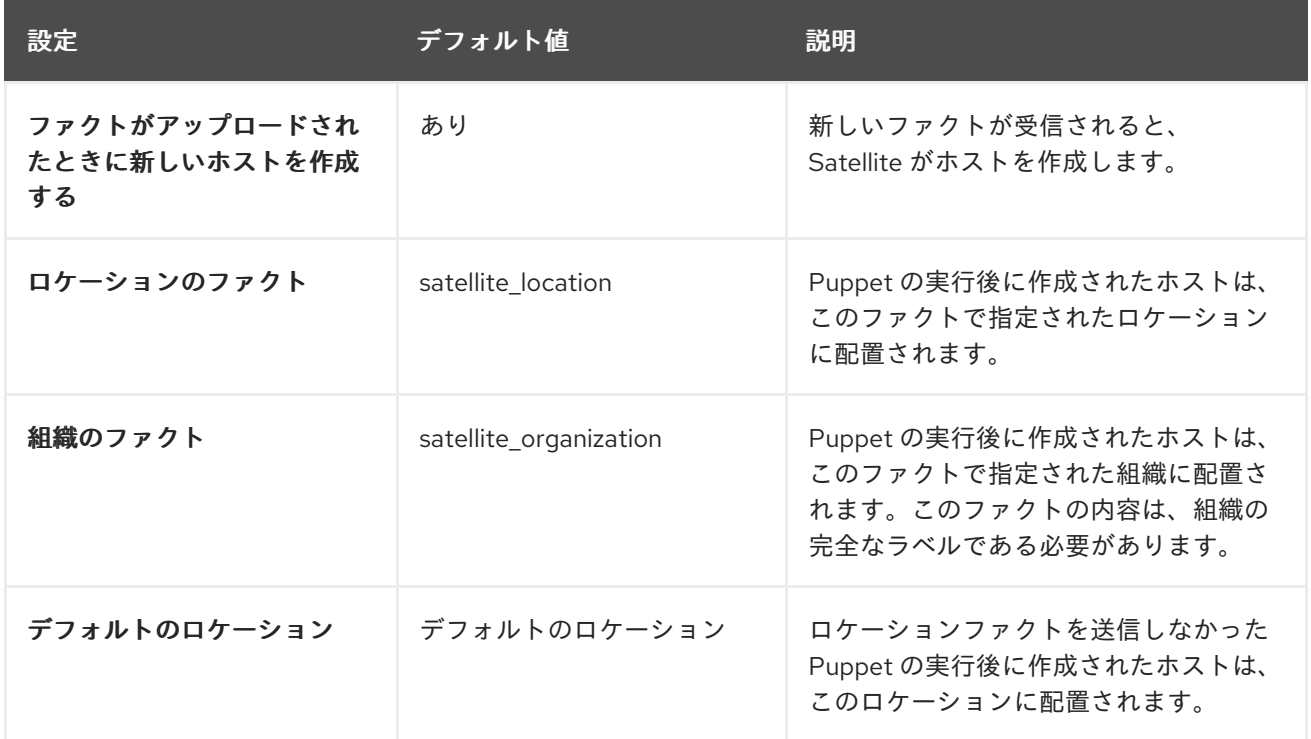

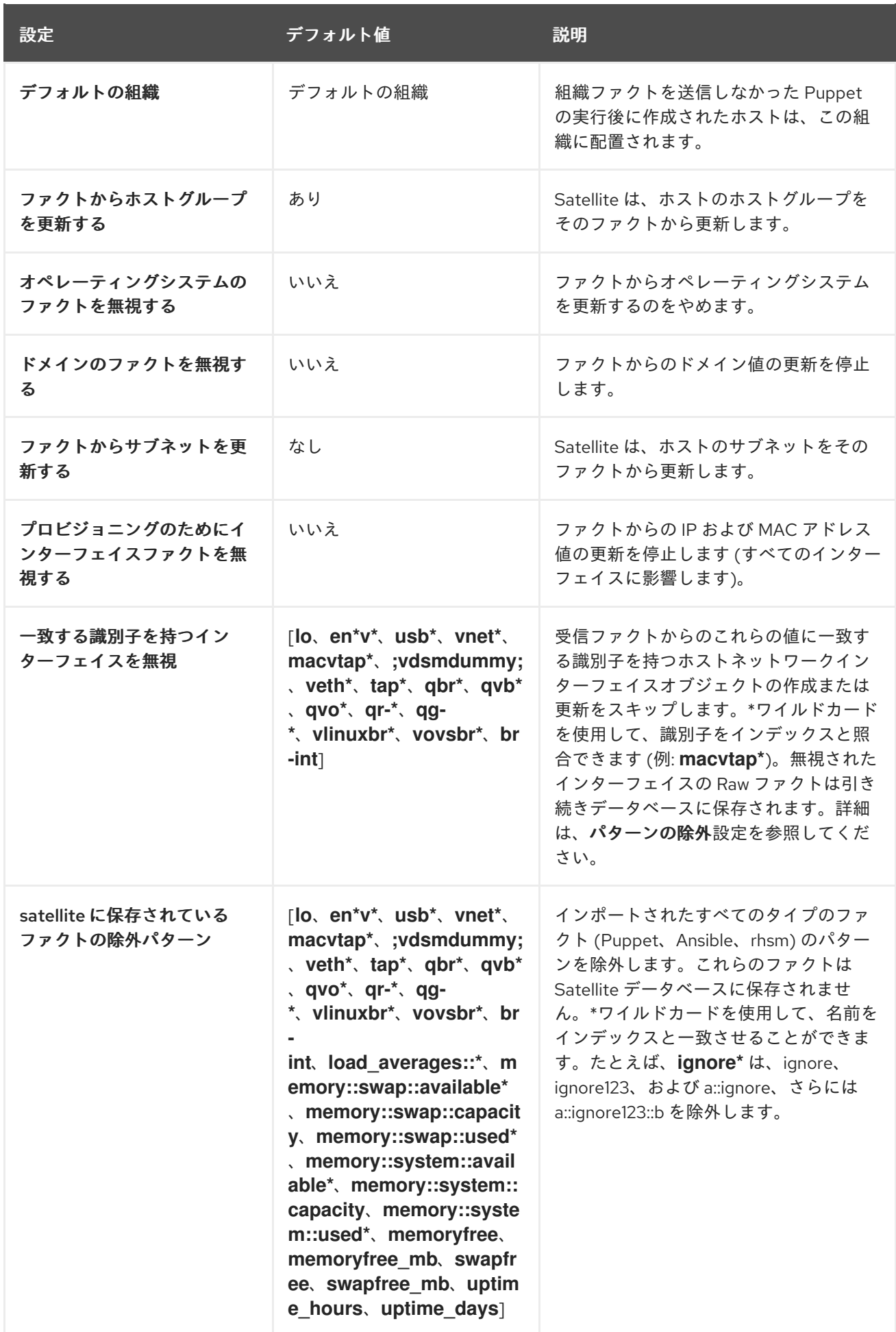

### A.13. 管理設定

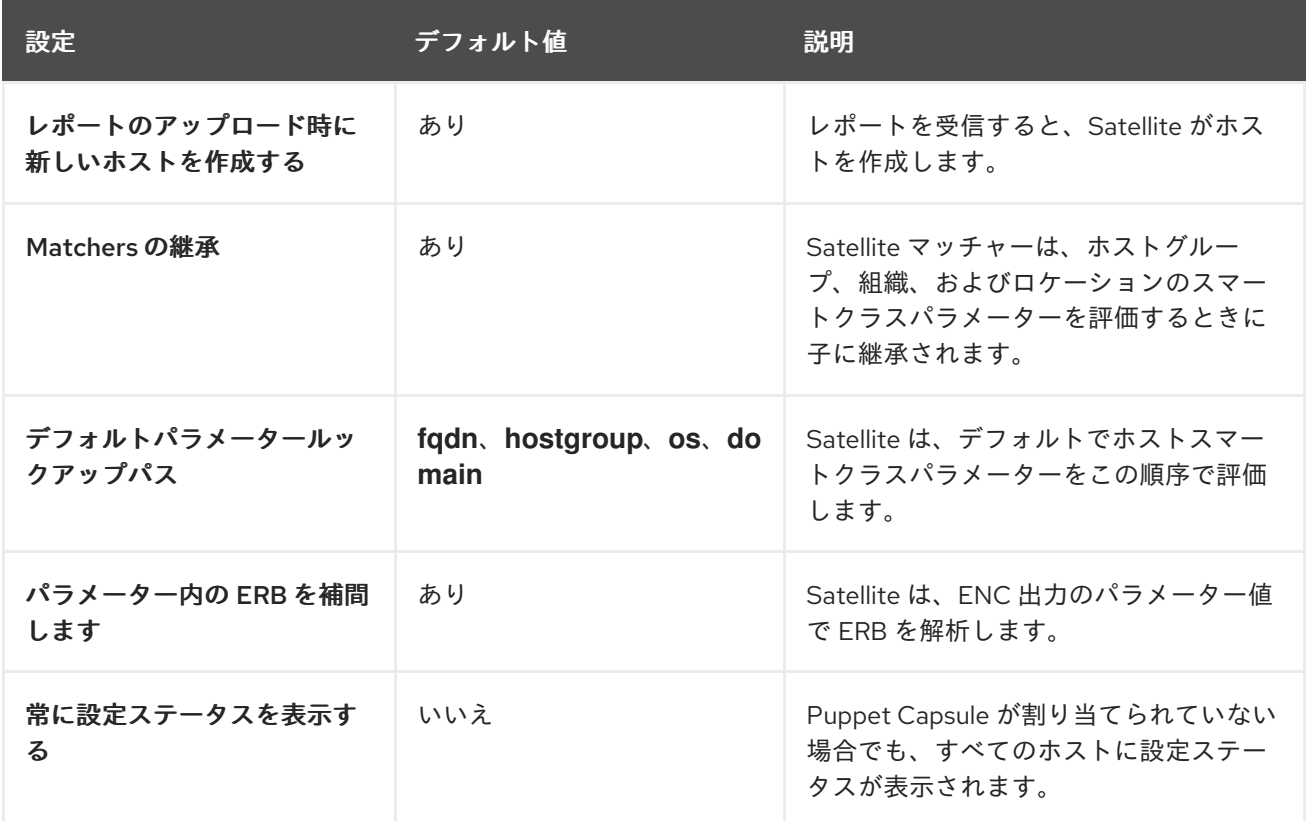

### A.14. リモート実行設定

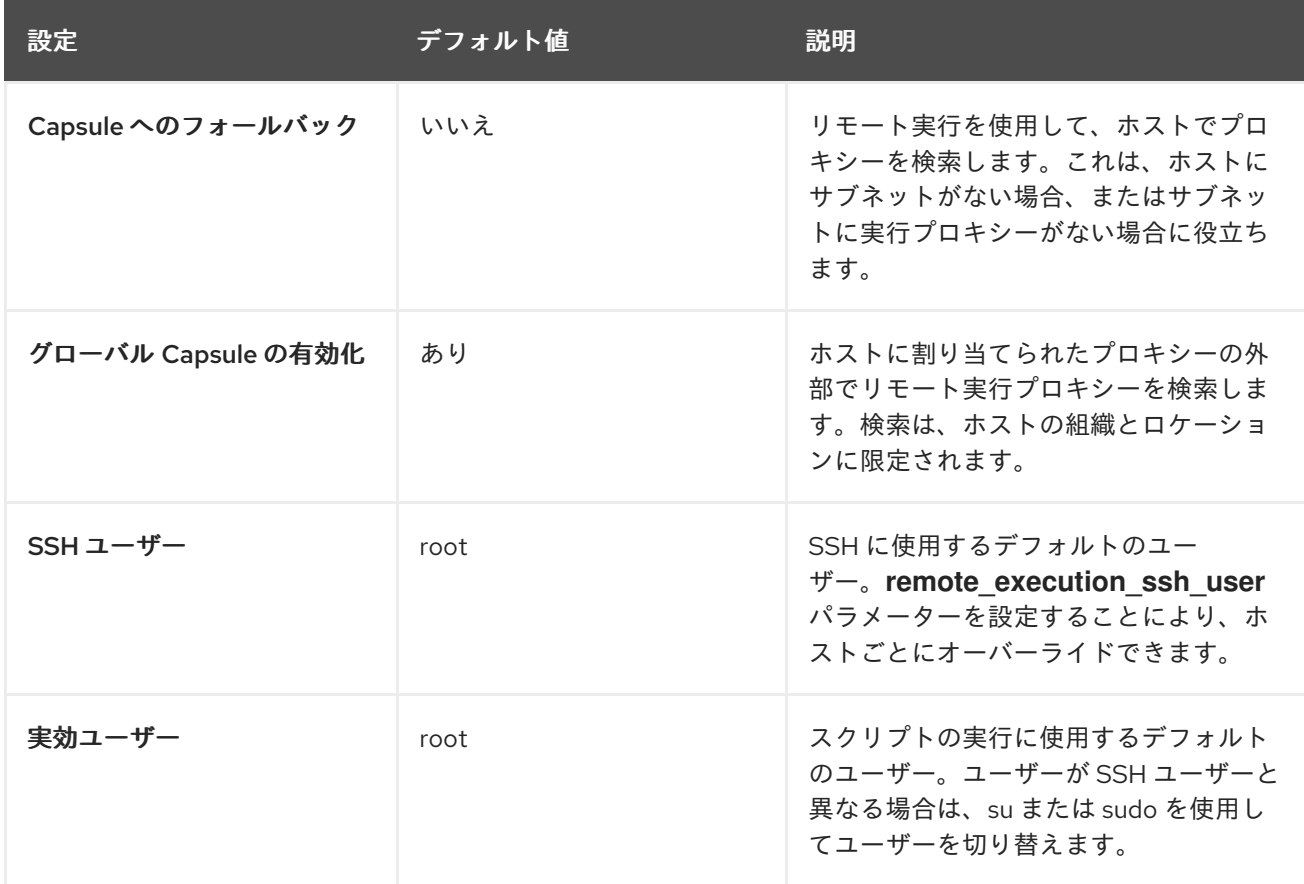

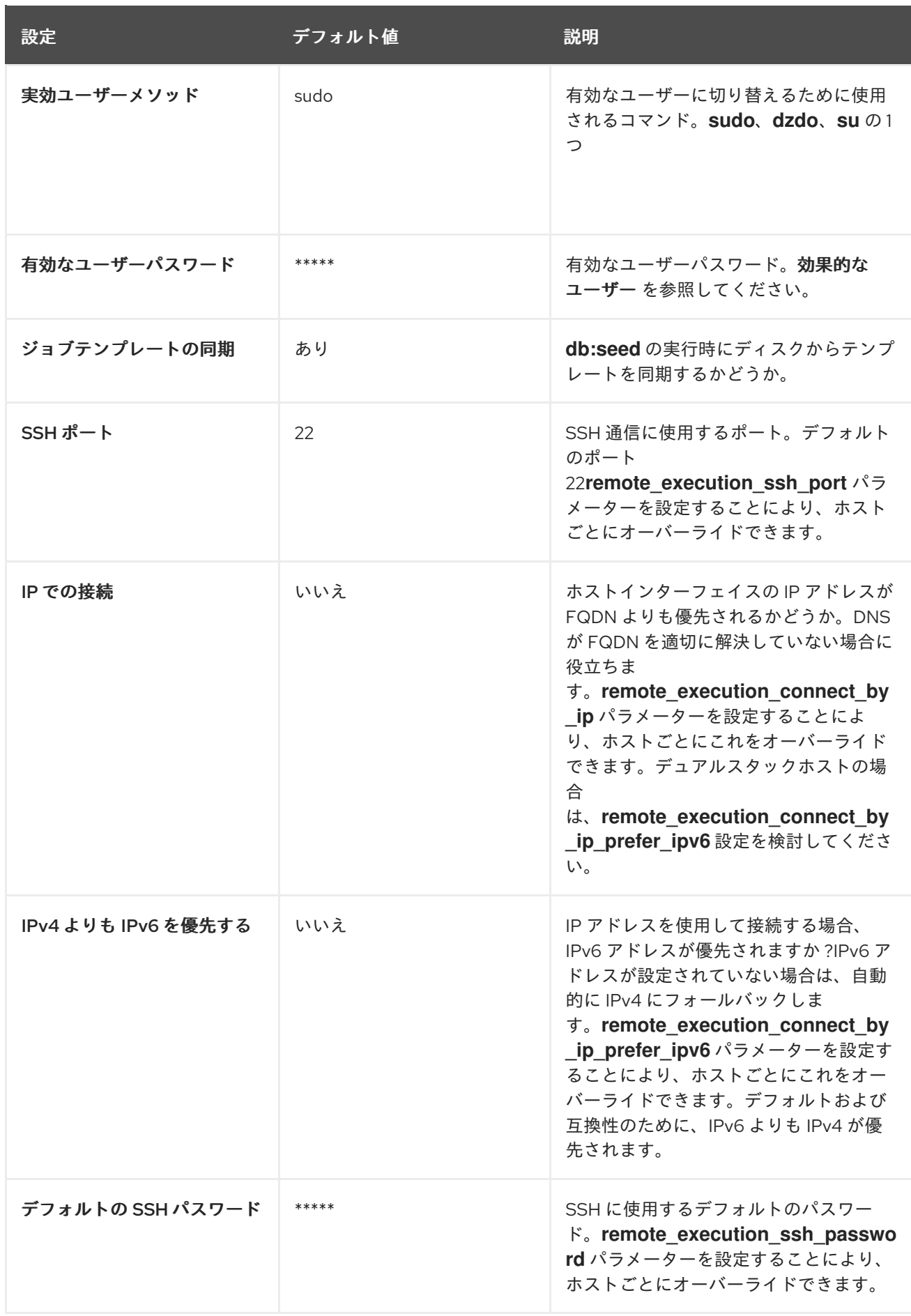

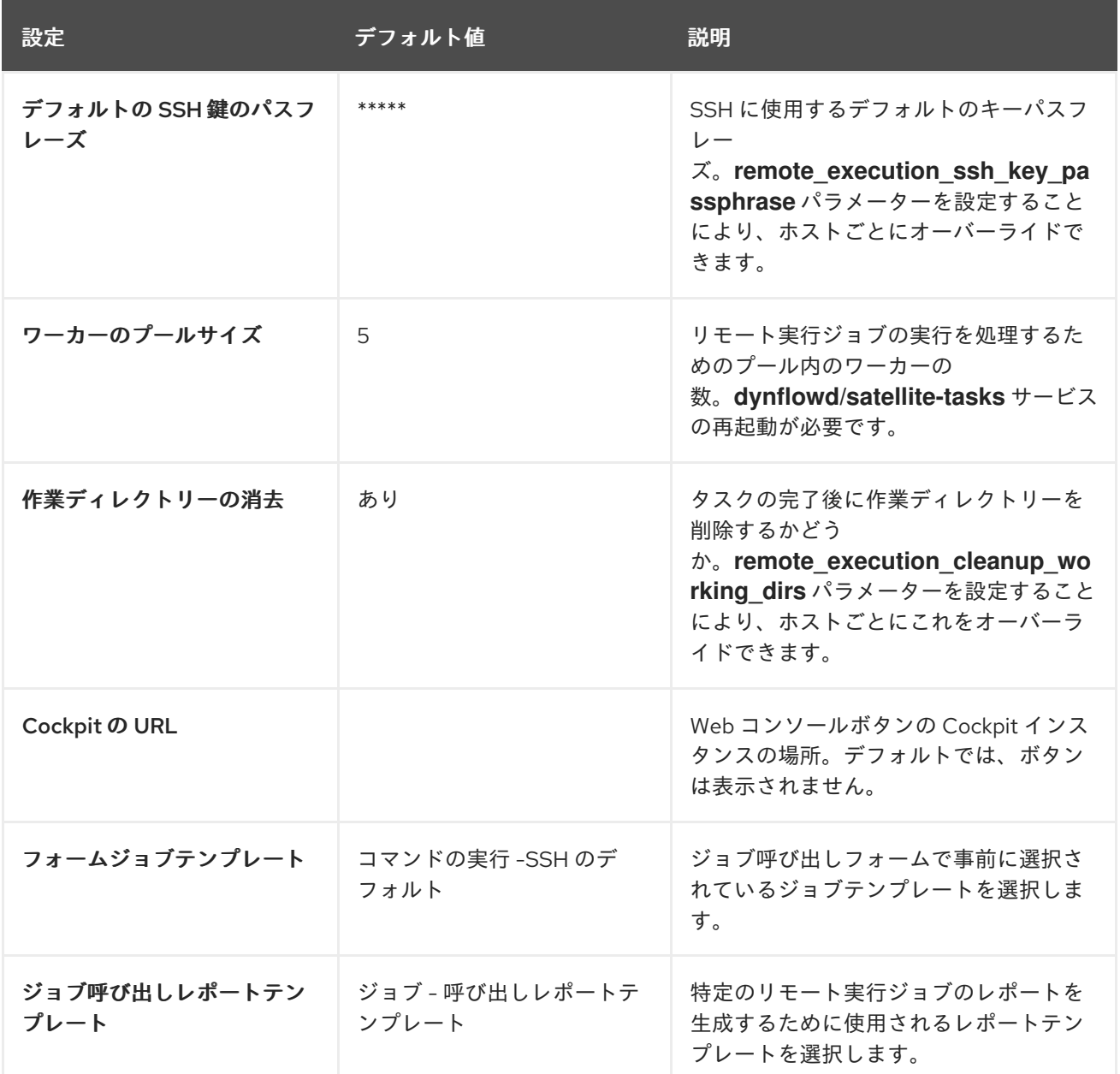

## A.15. ANSIBLE 設定

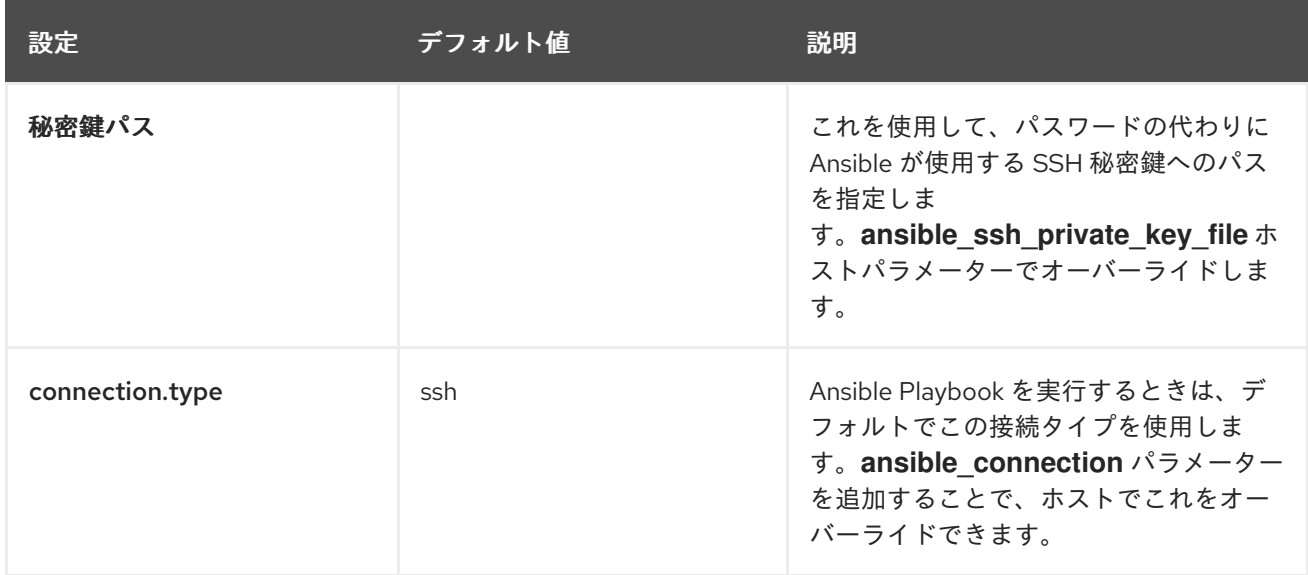

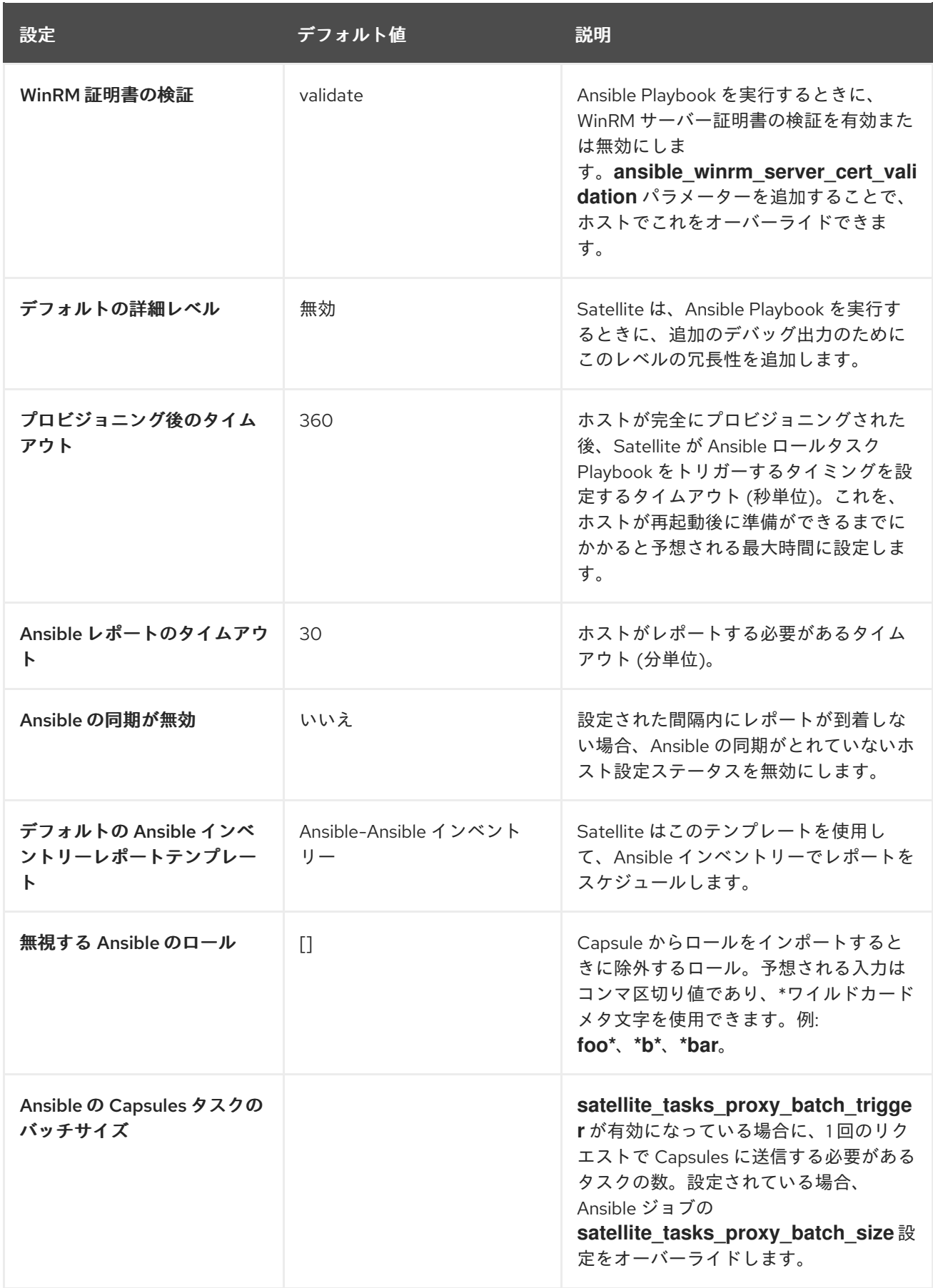